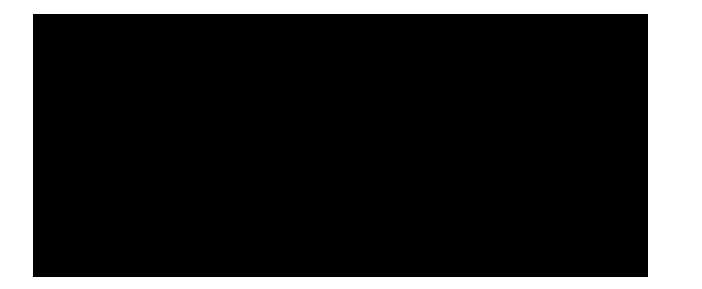

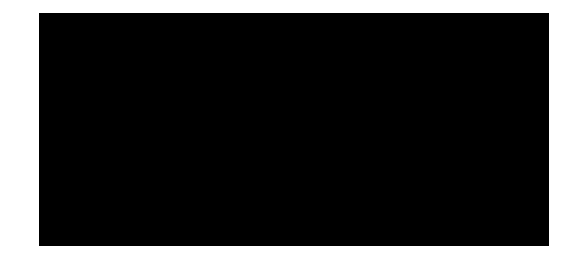

**User Manual**

**Version 1.0 June 2021**

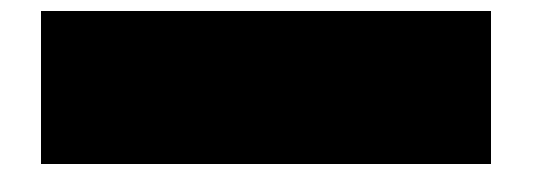

reserved.

© 2021 , Inc. All rights

 is a health information software development and systems integration company, providing services and solutions used daily by thousands of clinicians and administrative staff nationwide, to reduce costs, streamline workflows, and improve patient care. For more information, visit

No portion of this manual or software may be reproduced without the prior written consent of

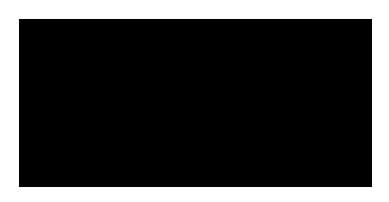

 helps healthcare provider organizations deliver highly reliable care via standardized workflows, data visualization tools and analytics that together lead to reduced care variation and the ability to continuously monitor processes, performance and outcomes. For more information visit

The patient data contained in this document has been generated on fictitious patients for demonstration and educational purposes. There is no actual Protected Health Information (PHI) contained in any "patient's" record. No portion of this manual or software may be reproduced without the prior written consent of

and

# **Revision history**

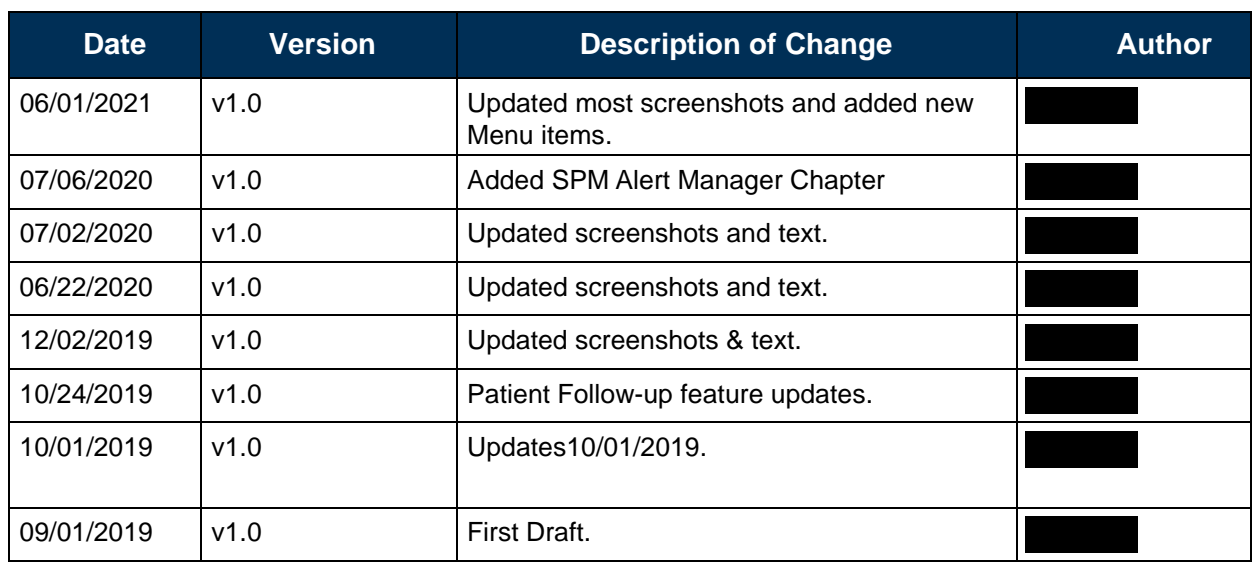

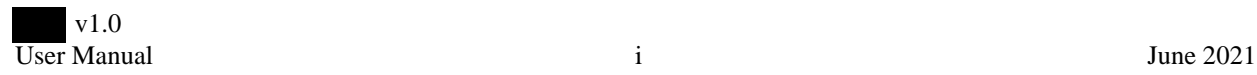

# **Table of Contents**

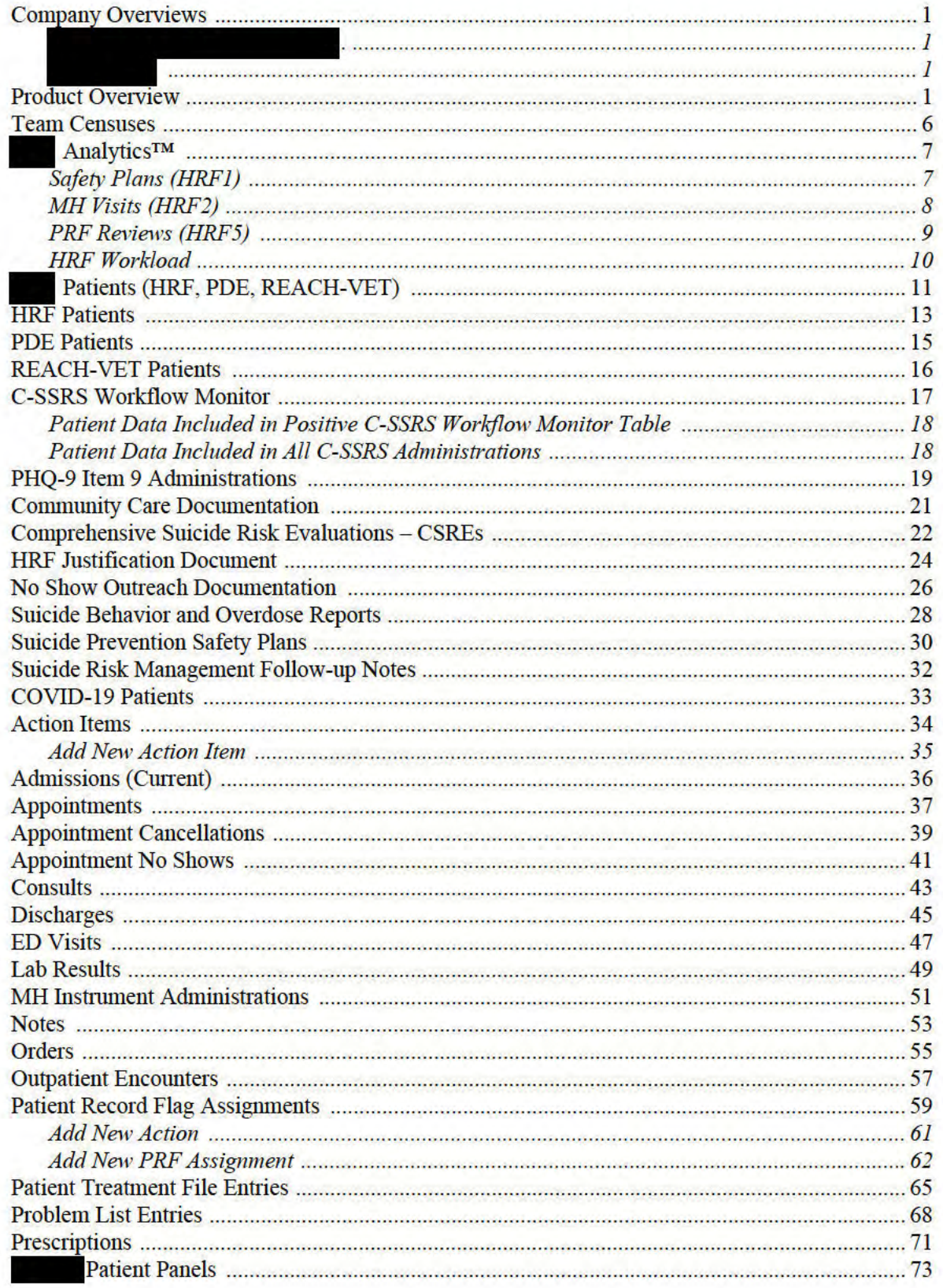

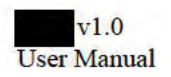

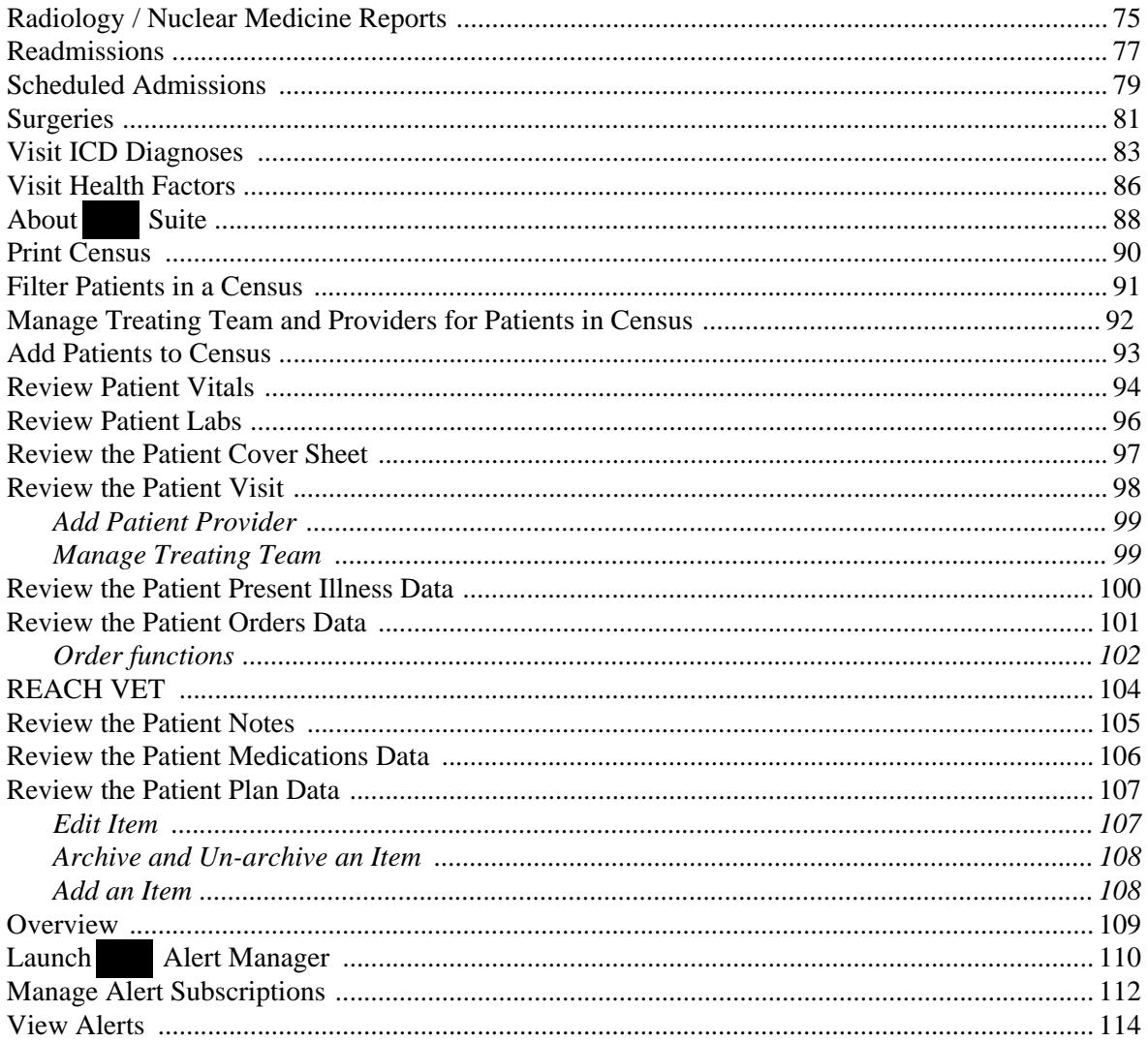

# **Introduction**

### **Company Overviews**

is a software development and solutions integration company focused on providing the fast path to healthcare breakthroughs to improve patient access to care, satisfaction, and performance outcomes. products and integration software development toolkits are used for bi-directional Health Information Exchange, Integrating Commercial Off-The-Shelf (COTS) products into Electronic Health Records and sharing information across disparate Health Information Technology (IT) systems. Since our first involvement with VistA, we have modernized and transformed the legacy system into a robust platform with hundreds of Best-of-Suite, Best-of-Breed, custom applications, and integrated components.

provides healthcare information technology solutions and systems integration services to healthcare provider organizations and revenue cycle management firms. Hospitals, physician groups, and companies providing medical billing services rely on award winning solutions to prevent medical errors, to improve care coordination, and to strengthen and simplify their financial operations.

### **Product Overview**

facilities ensure the delivery of highly reliable suicide prehelps vention care for veterans. To accomplish this, the software:

- Integrates with facility electronic health records (EHR) systems;
- Pulls information in real time: and
- Helps facilities achieve methodical compliance with the administrative and clinical business rules pertaining to veterans at high risk for suicide.

enables facilities to monitor, in real time, its performance with respect to those business rules and the Strategic Analytics for Improvement and Learning (SAIL) metrics that map to suicide prevention workflows and patients identified to be at high risk. These include:

- Timely suicide prevention safety plans
- HRF ambulatory care engagement at 30 days
- Appropriate HRF case review at 100 days
- Care process composite for at high risk for suicide
- HRF veterans receiving all recommended interventions
- Inpatient and residential Mental Health post-discharge engagement

provides real time situational awareness to stakeholders involved in the administrative and clinical aspects of suicide prevention care via email push notification infrastructure. This allows to deliver timely insights identified from its continuous monitoring of high risk suicide patients and their care without end users even having to login to the application. By providing the option for end users to subscribe to the various notifications, is able to close gaps in communication, decrease the time to awareness of issues potentially requiring intervention, and prevent lapses in care.

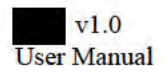

# **Getting Started with**

1. Launch Google Chrome and navigate to the

home page.

2. Click the

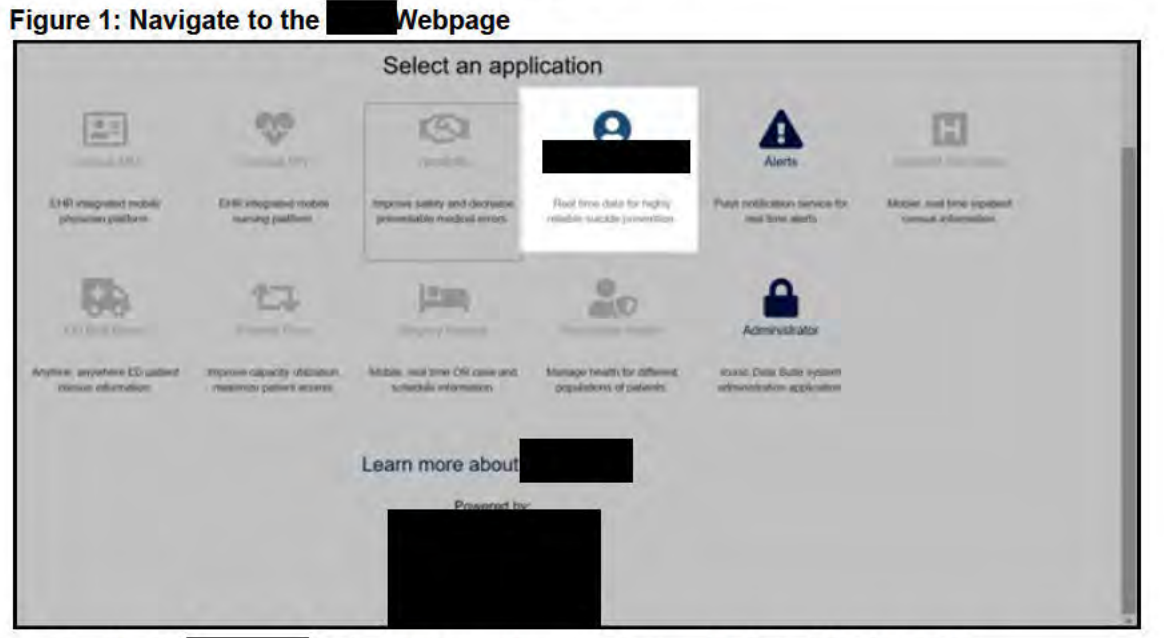

icon.

3. On the Login window, enter your Access Code and Verify Code.

**Figure 2: Access and Verify Code Fields** 

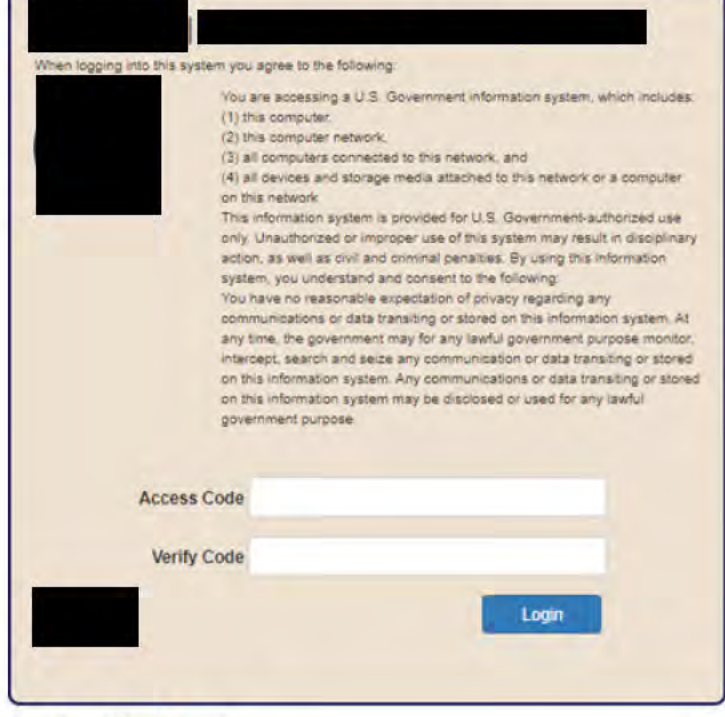

4. Click Login.

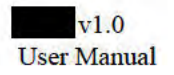

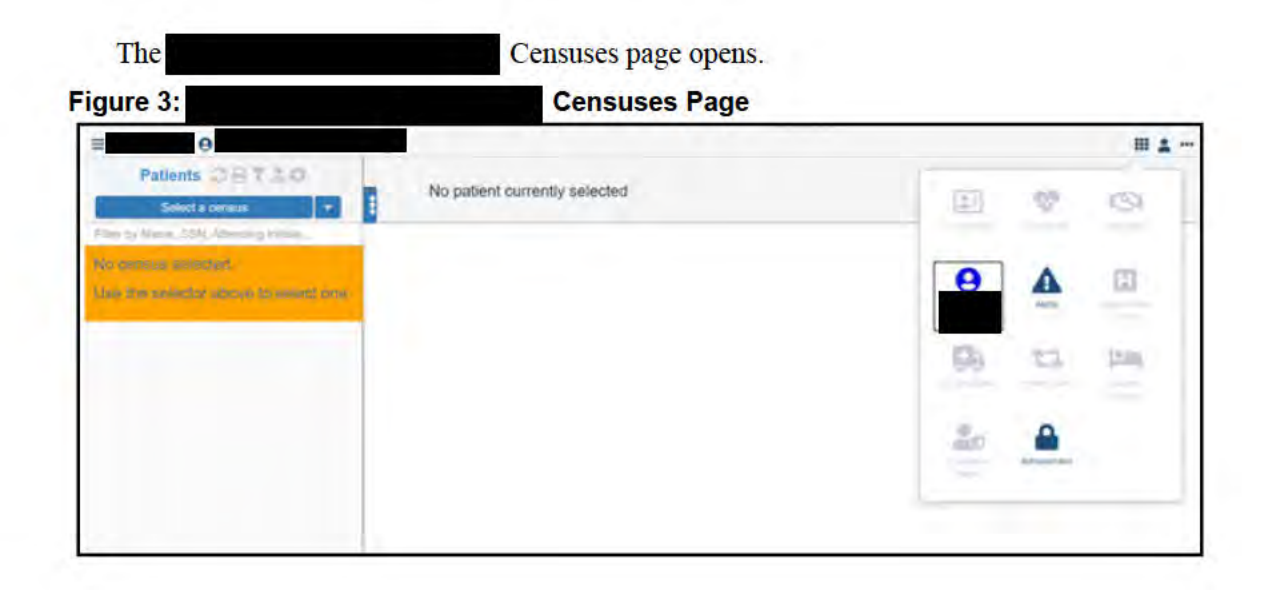

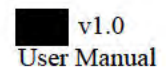

# **Menu Options**

In the top left corner of the program is the **Menu** button.

#### **Figure 4: Menu Button**

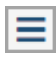

Click this button to access the Menu options:

- "Team Censuses" on page 6
- Analytics™" on page 7
- " Patients (HRF, PDE, REACH-VET)" on page 11
- "HRF Patients" on page 13
- "PDE Patients" on page 15
- "REACH-VET Patients" on page 16
- "C-SSRS Workflow Monitor" on page 17
- "PHQ-9 Item 9 Administrations" on page 19
- "Community Care Documentation" on page 21
- "Comprehensive Suicide Risk Evaluations CSREs" on page 22
- "HRF Justification Document" on page 24
- "No Show Outreach Documentation" on page 26
- "Suicide Behavior and Overdose Reports" on page 28
- "Suicide Prevention Safety Plans" on page 30
- "Suicide Risk Management Follow-up Notes" on page 32
- "COVID-19 Patients" on page 33
- "Action Items" on page 34
- "Admissions (Current)" on page 36
- "Appointments" on page 37
- "Appointment Cancellations" on page 39
- "Appointment No Shows" on page 41
- "Consults" on page 43
- "Discharges" on page 45
- "ED Visits" on page 47
- "Lab Results" on page 49
- "MH Instrument Administrations" on page 51
- "Notes" on page 53
- "Orders" on page 55
- "Outpatient Encounters" on page 57
- "Patient Record Flag Assignments" on page 59
- "Patient Treatment File Entries" on page 65
- "Problem List Entries" on page 68
- "Prescriptions" on page 71

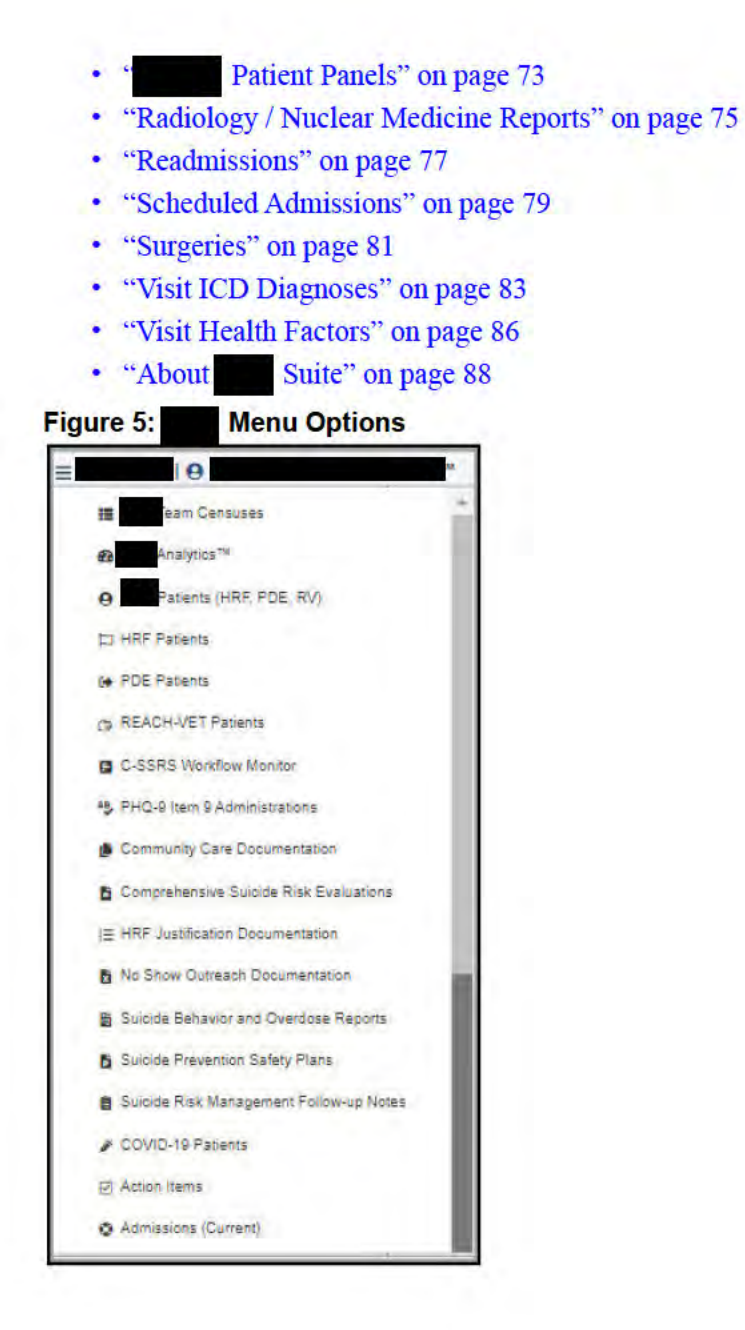

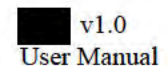

# **Team Censuses**

To open a census:

- 1. From the Menu drop-down list, select Team Censuses.
- 2. Click the Select a census button to select a different census.
- 3. Click any patient in the census column to open their patient information. Patient information includes: Cover Sheet, Patient Visit, Present Illness, Orders, Notes, Medications, and Plan.

Figure 6: Census and Open Patient Data

| 10                                                                                                    |                                                                                                    | <b>HI 2 m</b>                                     |
|----------------------------------------------------------------------------------------------------|----------------------------------------------------------------------------------------------------|---------------------------------------------------|
| Patients <b>COT&amp;&amp;</b>                                                                                            | SPMPATIENT,EIGHT 41 yo   <b>INTERFIT AN OUTWARKS</b>   INC.<br>RVCACK 2/11   RVPACK 2/22   RVP CREF Date   RVP CLER Date in at 2/22                               |                                                   |
| <b>SPMPHYSTHREE</b><br>$\bullet$                                                                                         | <b>Williams</b> Alliance                                                                                                    | $\left  \left  \cdot \right  \right $<br>Action = |
| Filter by Name, SSN, Attending Inizials.<br>~Emergency Department<br>×<br>SPMPATIENT EIGHT 41<br>E003                    | <b>Patient Visit</b><br><b>REACH VET</b><br><b>Cover Sheet</b><br>Present lilness<br>Orders<br><b>Notes</b>                                                       | <b>Medications</b><br>Plan                        |
| DERIVING<br>NO EVROPSE BUSINESS<br>$\overline{a}$                                                                        | <b>Current Admission</b><br><b>Demographics</b>                                                                                                    |                                                   |
| <b>-OUTPATIENT (2)</b><br>$\mathbf{v}$<br>JXYHTBBBBB 994<br>3545<br><b>TURIDAY 1922</b><br>No synopsis available<br>G TB | SPMPATIENT.EIGHT<br>Patient Status:<br>Name:<br>Ward:<br>Blirthdate:<br>01/01/1980 (4.1 yol)<br>FEMALE<br>Gender:<br>Room/Bed:<br>SSN:<br>123458008<br>Attending: | OUTPATIENT                                        |
| EPMPATIENT.EIGH IT<br>sot?<br>$(100)$ mpm<br>No synopsis a latene<br>o                                                   | Marital Status:<br>Treating Specialty.<br>Admit Date:<br>Religion<br>Race:                                                                                        |                                                   |
|                                                                                                    | <b>Contact Info / Next of Kin</b><br><b>Treating Team</b>                                                                                                    | (lam PiC)<br><b>Romme Mar</b>                     |
|                                                                                                    | Country USA<br><b>COMPUTER</b><br>Address:<br>SPECIALIST:<br>Phone Number:                                                                                        | PPLUSER, SPM ADMIN                                |
|                                                                                                    | + Add Provider(s)<br>Email                                                                                                    |                                                   |
|                                                                                                    | Emergency<br>Contact 1:                                                                                                    |                                                   |
|                                                                                                    | Emergency<br>Contact 2                                                                                                    |                                                   |
|                                                                                                    | Next of Kin 1:<br>Next of Kin 2:                                                                                                    |                                                   |
|                                                                                                    |                                                                                                    |                                                   |

The census patient list on the left column shows a list of the patients in the census, and provides the patient names, age, gender, last 4 of the patient's social security number, the patient type, the patient date of birth, and if available, the patient synopsis.

For more information on the Patient data available from a census, see "Team Collaboration and Care" on page 89.

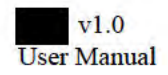

### **Analytics TM**

From the **Menu** drop-down list, select**- Analytics**. The Safety Plans dashboard opens. In the leftcolumn, there are 4 dashboard components from which to select:

- Safety Plans (HRF1)
- MH Visits (HRF2)
- PRF Reviews (HRFS)
- HRF Workload

Safety Plans (HRFl) opens by default.

Click the question mark icon in the top right comer of any tile in this section to view data definitions or to edit the target thresholds.

### **Safety Plans (HRF1)**

The Safety Plans dashboard shows:

- Safety Plans Missing
	- Initial SPSP Due
	- Initial SPSP Past Due
	- HRF Patients w/o a SPSP
	- Active HRF patients
- 12 Month Rolling Statistics
	- HRFl SAIL Metric Initial Safety Plans

#### **Figure 7: Safety Plans Dashboard**

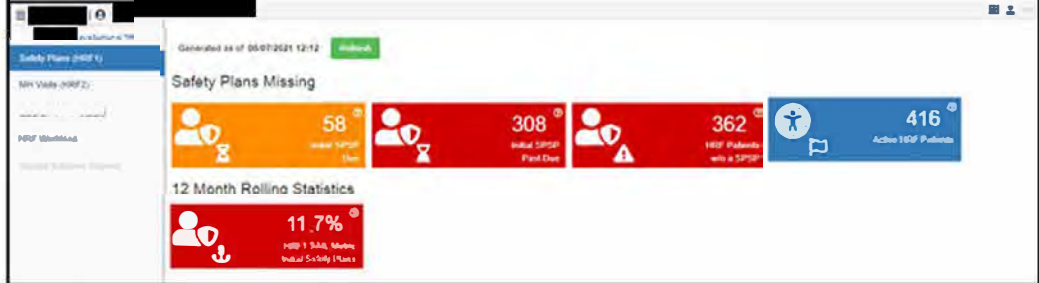

At the top of the dashboard, click the **Refresh** button to refresh the Safety Plans metrics .

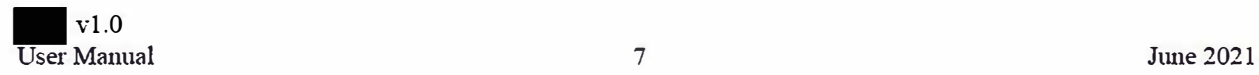

### **MH Visits (HRF2)**

To open the MH Visits dashboard, click the MH Visits (HRF2) option in the left column. The MH Visits dashboard shows the following metrics:

- in First 30 days of HRF  $\bullet$ 
	- **Example 13** Less than 1 MH Visit 1st week HRF
	- **Example 12 Less than 2 MH Visits 2nd Week HRF**
	- **Example 12 Less than 3 MH Visits 3rd Week HRF**
	- Less than 4 MH Visits 22-30 days HRF
- 90 Day Rolling Historical Performance
	- At least 1 MH Visit by Week 1
	- At least 2 MH Visits by Week 2
	- At least 3 MH Visits by Week 3
	- At least 4 MH Visits by 30 Days
- 12 Month Rolling HRF2 SAIL Metric
	- **EXECUTE:** HRF2 SAIL Metric Mental Health Visits

#### Figure 8: MH Visits Dashboard

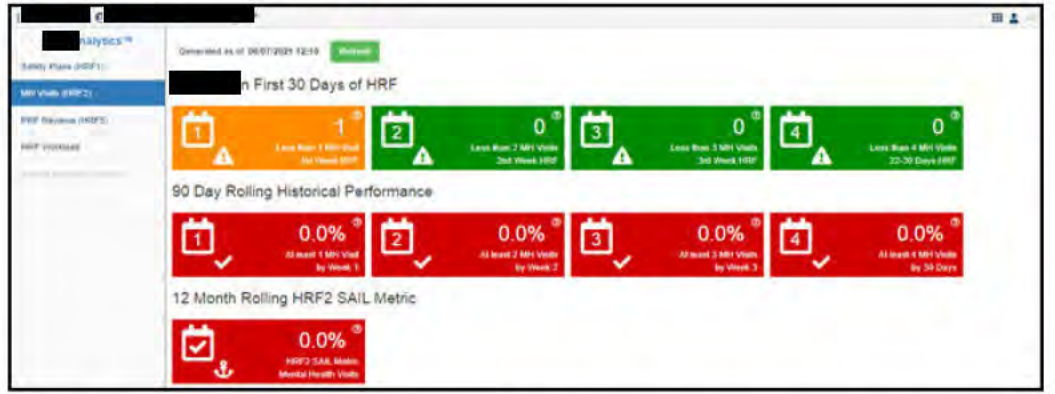

At the top of the dashboard, click Refresh to refresh the dashboard metrics.

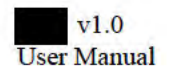

### **PRF Reviews (HRF5)**

To view the PRF Reviews dashboard, click PRF Reviews (HRF5) in the left column. The PRF Reviews dashboard shows the following metrics:

- PRF Review Counts
	- **E** HRF Reviews Coming Due
	- **EXAMPLE HRF Reviews Past Due**
	- **Active HRF Patients**
- 12 Month Rolling Statistics
	- **EXECUTE:** HRF5 SAIL Metric Flag Reviews
	- **EXECUTE:** HRF5 SAIL Percentage Flag Reviews

#### Figure 9: PRF Reviews Dashboard

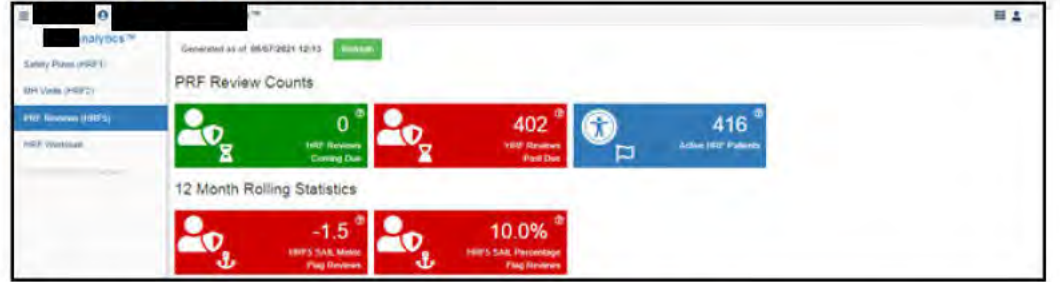

At the top of the dashboard, click Refresh to refresh the dashboard metrics.

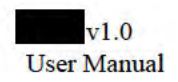

### **HRF Workload**

The HRF Workload dashboard contains the following metrics:

- HRF Patients
	- **HRF** Patients @ Period Start
	- **HRF** Patients @Period End
	- **E** HRF Additions
	- **E** HRF Removals
- HRF Actions
	- **E** HRF New Assignments
	- $HRF$  Continuations
	- **E** HRF Reactivations
	- $HRF$  Inactivations
	- **EXAMPLE HREE Entered in Error**

#### Figure 10: HRF Workload Dashboard

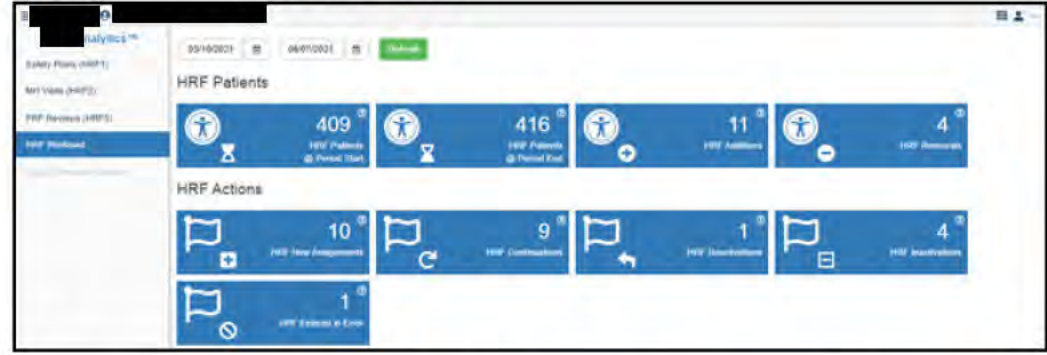

The HRF Workload can be filtered by date. At the top of the page, select the start and end dates and click Refresh to set the period for the metrics.

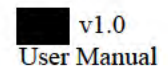

# Patients (HRF, PDE, REACH-VET)

From the Menu drop-down list, select Patients (HRF, PDE, REACH-VET). The HRF, PDE, and REACH-VET Patients page opens.

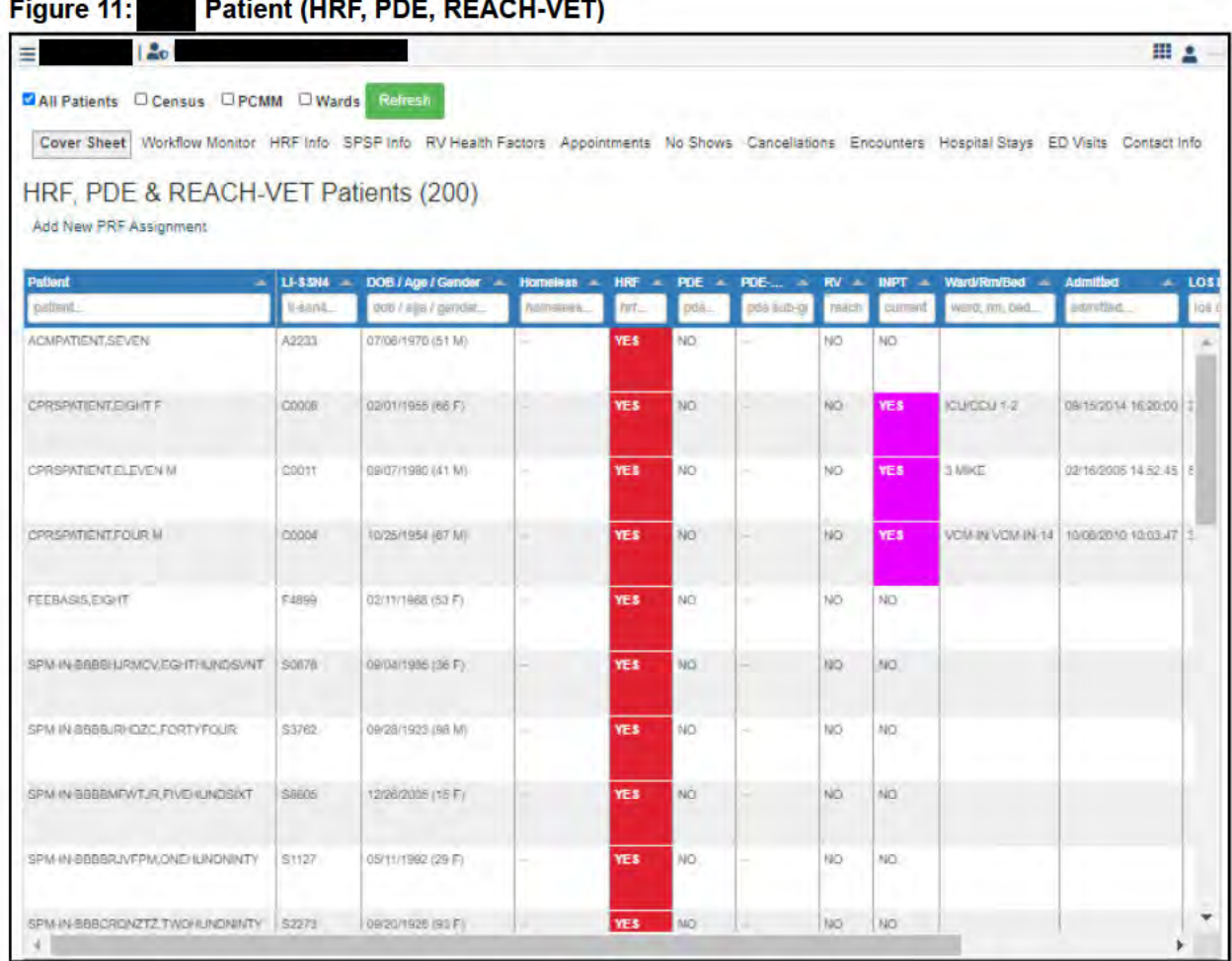

The HRF, PDE, & REACH-VET Patients table contains the following data:

- Patient name
- · LI-SSN4
- · DOB/Age/Gender
- Homeless
- HRF status
- PDE status
- PDE-Sub-group
- RV (REACH-VET status)
- INPT (current inpatient status)
- Ward/Rm/Bed
- · Admitted
- LOS Days

 $v1.0$ **User Manual** 

- In ED
- ED Location

These data columns can be re-ordered by dragging them to the desired position in the table. autosaves your custom table order.

To add or remove columns from this table, click the **Settings** icon and choose which data is shown.

The patients can be viewed according to **All Patients**, by **Census**, by **PCMM**, or by **Wards**. Select your preference and click **Refresh**.

#### **Figure 12: Filter Options**

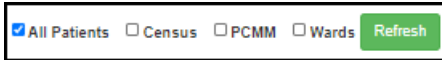

The patients can be shown according to: **Cover Sheet**, or by **Workflow Monitor**, **HRF Info**, **SPSP Info, RV Health Factors, Appointments, No Shows, Cancellations, Encounters, Hospital Stays, ED Visits,** or **Contact Info**.

#### **Figure 13: Patient Listing Options**

Cover Sheet Workflow Monitor HRF Info SPSP Info RV Health Factors Appointments No Shows Cancellations Encounters Hospital Stays ED Visits Contact Info

If your facility groups patients, you can select how to group the patients in the table using the **Group By** drop-down list above the table. Further options include: **Expand All**, **Collapse All**, **Clear Filters**, **Settings**, and **Export**.

To add or remove columns from this table, click the **Settings** icon and choose which data is shown.

#### **Figure 14: Group by Options**

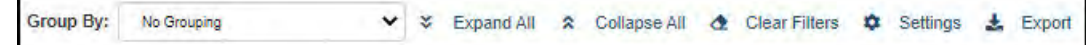

Above the Group By options, is the **Add New PRF Assignment** option. For steps to add a new PRF Assignment, go to "Add New PRF Assignment" on page 62.

# **HRF Patients**

From the Menu drop-down list, select HRF Patients. The HRF Patients tracking table opens.

#### Figure 15: HRF Patients Page

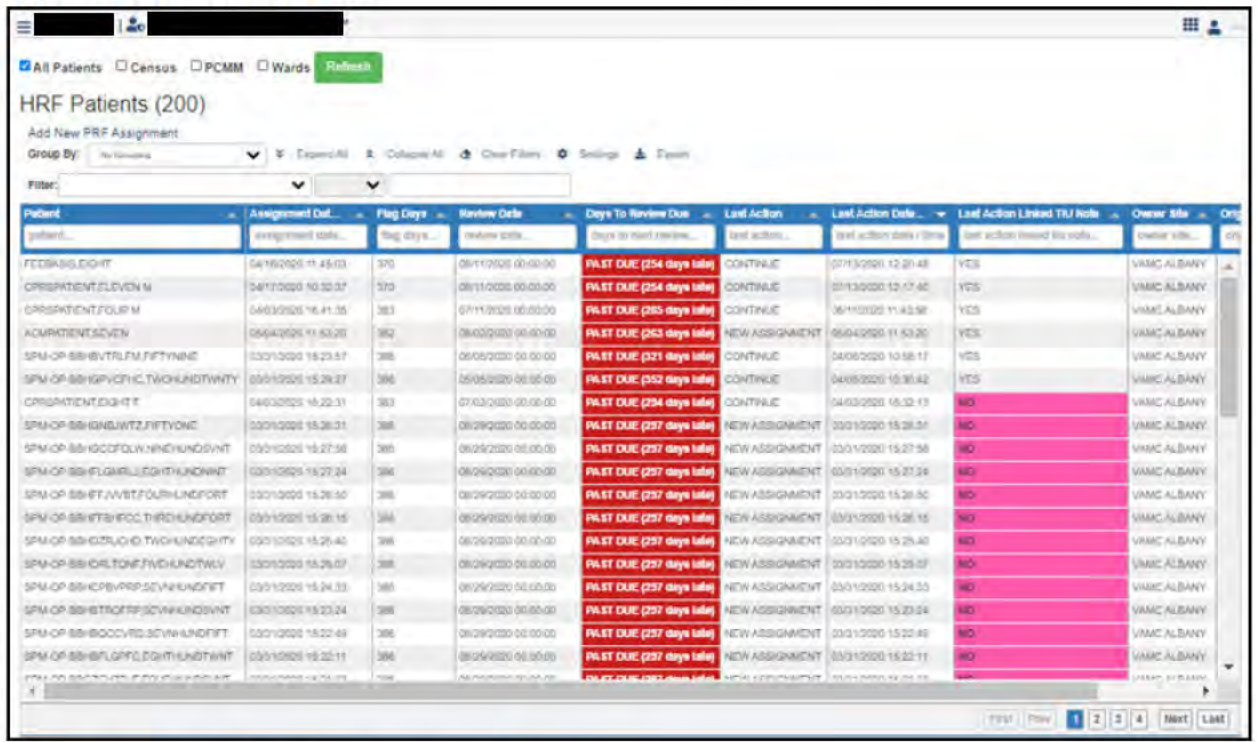

This table provides the following patient information:

- Patient
- Assignment Date
- Flag Name
- Flag Days
- Review Date
- Days to Review Due
- Last Action
- Last Action Date
- Last Action Linked TIU Note
- Owner Site
- Originating Site

These data columns can be re-ordered by dragging them to the desired position in the table. saves your custom table order.

auto-

The patients can be viewed according to All Patients, by Census, by PCMM, or by Wards. Select your preference and click Refresh.

**Figure 16: Filter Options** 

CAll Patients D Census D PCMM D Wards Re

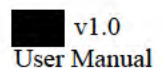

If viewing data for a particular census, team, or ward, select that specific metric from the provided field. You can further filter these results by checking the **My Patients** box.

To filter the table, select a filter logic from the **Filter** fields above the table.

#### **Figure 17: Filter HRF Patient Options**

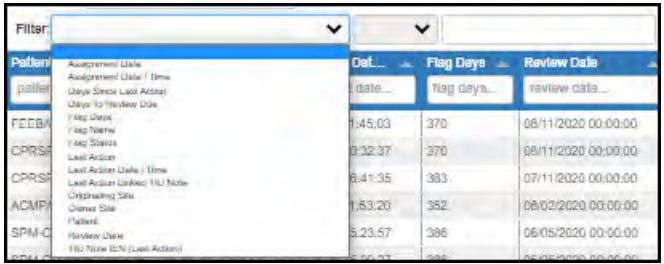

The filter options are:

- Assignment Date
- Assignment Date / Time
- Days Since Last Action
- Days to Review Due
- Flag Days
- Flag Names
- Flag Status
- Last Action
- Last Action Date / Time
- Last Action Linked TIU Note
- Originating Site
- Owner Site
- Patient
- Review Date
- TIU Note IEN (Last Action)

If your facility groups patients, you can select how to group the patients in the table using the **Group By** drop-down list above the table. Further options include: **Expand All**, **Collapse All**, **Clear Filters**, **Settings**, and **Export**.

To add or remove columns from this table, click the **Settings** icon and choose which data is shown.

#### **Figure 18: Group by Options**

Group By: No Grouping v v Expand All 2 Collapse All & Clear Filters  $\bullet$  Settings & Export

Above the Group By options, is the **Add New PRF Assignment** option. For steps to add a new PRF Assignment, go to "Add New PRF Assignment" on page 62.

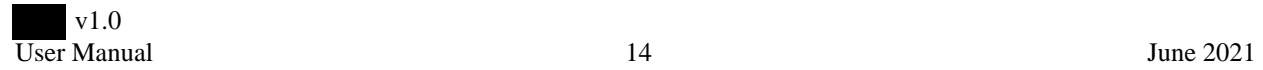

### **PDE Patients**

From the Menu drop-down list, select PDE Patients. The PDE Patients Follow Up Visit Report opens.

The patients can be viewed according to All Patients, by Census, by PCMM, or by Wards. Select your preference and click Refresh.

#### **Figure 19: Filter Options**

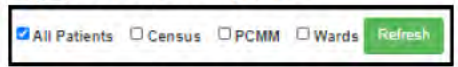

If viewing data for a particular census, team, or ward, select that specific metric from the provided field. You can further filter these results by checking the My Patients box.

If your facility groups patients, you can select how to group the patients in the table using the Group By drop-down list above the table. Further options include: Expand All, Collapse All, Clear Filters, Settings, and Export.

To add or remove columns from this table, click the Settings icon and choose which data is shown.

These data columns can be re-ordered by dragging them to the desired position in the table. autosaves your custom table order.

#### **Figure 20: Group by Options**

Group By: No Grouping  $\check{~}$ V Expand All A Collapse All 企 Clear Filters Φ Settings & Export

To filter the table, select a filter logic from the Filter fields above the table.

#### **Figure 21: PDE Patients**

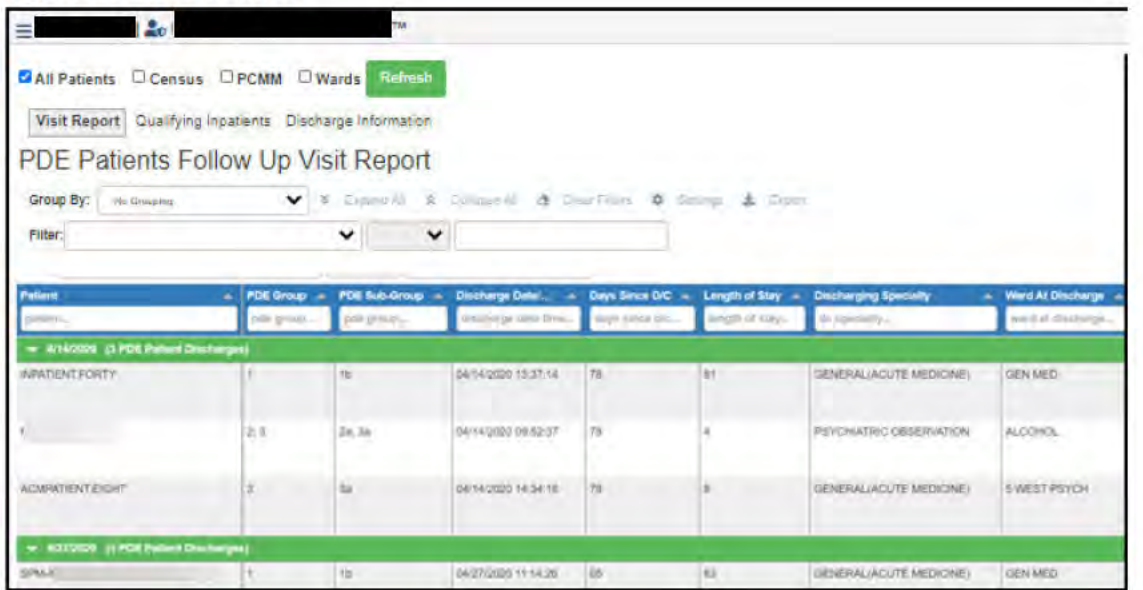

There are three PDE Patient Follow Up pages: Visit Report, Qualifying Inpatients, and Discharge Information. Click the buttons above the page title to view the different information.

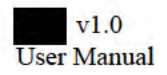

### **REACH-VET Patients**

From the Menu drop-down list, select REACH-VET Patients. The REACH-VET Workflow Monitor page opens.

The patients can be viewed according to All Patients, by Census, by PCMM, or by Wards. Select your preference and click Refresh.

#### **Figure 22: Filter Options**

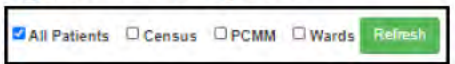

If viewing data for a particular census, team, or ward, select that specific metric from the provided field. You can further filter these results by checking the My Patients box.

If your facility groups patients, you can select how to group the patients in the table using the Group By drop-down list above the table. Further options include: Expand All, Collapse All, Clear Filters, Settings, and Export.

To add or remove columns from this table, click the Settings icon and choose which data is shown.

#### **Figure 23: Group by Options**

Group By: No Grouping ▼ ※ Expand All ☆ Collapse All & Clear Filters ♥ Settings  $\pm$  Export

To filter the table, select a filter logic from the Filter fields above the table.

The table data columns can be re-ordered by dragging them to the desired position in the table. saves your custom table order.

auto-

#### **Figure 24: REACH-VET Patients**

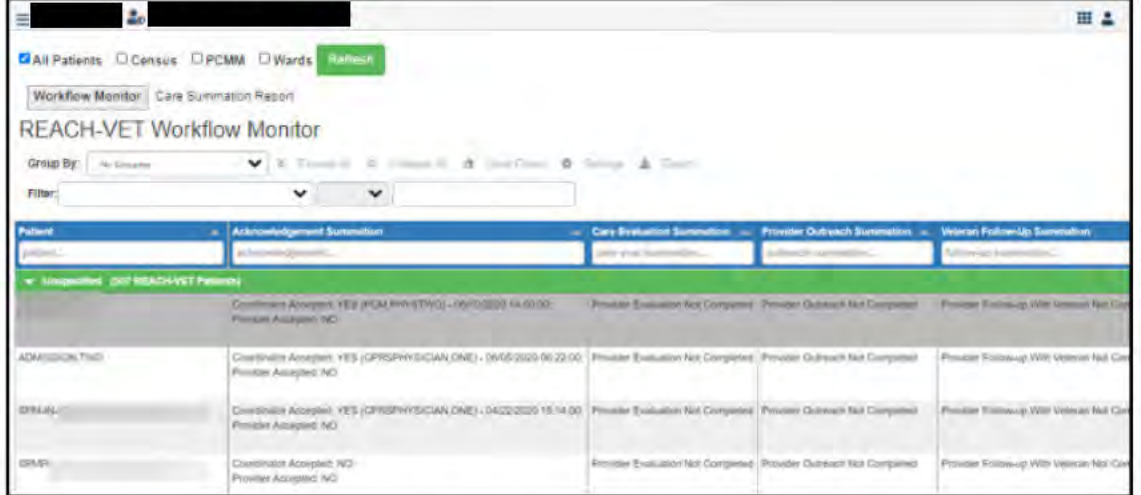

To see the REACH-VET Patients care summary page, click the Care Summation Report button above the page title.

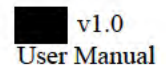

# **C-SSRS Workflow Monitor**

From the Menu drop-down list, select C-SSRS Workflow Monitor. The Positive C-SSRS Workflow Monitor page opens.

Figure 25: Positive C-SSRS Workflow Monitor

| 126                                                           |                 |              |                 |             |            |                 |                 |                 |                                    | 田上                    |
|---------------------------------------------------------------|-----------------|--------------|-----------------|-------------|------------|-----------------|-----------------|-----------------|------------------------------------|-----------------------|
| All Patients Census DPCMM U Wards 01/01/2021                  |                 |              | 自               | 05/06/2021  | 目          | Reinesh         |                 |                 | Today   Last 7 Days   Last 30 Days |                       |
| Positive C-SSRS Workflow Monitor   All C-SSRS Administrations |                 |              |                 |             |            |                 |                 |                 |                                    |                       |
| Positive C-SSRS Workflow Monitor                              |                 |              |                 |             |            |                 |                 |                 |                                    |                       |
| Patient                                                       | $-$ LI-SSN4 $-$ | C-19 Status  | HRF             | PDE         | PDE-SG +   | <b>RV</b>       | <b>BIPT</b>     | In ED<br>٠      | <b>Data/Time Given</b>             | <b>Same Day C SRE</b> |
| pattern!                                                      | 1Feent.         | c-15 status  | het.            | Didler.     | pain sub-g | reacl           | <b>CUITERY</b>  | In ad           | date/divie given.                  | some day care.        |
| <b>FBCSAPC MKRTRN</b>                                         | F1777           | Not Tested   | <b>YES</b>      | NG.         |            | NO              | NO <sup>1</sup> | NO <sup>-</sup> | 03/10/2021 15:32:53                | – A                   |
| <b>CLSPTCLIE</b>                                              | crats           | Noi Testing  | NO <sub>1</sub> | 140         |            | NO              | NO.             | 14O             | 03/09/2021 12:56:17                | – A                   |
| <b>SPMPATIENT.EIGHT</b>                                       | S6008           | Not Testeul  | NO              | NO          |            | YES             | NO <sup></sup>  | YE'S            | 01/28/2021 09:32:17                | - 4                   |
| SPMFATIENT EIGHT                                              | S6006           | Not Tested   | NO <sup>1</sup> | <b>FACT</b> | ۰          | <b>YES</b>      | NO.             | YE'S            | 01/25/2021 09:55 10                | - 4                   |
| SPMPATIENT ONE SLXTY                                          | SS160           | Not Tested   | <b>YES</b>      | NO          |            | TES.            | NO <sub>1</sub> | NO.             | 01/18/2021 22:54:00                | - A                   |
| SPM IN BELMZNRLBR.SEVNI IUNDFIFT                              | S4258           | Not Texted   | NO <sub>1</sub> | NO          |            | NO <sup>1</sup> | YES             | 1800            | 01/18/2021 18:51:40                | - 4                   |
| SPMPATIENT ONEPIFTYTHREE                                      | 68153           | Noi Tested   | NO <sub>1</sub> | NO          |            | YE!             | <b>NO</b>       | NO              | D1/IB/3021 15:32:45                | – A                   |
| SPMPATIENT ONEFIFT IT THREE                                   | 55153           | Not Tested   | NO.             | NO          |            | YES.            | NO <sup>1</sup> | NO.             | 01/18/2021 15:30:23                | - A                   |
|                                                               | C7563           | Not Testino. | <b>YES</b>      | HQ          |            | YES.            | <b>NO</b>       | YE'S            | 01/08/2021 08:47:49                | $-A$                  |

The patients can be viewed according to All Patients, by Census, by PCMM, or by Wards. Select your preference and click Refresh.

#### **Figure 26: Filter Options**

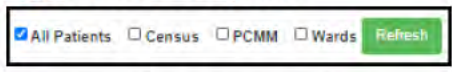

If viewing data for a particular census, team, or ward, select that specific metric from the provided field. You can further filter these results by checking the My Patients box.

If your facility groups patients, you can select how to group the patients in the table using the Group By drop-down list above the table. Further options include: Expand All, Collapse All, Clear Filters, Settings, and Export.

To add or remove columns from this table, click the Settings icon and choose which data is shown.

#### **Figure 27: Group by Options**

Group By: No Grouping v & Expand All A Collapse All & Clear Filters  $\bullet$  Settings & Export

To filter the table, select a filter logic from the Filter fields above the table. You can also filter by date range using the date fields at the top of the page.

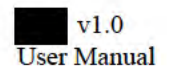

To view the C-SSRS Administrations, click the A**ll C-SSRS Administrations** button above the page title.

The table data columns can be re-ordered by dragging them to the desired position in the table. autosaves your custom table order.

To view a patient's C-SSRSMH Instrument Administration, click the patient in the table. The C-SSRSMH Instrument Administration page opens. View the Administration Detail and the Questions and Responses. Click **Done** to return to the PHQ-9 Item 9 Administrations page.

### **Patient Data Included in Positive C-SSRS Workflow Monitor Table**

The following patient data is included in the C-SSRS Workflow Monitor Table:

- Patient
- LI-SSN4
- C-19 Status
- HRF
- PDE
- PDE-SG
- RV
- INPT
- In ED
- Date/Time Given
- Same Day CSRE
- Time to CSRE Hours
- SPSP within 3 Days
- ED Visit Same Day
- Same Day ED Visit Disposition

These data columns can be re-ordered by dragging them to the desired position in the table. This order is auto-saved. Use the **Settings** icon to add or remove columns as applicable to your workflow.

### **Patient Data Included in All C-SSRS Administrations**

- Patient
- Date/Time Given
- Admin #
- Positive
- Administered By
- Is Complete
- Signed
- Ordered By
- Date Saved
- Location

These data columns can be re-ordered by dragging them to the desired position in the table. This order is auto-saved. Use the **Settings** icon to add or remove columns as applicable to your workflow.

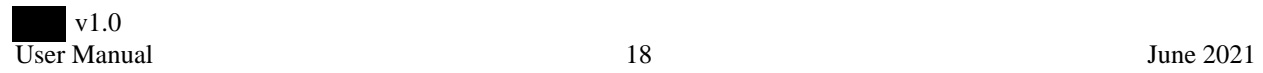

# **PHQ-9 Item 9 Administrations**

From the Menu drop-down list, select PHQ-9 Item 9 Administrations. The PHQ-9 Item 9 Administrations page opens.

Figure 28: PHQ-9 Item 9 Administrations

| PHQ-9 Item 9 Administrations                   |                        |           |            |                               |            |            |                                        |              |              |
|------------------------------------------------|------------------------|-----------|------------|-------------------------------|------------|------------|----------------------------------------|--------------|--------------|
| Patient                                        | <b>Data/Time Given</b> | Admin # - | Positive - | Administered By - la Complete |            | $square =$ | Ordered By                             | - Date Saved | - Location - |
| pottent.                                       | plate/time given       | admin #   | positive.  | edministered by               | teComplete | signed.    | orderedBy                              | data saved   | location.    |
| <b>DISSPITFATIONE</b>                          | 03/10/2021 15:38:11    | 100441    | <b>YES</b> | <b>CPRSPHYSICIANAT</b>        | Yes:       | No         | CRRSP//VSICIAN.KT 03/10/2021 15:36:34  |              | 342          |
| <b>DISSPTFFAT.ONE</b>                          | 03/10/2021 15:41:32    | 100442    | <b>YES</b> | <b>CPRSPHYSICIAN.KT</b>       | Yes        | hea.       | CPRSPHYSICAN KT 03/10/2021 15:41:33    |              | 242          |
| CHEMORATIENT SIXTEEN                           | 03/09/2021 09:20:06    | 100438    | <b>YES</b> | <b>CPRSPHYSICIAN KT</b>       | Vinc.      | No         | CPRSPHYSICIAN.KT   03/09/2021 09:21:41 |              | ALCOLOGY!    |
| SPMPATIENT ONEFIFTYTHREE   01/18/2021 16:44:47 |                        | 100432    | YES.       | CPRSPHYSICIAN.KT              | Yes:       | diles.     | CPRSPHYSICIAN.KT (11/15/2021 16:44.47) |              | NAC          |
| SPMPATIENT.ONEFIFTVTHREE 01/16/2021 16:41:36   |                        | 100431    | YES.       | CPRSPHYSICIAN KT              | Yeler      | Yes:       | CRRSPHYSICIAN.RT 01/18/2021 16:41:38   |              | <b>ANDE</b>  |
| SPMPATIENT ONEFIFTYTHREE   01/15/2021 16/12/56 |                        | 100429    |            | <b>CRRSPHYSICIAN KT</b>       | Yes.       | No.        | CPRSPHYSICIAN.KT 01/15/2021 16:32:57   |              | <b>MAKE</b>  |

The patients can be viewed according to All Patients, by Census, by PCMM, or by Wards. Select your preference and click Refresh.

#### **Figure 29: Filter Options**

All Patients D Census D PCMM D Wards

If viewing data for a particular census, team, or ward, select that specific metric from the provided field. You can further filter these results by checking the My Patients box.

If your facility groups patients, you can select how to group the patients in the table using the Group By drop-down list above the table. Further options include: Expand All, Collapse All, Clear Filters, Settings, and Export.

To add or remove columns from this table, click the Settings icon and choose which data is shown.

#### **Figure 30: Group by Options**

Group By: v & Expand All & Collapse All & Clear Filters  $\phi$  Settings & Export No Grouping

To filter the table, select a filter logic from the Filter fields above the table. You can also filter by date range using the date fields at the top of the page.

The table data columns can be re-ordered by dragging them to the desired position in the table. autosaves your custom table order.

Patient data included in the table is: Patient, Date/Time Given, Admin #, Administered By, Is Complete, Signed, Ordered By, Date Saved, and Location.

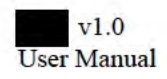

To view a patient's C-SSRSMH Instrument Administration, click the patient in the table. The C-SSRSMH Instrument Administration page opens. View the Administration Detail and the Questions and Responses. Click **Done** to return to the PHQ-9 Item 9 Administrations page.

### **Community Care Documentation**

From the Menu drop-down list, select Community Care Documentation. The Community Care Documentation page opens.

The patients can be viewed according to All Patients, by Census, by PCMM, or by Wards. Select your preference and click Refresh.

#### **Figure 31: Filter Options**

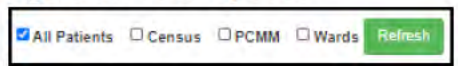

If viewing data for a particular census, team, or ward, select that specific metric from the provided field. You can further filter these results by checking the My Patients box.

If your facility groups patients, you can select how to group the patients in the table using the Group By drop-down list above the table. Further options include: Expand All, Collapse All, Clear Filters, Settings, and Export.

To add or remove columns from this table, click the Settings icon and choose which data is shown.

#### **Figure 32: Group by Options**

Group By: No Grouping v & Expand All A Collapse All & Clear Filters  $\phi$  Settings ₺ Export

To filter the table, select a filter logic from the Filter fields above the table. You can also filter by date range using the date fields at the top of the page.

The table data columns can be re-ordered by dragging them to the desired position in the table. autosaves your custom table order.

#### **Figure 33: Community Care Documentation**

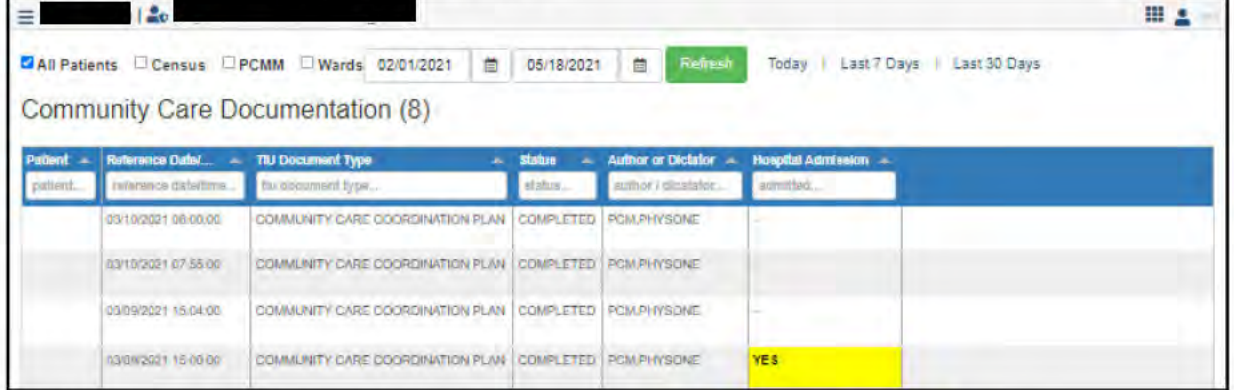

The Community Care Documentation table provides the following data by default:

- Patient Name
- Reference Date/Time
- TIU Documentation Type
- · Status
- Author or Dictator
- Hospital Admission

Click a row in the table to see the Note for the patient. Click **Done** to return to the Community Care Documentation page.

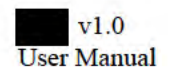

### **Comprehensive Suicide Risk Evaluations - CSREs**

From the Menu drop-down list, select Comprehensive Suicide Risk Evaluations - CSREs. The Comprehensive Suicide Risk Evaluations – CSREs page opens.

The patients can be viewed according to All Patients, by Census, by PCMM, or by Wards. Select your preference and click Refresh.

#### **Figure 34: Filter Options**

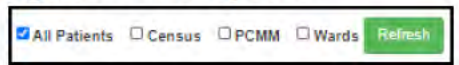

If viewing data for a particular census, team, or ward, select that specific metric from the provided field. You can further filter these results by checking the My Patients box.

If your facility groups patients, you can select how to group the patients in the table using the Group By drop-down list above the table. Further options include: Expand All, Collapse All, Clear Filters, Settings, and Export.

#### **Figure 35: Group by Options**

Group By: No Grouping v & Expand All A Collapse All & Clear Filters  $\Phi$  Settings  $\pm$  Export

To filter the table, select a filter logic from the Filter fields above the table. You can also filter by date range using the date fields at the top of the page.

To add or remove columns from this table, click the Settings icon and choose which data is shown.

#### Figure 36: Comprehensive Suicide Risk Evaluations - CSREs

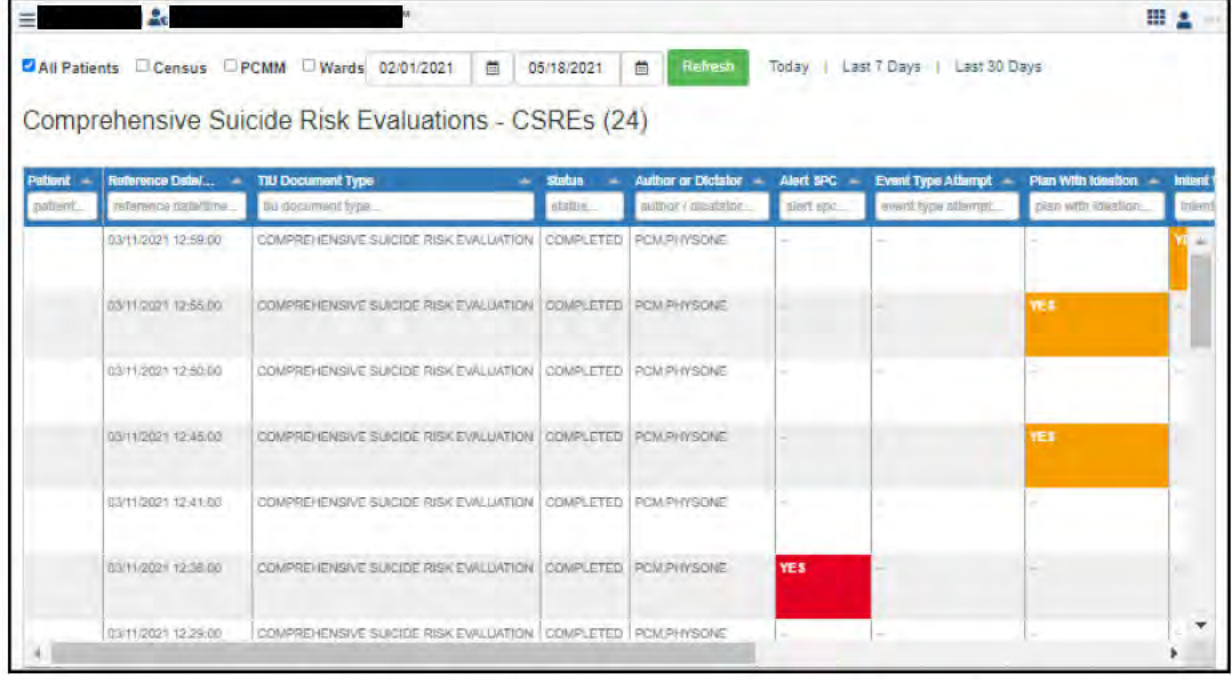

The table data columns can be re-ordered by dragging them to the desired position in the table. saves your custom table order.

auto-

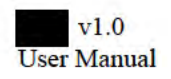

The Comprehensive Suicide Risk Evaluations table provides the following data by default:

- Patient Name
- Reference Date/Time
- TIU Documentation Type
- Status
- Author or Dictator
- Alert SPC
- Event Type Attempt
- Plan With Ideation
- Attempt With Injury
- Acute Risk
- Chronic Risk

Click a row in the table to view the Note for the patient. Click **Done** to return to the Comprehensive Suicide Risk Evaluations – CSREs page.

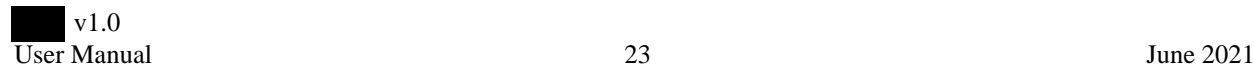

# **HRF Justification Document**

From the Menu drop-down list, select **HRF Justification Document**. The High Risk Flag (HRF) Justification Notes page opens.

The patients can be viewed according to **All Patients**, by **Census**, by **PCMM**, or by **Wards**. Select your preference and click **Refresh**.

#### **Figure 37: Filter Options**

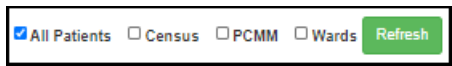

If viewing data for a particular census, team, or ward, select that specific metric from the provided field. You can further filter these results by checking the **My Patients** box.

If your facility groups patients, you can select how to group the patients in the table using the **Group By** drop-down list above the table. Further options include: **Expand All**, **Collapse All**, **Clear Filters**, **Settings**, and **Export**.

To add or remove columns from this table, click the **Settings** icon and choose which data is shown.

#### **Figure 38: Group by Options**

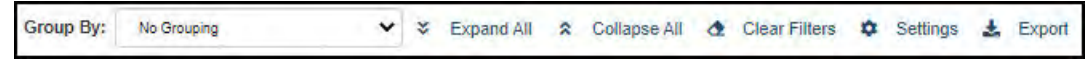

To filter the table, select a filter logic from the **Filter** fields above the table. You can also filter by date range using the date fields at the top of the page.

#### **Figure 39: High Risk Flag (HRF) Justification Notes**

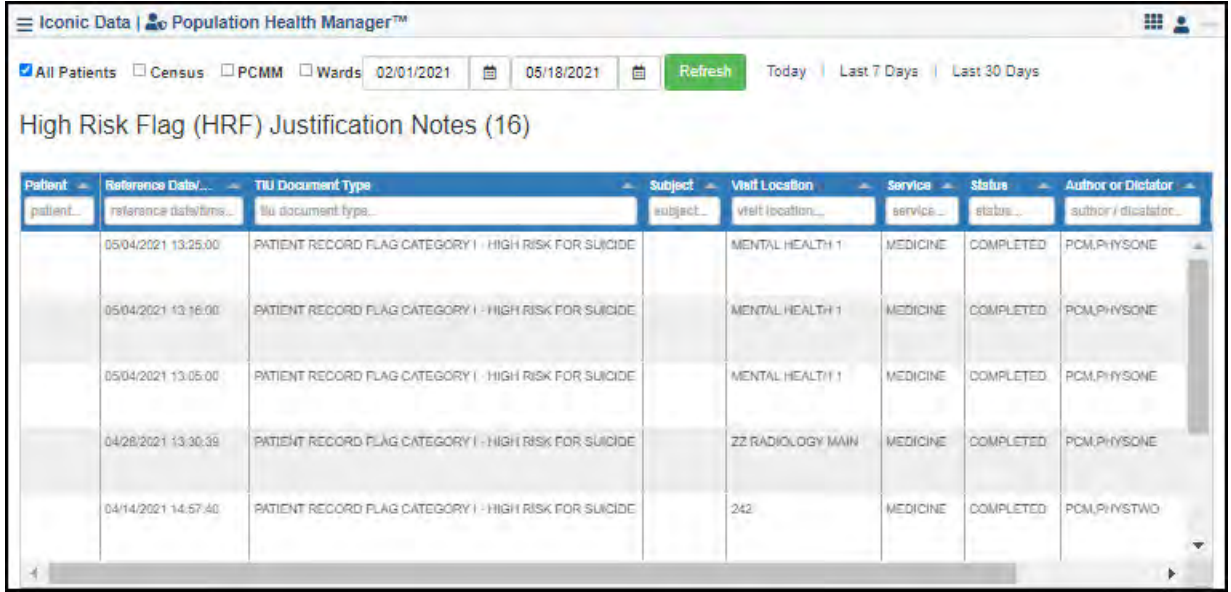

The table data columns can be re-ordered by dragging them to the desired position in the table. autosaves your custom table order.

The HRF Justification Notes table provides the following data:

- Patient Name
- Reference Date/Time
- TIU Documentation Type

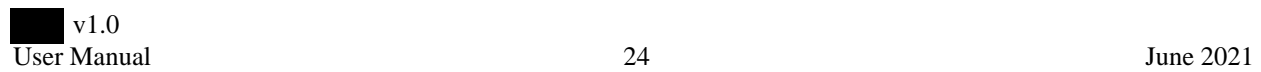

- Subject
- Visit Location
- Service
- Status
- Author or Dictator
- Signature Date/time

To view the PRF note, click the patient's row in the table. To return to the HRF Justification Notes page, click **Done**.

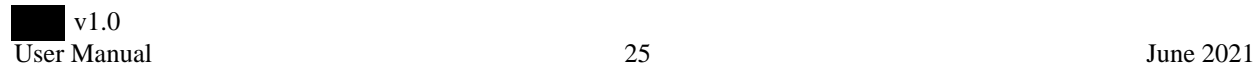

### **No Show Outreach Documentation**

From the Menu drop-down list, select No Show Outreach Documentation. The No Show Outreach Documentation page opens.

The patients can be viewed according to All Patients, by Census, by PCMM, or by Wards. Select your preference and click Refresh.

#### **Figure 40: Filter Options**

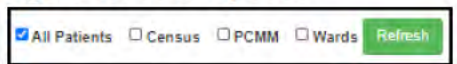

If viewing data for a particular census, team, or ward, select that specific metric from the provided field. You can further filter these results by checking the My Patients box.

If your facility groups patients, you can select how to group the patients in the table using the Group By drop-down list above the table. Further options include: Expand All, Collapse All, Clear Filters, Settings, and Export.

To add or remove columns from this table, click the Settings icon and choose which data is shown.

**Figure 41: Group by Options** 

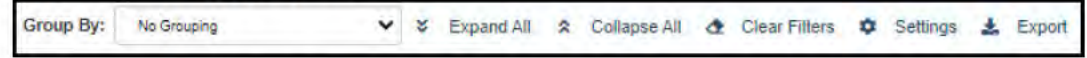

To filter the table, select a filter logic from the Filter fields above the table. You can also filter by date range using the date fields at the top of the page.

Figure 42: No Show Outreach Documentation

| $=$     | Le a                                           |                          |                |                       |                 |                  |                           |                          | ⊞ 2 |
|---------|------------------------------------------------|--------------------------|----------------|-----------------------|-----------------|------------------|---------------------------|--------------------------|-----|
|         | MAIl Patients Census C PCMM C Wards 02/01/2021 |                          |                | 曲<br>05/18/2021       | 苣               | Refresh          | Today / Last 7 Days       | Last 30 Days             |     |
|         | No Show Outreach Documentation (4)             |                          |                |                       |                 |                  |                           |                          |     |
| Patient | Reference Daley                                | TIU Document Type        | <b>Subject</b> | <b>Viell Location</b> | Service =       | <b>status</b>    | <b>Author or Dictator</b> | <b>Signature Date/T </b> |     |
|         | ratemente galadima.                            | tru document type.       | NUDISCL.       | instit location       |                 | <b>IDEUM</b>     | author i dicatator.       | eignstüre data i fima.   |     |
|         | 03/09/2021 15:16:00                            | NO SHOW FOLLOW UP        |                | 45 CUNIC PATTERN      | <b>MEDICINE</b> | <b>COMPLETED</b> | <b>PCM PHYSONE</b>        | 03/09/2021 15:19:50      |     |
|         | 02/19/2021 13:51:00                            | NO SHOW FOLLOW UP        |                | <b>DENTAL</b>         | <b>MEDICINE</b> |                  | COMPLETED PCM PIN'SONE    | 02/19/2021 13:52:46      |     |
|         | 02/19/2021 13:46:00                            | <b>NO SHOW FOLLOW UP</b> |                | <b>DENTAL</b>         | <b>MEDICINE</b> |                  | COMPLETED PCM PIN'SONE    | 02/19/2021 13:51:00      |     |

The table data columns can be re-ordered by dragging them to the desired position in the table. autosaves your custom table order.

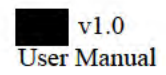

The No Show Outreach Documentation table provides the following data:

- Patient Name
- Reference Date/Time
- TIU Documentation type
- Subject
- Visit Location
- Service
- Status
- Author or Dictator
- Signature Date/Time

To view the Now Show Follow Up note, click the patient's row in the table. To return to the No Show Outreach Documentation page, click **Done**.

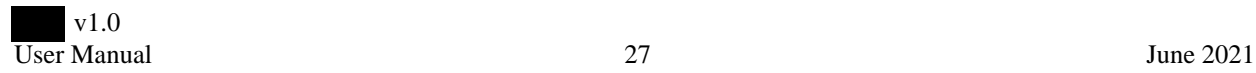

### **Suicide Behavior and Overdose Reports**

From the Menu drop-down list, select Suicide Behavior and Overdose Reports. The Suicide Behavior and Overdose Reports - SBORs page opens.

The patients can be viewed according to All Patients, by Census, by PCMM, or by Wards. Select your preference and click Refresh.

#### **Figure 43: Filter Options**

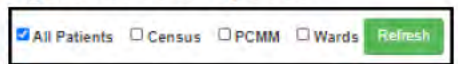

If viewing data for a particular census, team, or ward, select that specific metric from the provided field. You can further filter these results by checking the My Patients box.

If your facility groups patients, you can select how to group the patients in the table using the Group By drop-down list above the table. Further options include: Expand All, Collapse All, Clear Filters, Settings, and Export.

To add or remove columns from this table, click the Settings icon and choose which data is shown.

#### **Figure 44: Group by Options**

Group By: No Grouping v & Expand All A Collapse All & Clear Filters  $\Phi$  Settings  $\pm$  Export

To filter the table, select a filter logic from the Filter fields above the table. You can also filter by date range using the date fields at the top of the page.

#### Figure 45: Suicide Behavior and Overdose Reports - SBORs

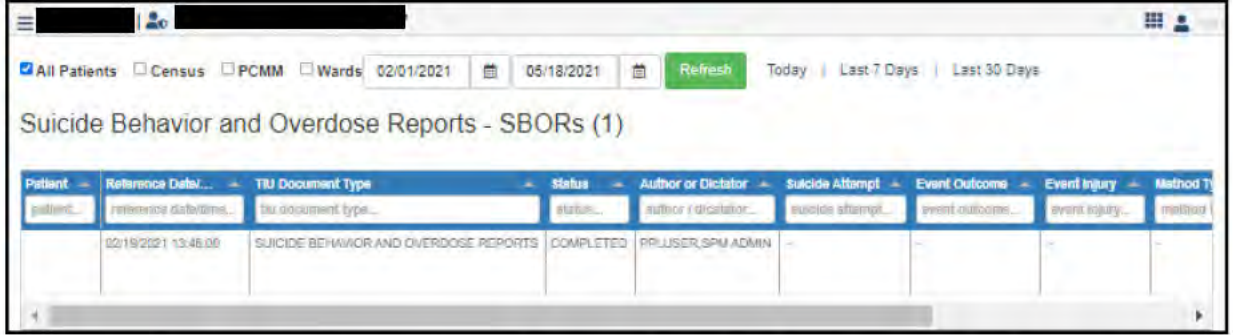

The table data columns can be re-ordered by dragging them to the desired position in the table. saves your custom table order. The SBORs table provides the following data:

- Patient Name
- Reference Date/Time
- TIU Documentation type
- · Status
- Author or Dictator
- Suicide Attempt
- Event Outcome
- Event Injury
- Method Type
- On VA Property

 $v1.0$ **User Manual**  auto-

#### • Within 7 Days Of D/C

To add or remove columns from this table, click the **Settings** icon and choose which data is shown. Additional data columns available include:

- Amended By
- Amendment Signed Date/Time
- Cosignature Date/Time
- Cosigned By
- Event Status
- Expected Cosigner
- Prep Only
- Reference Date
- Related Visit Health Factors
- Service
- Signature Date/Time
- Signed by
- Subject
- TIU Document IEN
- Visit Health Factors
- Visit Location

To view the SBOR note, click the patient's row in the table. To return to the SBOR page, click **Done**.

### **Suicide Prevention Safety Plans**

From the Menu drop-down list, select Suicide Prevention Safety Plans. The Suicide Prevention Safety Plans - SPSPs page opens.

The patients can be viewed according to All Patients, by Census, by PCMM, or by Wards. Select your preference and click Refresh.

#### **Figure 46: Filter Options**

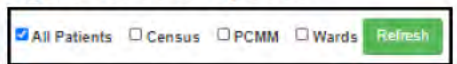

If viewing data for a particular census, team, or ward, select that specific metric from the provided field. You can further filter these results by checking the My Patients box.

If your facility groups patients, you can select how to group the patients in the table using the Group By drop-down list above the table. Further options include: Expand All, Collapse All, Clear Filters, Settings, and Export.

To add or remove columns from this table, click the Settings icon and choose which data is shown.

#### **Figure 47: Group by Options**

Group By: No Grouping v & Expand All A Collapse All & Clear Filters Settings  $\pm$  Export

To filter the table, select a filter logic from the Filter fields above the table. You can also filter by date range using the date fields at the top of the page.

Figure 48: Suicide Prevention Safety Plans - SPSPs

|            | 2 <sub>c</sub>                          |                                                                                                 |                 |                                                       |                 |                          |                                   | 田上                |
|------------|-----------------------------------------|-------------------------------------------------------------------------------------------------|-----------------|-------------------------------------------------------|-----------------|--------------------------|-----------------------------------|-------------------|
|            |                                         | Z All Patients Census C PCMM C Wards 02/01/2021<br>Suicide Prevention Safety Plans - SPSPs (30) | 曲<br>05/18/2021 | Refresh<br>首                                          |                 | Today   Last 7 Days      | Last 30 Days                      |                   |
| Pottent -  | Reforsoco Date/ ___ = TIU Document Type |                                                                                                 | <b>Status</b>   | <b>Author or Dictator 4</b>                           | Oploid Accsss = | <b>FUBBITO ACCORD 40</b> | Safety Planning Refused - Veteran |                   |
| ciglient." | miensma dala/brie.                      | Su document type                                                                                | atabus.         | author / dicetator                                    | pploid scares.  | firearm souses           | sately planning refused           | <b>Verdet SII</b> |
|            | 06/11/2021 13:57:18                     | SUICIDE PREVENTION SAFETY PLAN COMPLETED                                                        |                 | <b>FOM PHYSTINO</b>                                   |                 |                          |                                   |                   |
|            | 05/11/2021 11:53:34                     | SUICIDE PREVENTION SAFETY PLAN COMPLETED POM PITYSTING.                                         |                 |                                                       |                 |                          |                                   |                   |
|            | 05/07/2021 10:54:59                     | SUICIDE PREVENTION SIVETY PLAN COMPLETED SPIMPINGTHREE                                          |                 |                                                       |                 | m                        |                                   |                   |
|            | 05/07/2021 09:40:41                     | SUICIDE PREVENTION SAFETY PLAN COMPLETED SPM PHYSTHREE                                          |                 |                                                       |                 |                          |                                   |                   |
|            |                                         |                                                                                                 |                 | SUICIDE PREVENTION SAFETY PLAN COMPLETED PCM PIN/STWO |                 |                          |                                   |                   |

The table data columns can be re-ordered by dragging them to the desired position in the table. saves your custom table order. The SPSPs table provides the following data:

auto-

- Patient Name
- Reference Date/Time
- TIU Documentation
- · Status

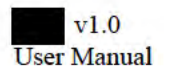

- Author/Dictator
- Opioid Access
- Firearm Access
- Safety Planning Refused
- Veteran NOT Given Copy
- Naloxone Status
- Emergency Contact Needs Update

To view the Suicide Prevention Safety Plan note, click the patient' s row in the table. To return to the SPSPs page, click **Done**.

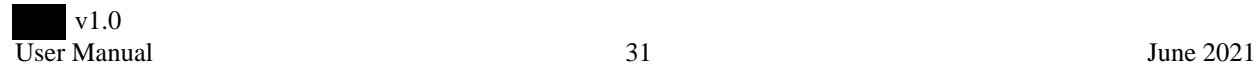
## **Suicide Risk Management Follow-up Notes**

From the Menu drop-down list, select **Suicide Risk Management Follow-up Notes**. The Suicide Prevention Safety Plans – SPSPs page opens.

The patients can be viewed according to **All Patients**, by **Census**, by **PCMM**, or by **Wards**. Select your preference and click **Refresh**.

## **Figure 49: Filter Options**

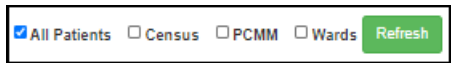

If viewing data for a particular census, team, or ward, select that specific metric from the provided field. You can further filter these results by checking the **My Patients** box.

If your facility groups patients, you can select how to group the patients in the table using the **Group By** drop-down list above the table. Further options include: **Expand All**, **Collapse All**, **Clear Filters**, **Settings**, and **Export**.

To add or remove columns from this table, click the **Settings** icon and choose which data is shown.

### **Figure 50: Group by Options**

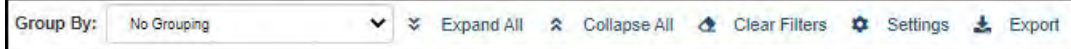

To filter the table, select a filter logic from the **Filter** fields above the table. You can also filter by date range using the date fields at the top of the page.

The table data columns can be re-ordered by dragging them to the desired position in the table. autosaves your custom table order.

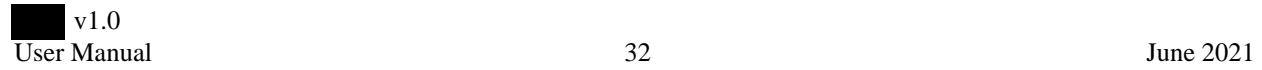

# **COVID-19 Patients**

From the Menu drop-down list, select **COVID-19 Patients**. The COVID-19 Patients – Active page opens.

The patients can be viewed according to **All Patients**, by **Census**, by **PCMM**, or by **Wards**. Select your preference and click **Refresh**.

## **Figure 51: Filter Options**

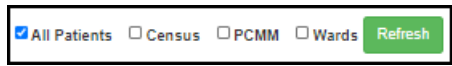

If viewing data for a particular census, team, or ward, select that specific metric from the provided field. You can further filter these results by checking the **My Patients** box.

If your facility groups patients, you can select how to group the patients in the table using the **Group By** drop-down list above the table. Further options include: **Expand All**, **Collapse All**, **Clear Filters**, **Settings**, and **Export**.

To add or remove columns from this table, click the **Settings** icon and choose which data is shown.

The table data columns can be re-ordered by dragging them to the desired position in the table. autosaves your custom table order.

### **Figure 52: Group by Options**

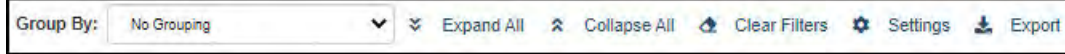

To filter the table, select a filter logic from the **Filter** fields above the table. You can also filter by date range using the date fields at the top of the page.

There are three patient-centric Covid-19 pages: **Active C 19 Patients**, **Historical C 19 patients**, and **All C 19 Patients**. There are also 8 health care repeated Covid-19 pages:

- **Consults** Covid-19 Consults
- **Lab Results** Covid-19 Laboratory Test Results
- **Notes** Covid-19 Notes
- **Notes (SP)** Covid-19 Suicide Prevention Notes
- **Orders** Covid -19 Orders
- **Problem List** Covid-19 Problem List Entries
- **Visit Health Factors** Covid-19 Visit Health Factors
- **Visit ICD Diagnoses** Covid-19 Visit ICD Diagnoses

### **Figure 53: Covid-19 Patients Page Options**

Active C19 Patients Historical C19 Patients All C19 Patients || Consults Lab Results Notes Notes(SP) Orders Problem List Visit Health Factors Visit ICD Diagnoses

# **Action Items**

From the Menu drop-down list, select Action Items. The Active Action Items page opens.

The patients can be viewed according to All Patients, by Census, by PCMM, or by Wards. Select your preference and click Refresh.

## **Figure 54: Filter Options**

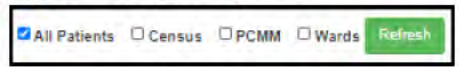

If viewing data for a particular census, team, or ward, select that specific metric from the provided field. You can further filter these results by checking the My Patients box.

If your facility groups patients, you can select how to group the patients in the table using the Group By drop-down list above the table. Further options include: Expand All, Collapse All, Clear Filters, Settings, and Export.

To add or remove columns from this table, click the Settings icon and choose which data is shown.

**Figure 55: Group by Options** 

Group By: No Grouping v v Expand All 2 Collapse All & Clear Filters Settings  $\pm$  Export

To filter the table, select a filter logic from the Filter fields above the table.

The table data columns can be re-ordered by dragging them to the desired position in the table. autosaves your custom table order.

There are two pages of Action Items: Active Action Items and Historical Action Items. Select the page with the buttons above the page title.

### **Figure 56: Active Action Items**

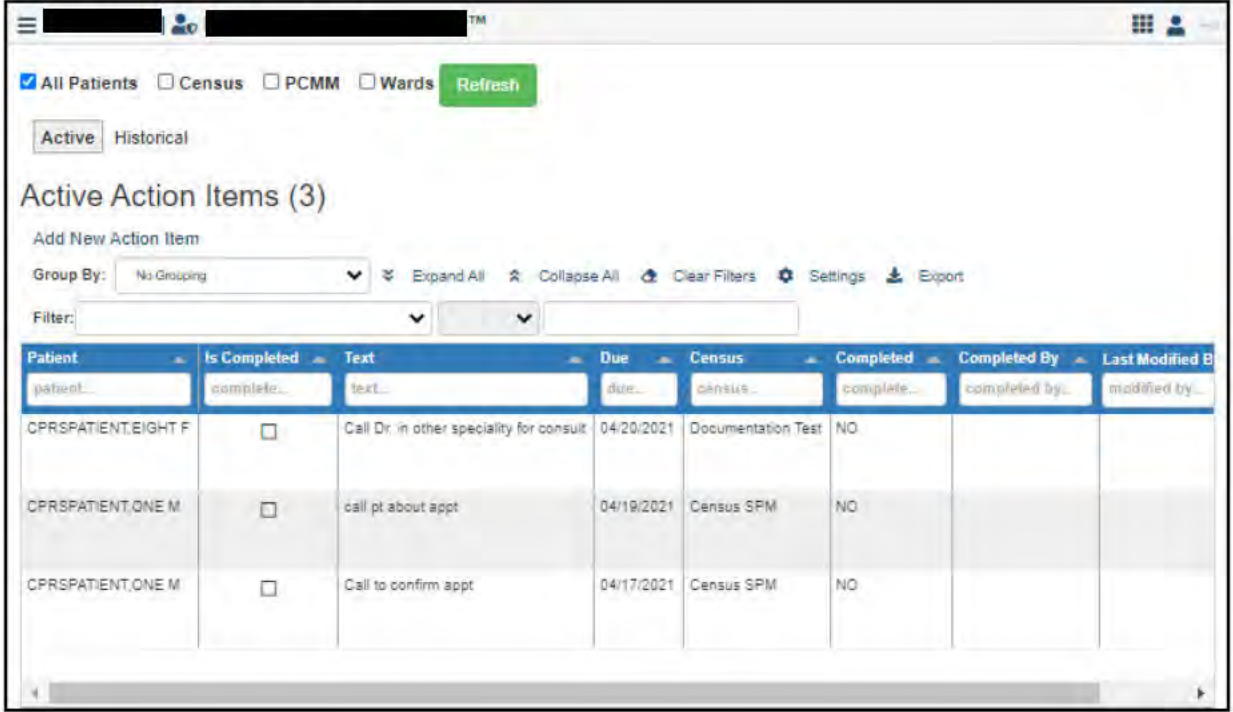

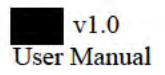

## **Add New Action Item**

To add a new action item:

- 1. From the Active Action items page, click **Add new Action Item**. The Create New Action Items page opens.
- 2. Select a census from the list.
- 3. Select a case from the list.
- 4. In the **Text** field, enter the Action Item text.
- 5. In the **Due Date** field, select the due date for the action item.
- 6. Click **Save**, or **Add To Do** to add another action item.

## **Figure 57: Create Action Item Page**

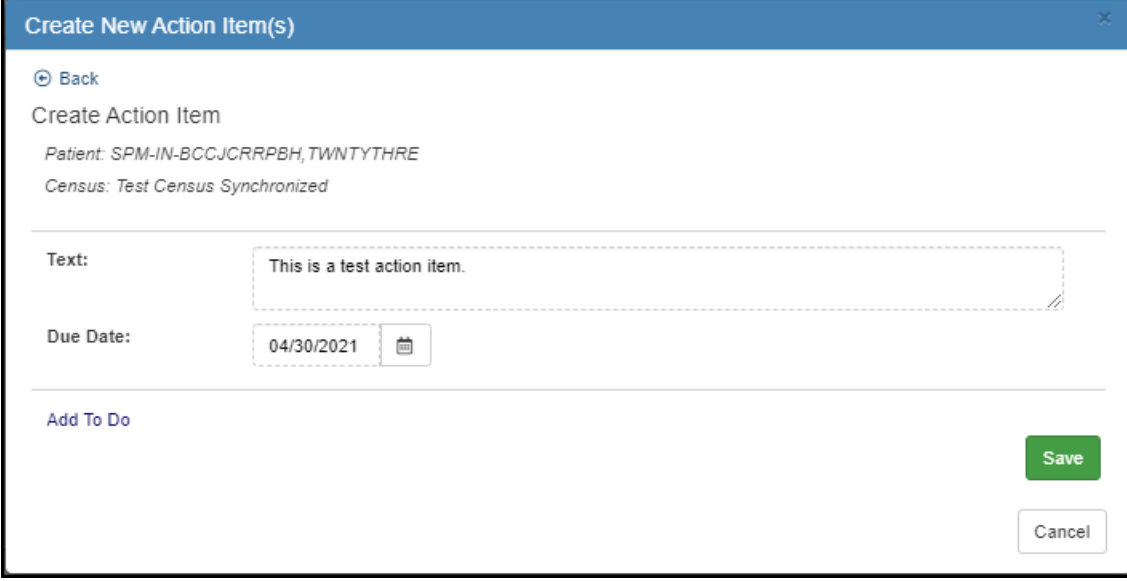

The new action item is added to the Active Action Items table.

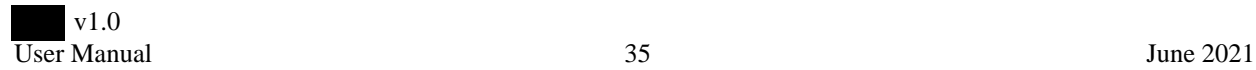

# **Admissions (Current)**

From the Menu drop-down list, select Admissions (Current). The Admissions page opens.

The patients can be viewed according to All Patients, by Census, by PCMM, or by Wards. Select your preference and click Refresh.

### **Figure 58: Filter Options**

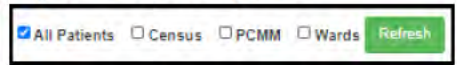

If viewing data for a particular census, team, or ward, select that specific metric from the provided field. You can further filter these results by checking the My Patients box.

If your facility groups patients, you can select how to group the patients in the table using the Group By drop-down list above the table. Further options include: Expand All, Collapse All, Clear Filters, Settings, and Export.

To add or remove columns from this table, click the Settings icon and choose which data is shown.

**Figure 59: Group by Options** 

Group By: No Grouping ▼ ※ Expand All ☆ Collapse All 企 Clear Filters **C** Settings  $E$  Export

To filter the table, select a filter logic from the Filter fields above the table.

### **Figure 60: Admissions page**

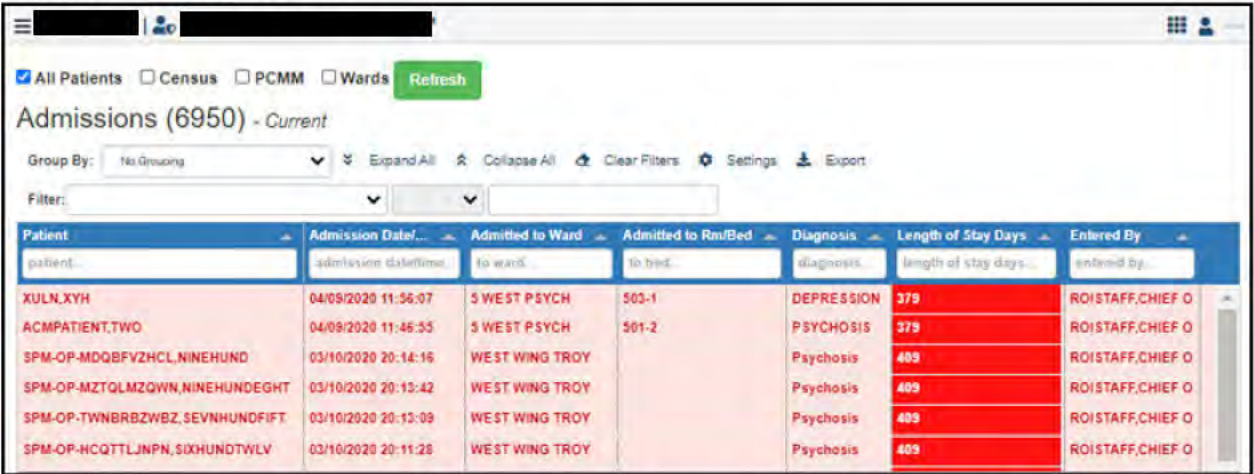

The table data columns can be re-ordered by dragging them to the desired position in the table. saves your custom table order. The Admissions table contains the following data by default:

- Patient Name
- Admission Date and Time
- Admitted to Ward
- Admitted to Rm/Bed
- Diagnosis
- Length of Stay Days
- · Scheduled Admission
- Type of Movement
- Entered By Name

 $v1.0$ **User Manual**  auto-

# **Appointments**

From the **Menu** drop-down list, select **Appointments**. The Appointments page opens.

The patients can be viewed according to **All Patients**, by **Census**, by **PCMM**, or by **Wards**. Select your preference and click **Refresh**.

## **Figure 61: Filter Options**

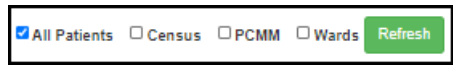

If viewing data for a particular census, team, or ward, select that specific metric from the provided field. You can further filter these results by checking the **My Patients** box.

At the top of the page, select a date range, **Today**, or **Last 7 Days** to filter the appointments by date. Next to the date options, click the **Refresh** button to refresh the page and get the most up-to-date information.

If your facility groups patients, you can select how to group the patients in the table using the **Group By** drop-down list above the table. Further options include: **Expand All**, **Collapse All**, **Clear Filters**, **Settings**, and **Export**.

To add or remove columns from this table, click the **Settings** icon and choose which data is shown.

### **Figure 62: Group by Options**

▼ ※ Expand All ※ Collapse All & Clear Filters ♥ Settings Group By: No Grouping **上** Export

To filter the table, select a filter logic from the **Filter** fields above the table.

The table data columns can be re-ordered by dragging them to the desired position in the table. autosaves your custom table order. The Appointments table is grouped by patient by default. The table provides the following data:

- Patient Name
- Start Date/Time
- Length
- Clinic Stop
- AMIS Stop Code
- MH Appointment
- Status
- Checked In
- Checked Out
- No Show
- Cancellation Reason
- Rebooked Date/Time
- Walk In

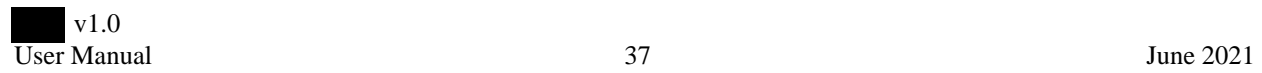

## Figure 63: Appointments Table

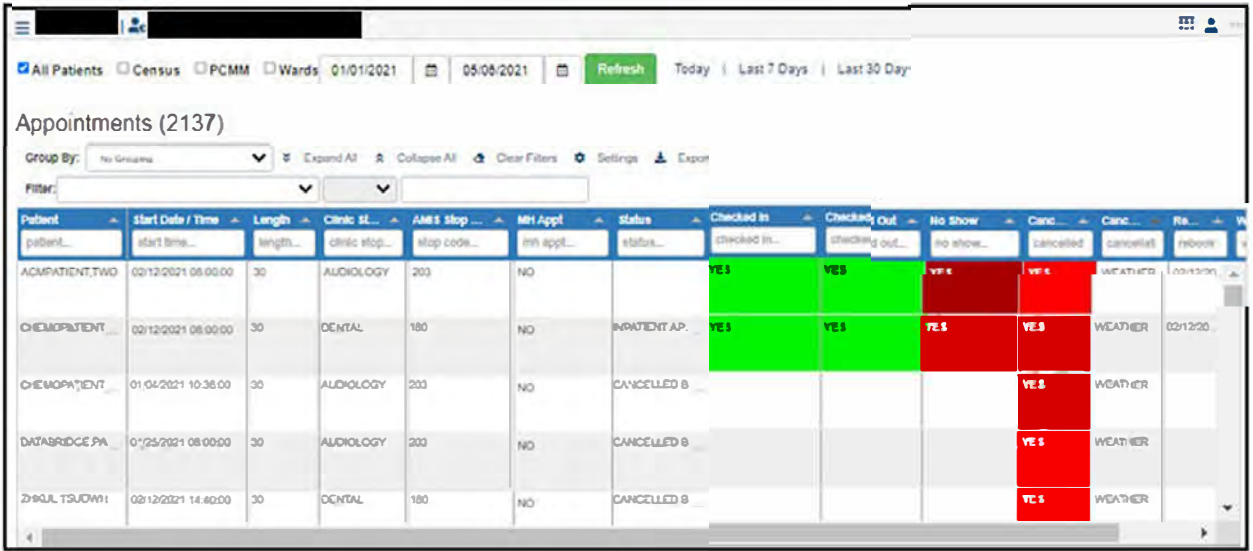

Click a patient row to open the Appointment Detail page. The page shows the Patient Identifiers, the Appointment data, Encounter Info, Visit Info, Visit Providers, and Related TIU Documents. Click Done to return to the Appointments page.

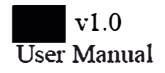

# **Appointment Cancellations**

From the **Menu** drop-down list, select **Appointment Cancellations**. The Appointment Cancellations page opens.

The patients can be viewed according to **All Patients**, by **Census**, by **PCMM**, or by **Wards**. Select your preference and click **Refresh**.

## **Figure 64: Filter Options**

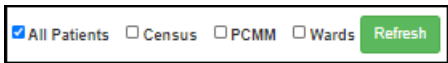

If viewing data for a particular census, team, or ward, select that specific metric from the provided field. You can further filter these results by checking the **My Patients** box.

At the top of the page, select a date range, **Today**, or **Last 7 Days** to filter the appointments by date. Next to the date options, click the **Refresh** button to refresh the page and get the most up-to-date information.

If your facility groups patients, you can select how to group the patients in the table using the **Group By** drop-down list above the table. Further options include: **Expand All**, **Collapse All**, **Clear Filters**, **Settings**, and **Export**.

To add or remove columns from this table, click the **Settings** icon and choose which data is shown.

### **Figure 65: Group by Options**

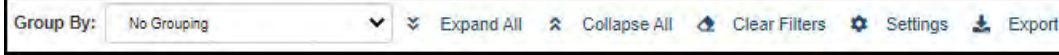

To filter the table, select a filter logic from the **Filter** fields above the table. The Appointment Cancellations table is grouped by patient.

The table data columns can be re-ordered by dragging them to the desired position in the table. autosaves your custom table order. The table provides the following data:

- Patient Name
- Start Date/Time
- Length
- Clinic Stop
- AMIS Stop Code
- MH Appointment
- Status
- Cancel Date/Time
- Cancelled by User
- Cancellation Reason
- Rebooked Date/Time

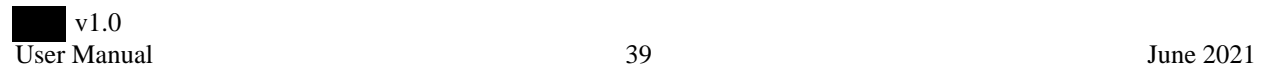

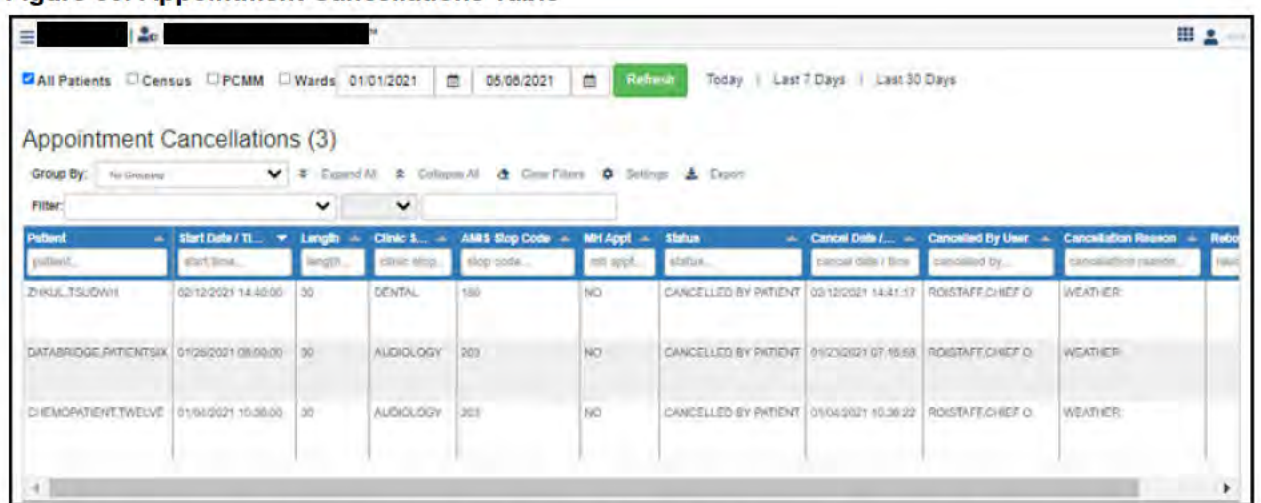

## **Figure 66: Appointment Cancellations Table**

These data columns can be re-ordered by dragging them to the desired position in the table.

Click a patient row to open the Appointment Detail page. The page shows the Patient Identifiers, the Canceled Appointment data, Encounter Info, Visit Info, Visit Providers, and Related TIU Documents. To return to the Appointment Cancellations page, click Done.

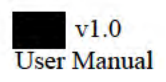

# **Appointment No Shows**

From the **Menu** drop-down list, select **Appointment No Shows**. The Appointment No Shows page opens.

The patients can be viewed according to **All Patients**, by **Census**, by **PCMM**, or by **Wards**. Select your preference and click **Refresh**.

## **Figure 67: Filter Options**

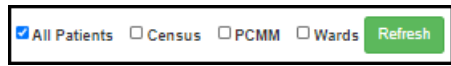

If viewing data for a particular census, team, or ward, select that specific metric from the provided field. You can further filter these results by checking the **My Patients** box.

At the top of the page, select a date range, **Today**, or **Last 7 Days** to filter the appointments by date. Next to the date options, click the **Refresh** button to refresh the page and get the most up-to-date information.

If your facility groups patients, you can select how to group the patients in the table using the **Group By** drop-down list above the table. Further options include: **Expand All**, **Collapse All**, **Clear Filters**, **Settings**, and **Export**.

To add or remove columns from this table, click the **Settings** icon and choose which data is shown.

### **Figure 68: Group by Options**

▼ ※ Expand All ※ Collapse All & Clear Filters ♥ Settings Group By: No Grouping  $\pm$  Export

To filter the table, select a filter logic from the **Filter** fields above the table.

The table data columns can be re-ordered by dragging them to the desired position in the table. autosaves your custom table order. The Appointment No Shows table is grouped by patient. The table provides the following data:

- Patient Name
- Start Date/Time
- Clinic Stop
- AMIS Stop Code
- MH Appointment
- No Show Date/Time
- No Show By User
- Rebooked Date/Time
- Has No Show F/U Day Zero
- No Show F/U Notes On Day Zero

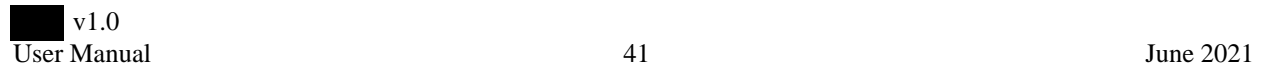

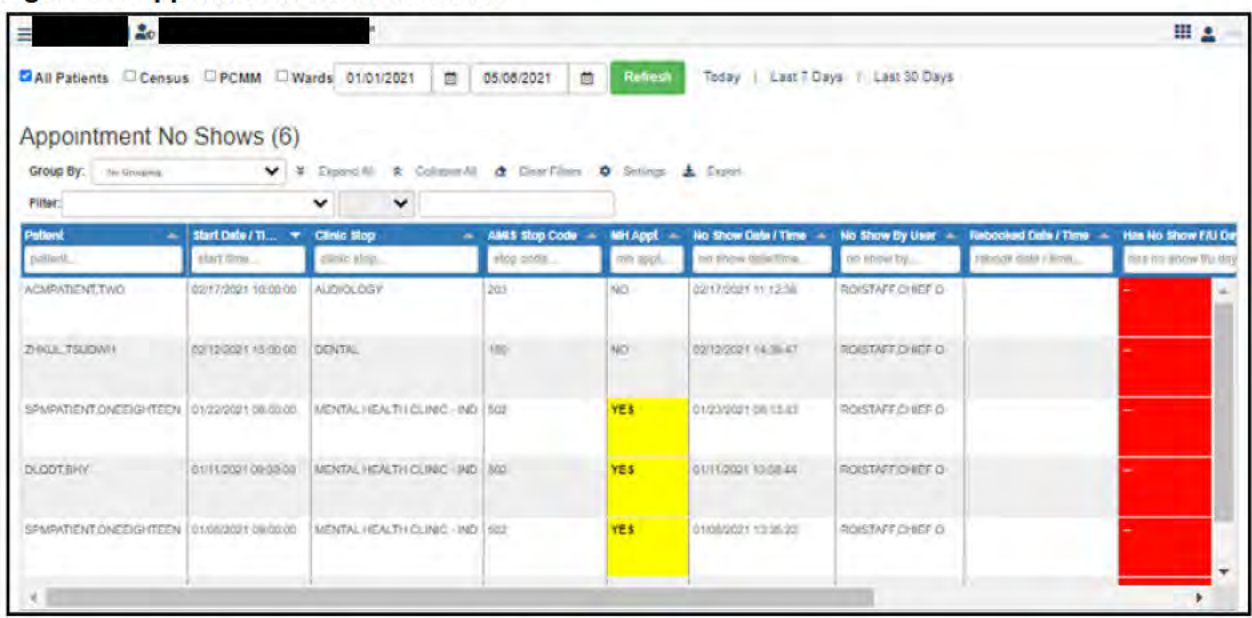

Figure 69: Appointment No Shows Table

Click a patient row to open the Appointment Detail page. The page shows the Patient Identifiers, the No Show Appointment data, Encounter Info, Visit Info, Visit Providers, and Related TIU Documents. To return to the Appointment No Shows page, click Done.

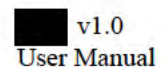

# **Consults**

From the **Menu** drop-down list, select **Consults**. The Consults page opens.

 The patients can be viewed according to **All Patients**, by **Census**, by **PCMM**, or by **Wards**. Select your preference and click **Refresh**.

## **Figure 70: Filter Options**

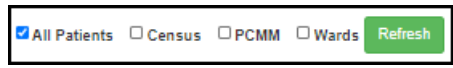

If viewing data for a particular census, team, or ward, select that specific metric from the provided field. You can further filter these results by checking the **My Patients** box.

At the top of the page, select a date range, **Today**, or **Last 7 Days** to filter the appointments by date. Next to the date options, click the **Refresh** button to refresh the page and get the most up-to-date information.

If your facility groups patients, you can select how to group the patients in the table using the **Group By** drop-down list above the table. Further options include: **Expand All**, **Collapse All**, **Clear Filters**, **Settings**, and **Export**.

To add or remove columns from this table, click the **Settings** icon and choose which data is shown.

### **Figure 71: Group by Options**

▼ ※ Expand All ※ Collapse All & Clear Filters ♥ Settings Group By: No Grouping **上** Export

To filter the table, select a filter logic from the **Filter** fields above the table.

The table data columns can be re-ordered by dragging them to the desired position in the table. autosaves your custom table order. The Consults table shows the consults grouped by patient. the Consults table provides the following data:

- Patient Name
- LI SSN4
- Request Date/Time
- CID Date
- To Service
- From Location
- Urgency
- Attention
- CPRS Status
- Significant Findings
- Sending Provider
- Request Type

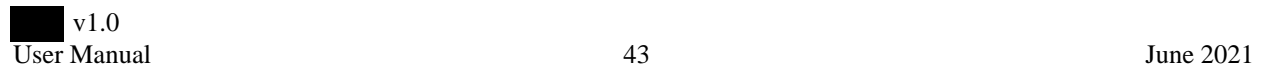

## **Figure 72: Consults Table**

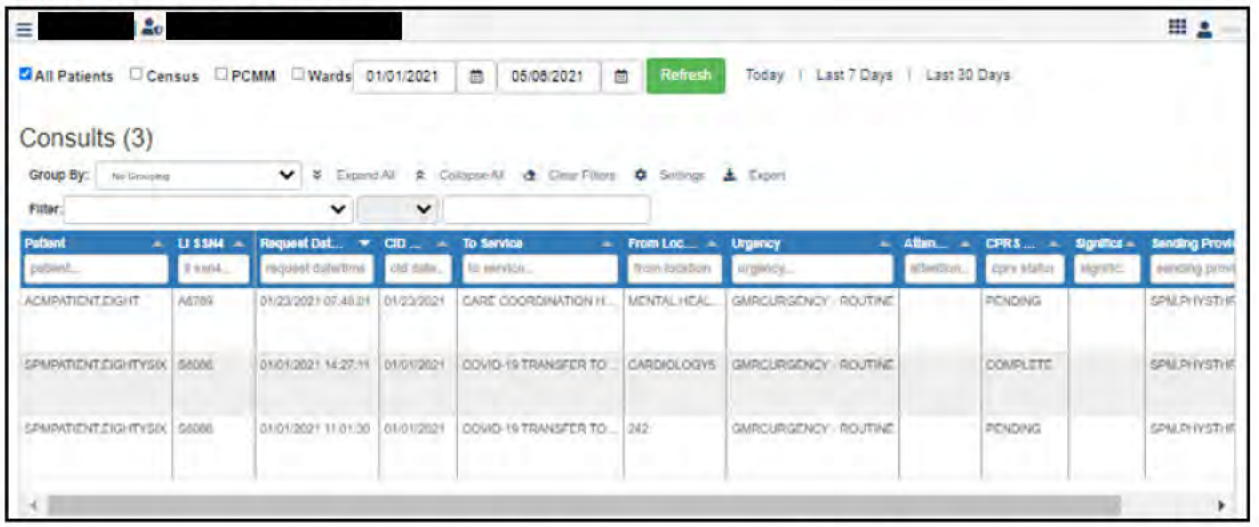

Click a patient row to open the Consult Detail page. The page includes the following data: Patient Info, Consult data, Result Narrative, Reason for Request, Request Processing Activity, Related Order, and Related Order Dialog Responses. Click Done to return to the Consults page.

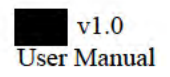

## **Discharges**

From the **Menu** drop-down list, select **Discharges**. The Discharges page opens.

The patients can be viewed according to **All Patients**, by **Census**, by **PCMM**, or by **Wards**. Select your preference and click **Refresh**.

### **Figure 73: Filter Options**

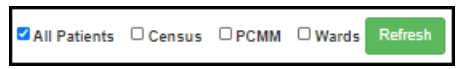

If viewing data for a particular census, team, or ward, select that specific metric from the provided field. You can further filter these results by checking the **My Patients** box.

At the top of the page, select a date range, **Today**, or **Last 7 Days** to filter the appointments by date. Next to the date options, click the **Refresh** button to refresh the page and get the most up-to-date information.

If your facility groups patients, you can select how to group the patients in the table using the **Group By** drop-down list above the table. Further options include: **Expand All**, **Collapse All**, **Clear Filters**, **Settings**, and **Export**.

To add or remove columns from this table, click the **Settings** icon and choose which data is shown.

### **Figure 74: Group by Options**

▼ ※ Expand All A Collapse All & Clear Filters Group By: No Grouping Settings **上** Export

To filter the table, select a filter logic from the **Filter** fields above the table. The Discharges table shows patients discharged grouped by date. The table data columns can be re-ordered by dragging them to the desired position in the table. auto-saves your custom table order. The table includes the following data:

- Patient Name
- Discharge Date and Time
- Admission Date and Time
- Length of Stay Days
- Ward at Discharge
- Diagnosis
- Type of Movement
- M.A.S. Movement Type

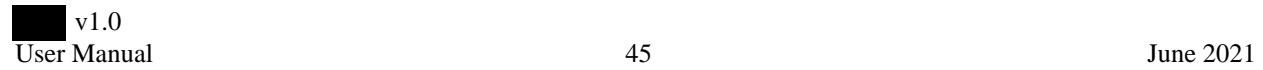

## Figure 75: Discharges Table

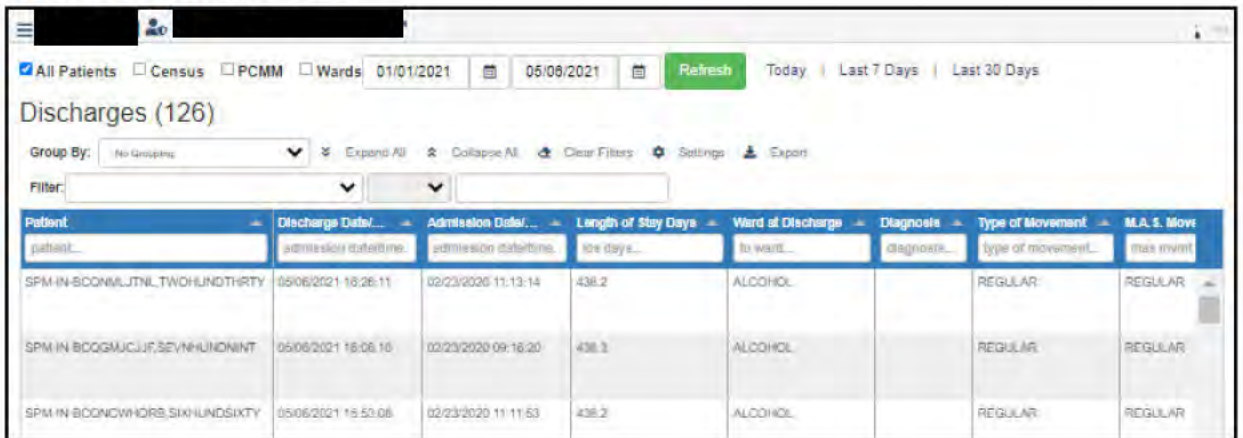

Click on a patient row to open the Patient Movement Detail page. The page contains the following information: Movement Info, Related Admission Movement, Same Admission Movements, Admission Patient Treatment File (PTF) Data, and Admission Movement Associated TIU Documents. To return to the Discharge page, click Done.

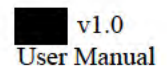

# **ED Visits**

From the **Menu** drop-down list, select **ED Visits**. The ED Visits page opens.

The patients can be viewed according to **All Patients**, by **Census**, by **PCMM**, or by **Wards**. Select your preference and click **Refresh**.

### **Figure 76: Filter Options**

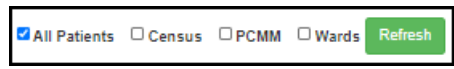

If viewing data for a particular census, team, or ward, select that specific metric from the provided field. You can further filter these results by checking the **My Patients** box.

At the top of the page, select a date range, **Today**, or **Last 7 Days** to filter the appointments by date. Next to the date options, click the **Refresh** button to refresh the page and get the most up-to-date information.

If your facility groups patients, you can select how to group the patients in the table using the **Group By** drop-down list above the table. Further options include: **Expand All**, **Collapse All**, **Clear Filters**, **Settings**, and **Export**.

To add or remove columns from this table, click the **Settings** icon and choose which data is shown.

#### **Figure 77: Group by Options**

▼ ※ Expand All ※ Collapse All & Clear Filters ♥ Settings Group By: No Grouping  $\pm$  Export

To filter the table, select a filter logic from the **Filter** fields above the table. The Discharges table shows patients discharged grouped by date.

The table data columns can be re-ordered by dragging them to the desired position in the table. autosaves your custom table order. The table includes the following data:

- Patient Name
- Brief ID
- Arrived Date/Time
- Departed Date/Time
- Disposition
- Complaint
- Tracking Area
- Location
- Comment
- Physician Assigned
- Resident Assigned
- Nurse Assigned
- Institution

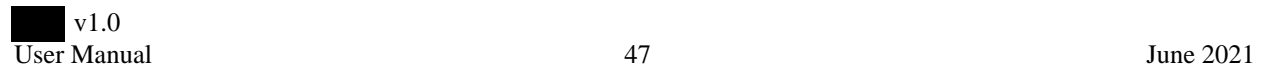

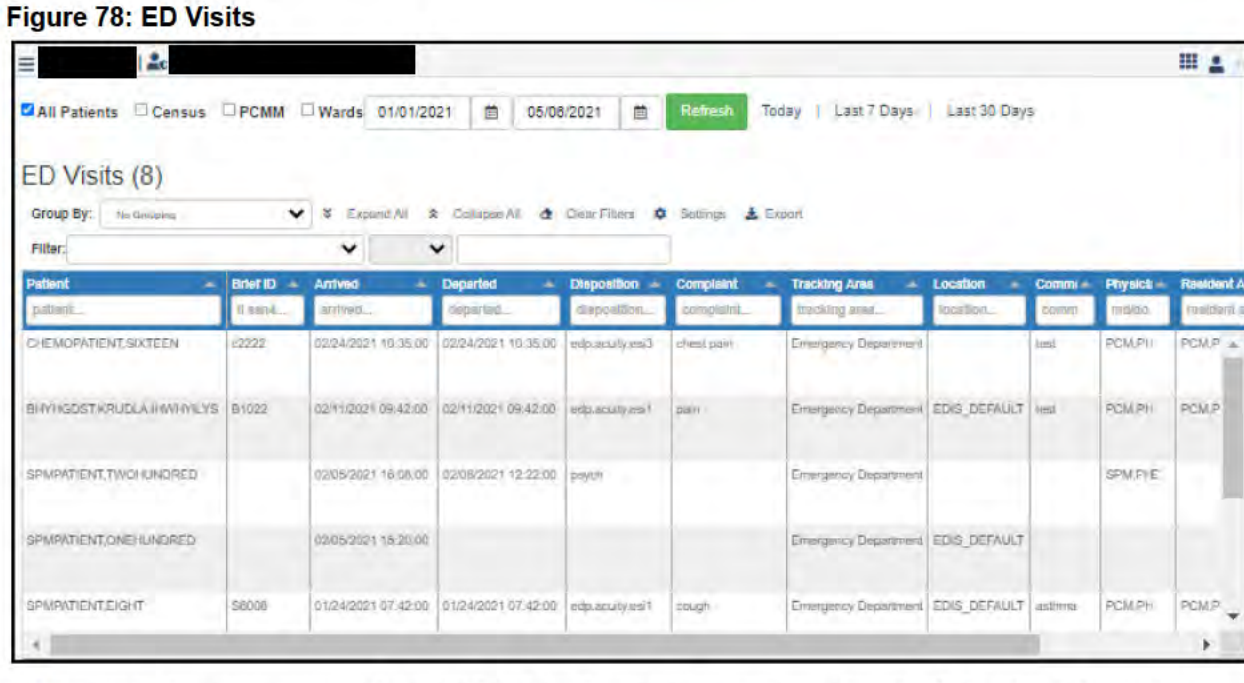

Click on a patient row to open the ED Visit Detail page. The page contains the following information: Patient Identifiers, Patient Care Events, Complaint/Status, ED visit Discharge Diagnoses, visit Providers, Related TIU Documents, Location Info, Care Team for Patient, Visit/'Clinic Identifiers, Vitals, ED Visit Orders, Visit Health Factor Data, Encounter Info, Visit Info, Delay Tracking, and ED Log Transaction Data. To return to the ED Visits page, click Done.

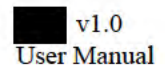

## **Lab Results**

From the Menu drop-down list, select Lab Results. The Lab Results page opens.

The patients can be viewed according to All Patients, by Census, by PCMM, or by Wards. Select your preference and click Refresh.

## **Figure 79: Filter Options**

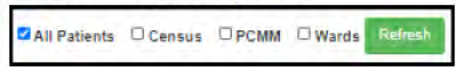

If viewing data for a particular census, team, or ward, select that specific metric from the provided field. You can further filter these results by checking the My Patients box.

At the top of the page, select a date range, Today, or Last 7 Days to filter the appointments by date. Next to the date options, click the Refresh button to refresh the page and get the most up-to-date information.

If your facility groups patients, you can select how to group the patients in the table using the Group By drop-down list above the table. Further options include: Expand All, Collapse All, Clear Filters, Settings, and Export.

#### **Figure 80: Group by Options**

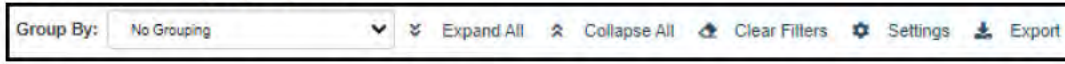

To add or remove columns from this table, click the Settings icon and choose which data is shown.

### **Figure 81: Lab Results**

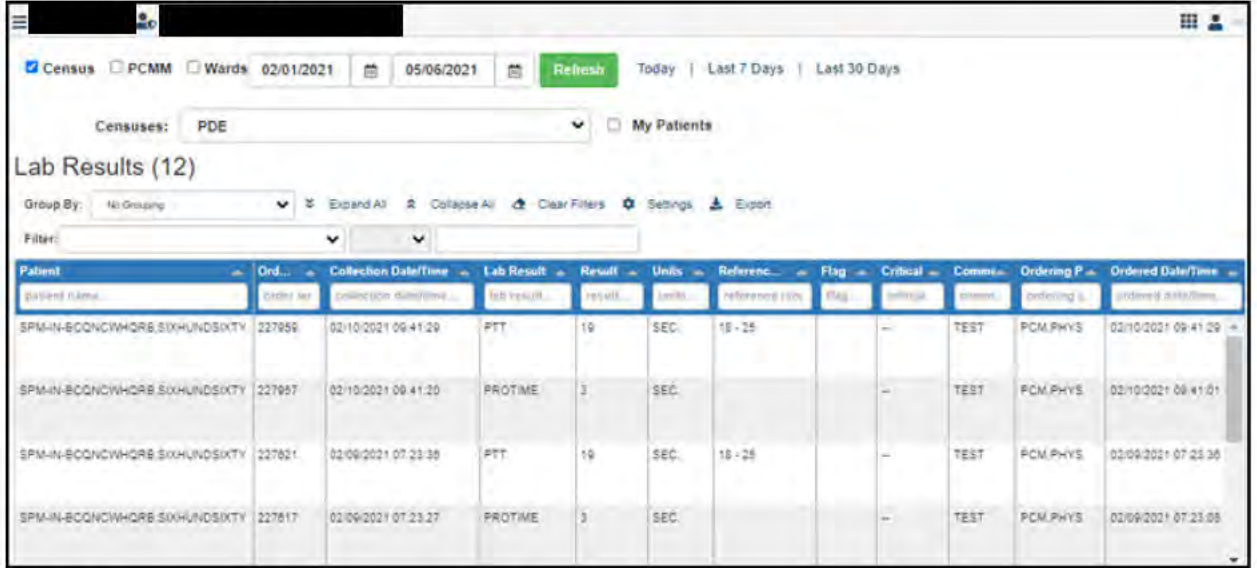

The Lab Results table shows patients alphabetically by patient name.

The table data columns can be re-ordered by dragging them to the desired position in the table. autosaves your custom table order. The table includes the following data:

- Patient Name
- Order IEN
- Collection Date/Time
- Lab Result

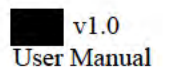

- Result
- Units
- Reference Range
- Flag
- Critical Result
- Comments
- Ordering Provider
- Ordered Date/time

These data columns can be re-ordered by dragging them to the desired position in the table.

To review a lab result, click one of the patient rows in the table. The Lab Result Detail page opens. This page provides the following data: Provider name, Specimen, Specimen Collection Date, Test name, Result, Units, Ref. Range, and Flag.

## **Figure 82: Lab Result Detail Page**

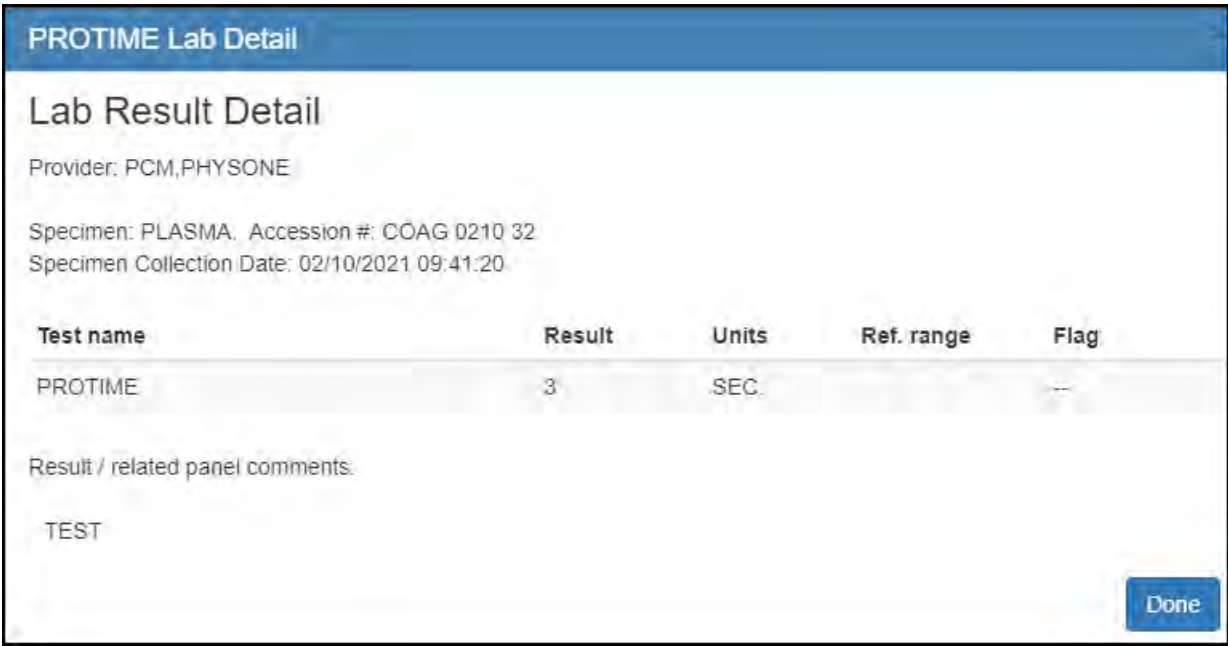

Click **Done** to return to the Lab Results page.

## **MH Instrument Administrations**

From the **Menu** drop-down list, select **MH Instrument Administrations**. The MH Instrument Administrations page opens.

The patients can be viewed according to **All Patients**, by **Census**, by **PCMM**, or by **Wards**. Select your preference and click **Refresh**.

## **Figure 83: Filter Options**

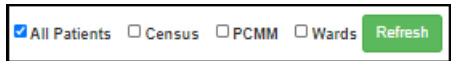

If viewing data for a particular census, team, or ward, select that specific metric from the provided field. You can further filter these results by checking the **My Patients** box.

At the top of the page, select a date range, **Today**, **Last 7 Days**, and **Last 30 Days** to filter the appointments by date. Next to the date options, click the **Refresh** button to refresh the page and get the most up-to-date information.

If your facility groups patients, you can select how to group the patients in the table using the **Group By** drop-down list above the table. Further options include: **Expand All**, **Collapse All**, **Clear Filters**, **Settings**, and **Export**.

To add or remove columns from this table, click the **Settings** icon and choose which data is shown.

### **Figure 84: Group by Options**

Group By: No Grouping v ↓ Expand All A Collapse All & Clear Filters  $\bullet$  Settings & Export

To filter the table, select a filter logic from the **Filter** fields above the table.

### **Figure 85: MH Instrument Administration**

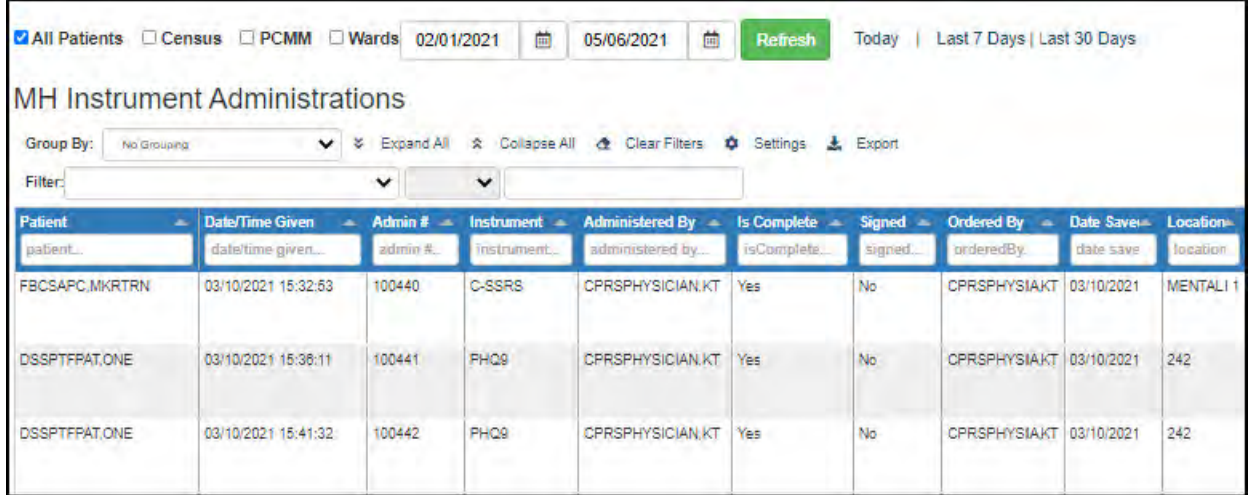

The MH Instrument Administrations table shows patients listed by Date/Time given.

The table data columns can be re-ordered by dragging them to the desired position in the table. autosaves your custom table order. The table includes the following data:

- Patient Name
- Date/Time Given
- Admin #

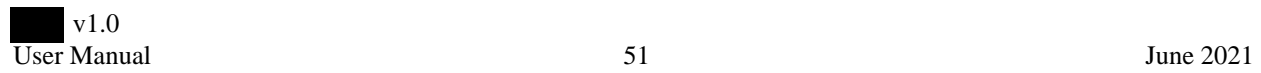

- Instrument
- Administered By
- Is Complete
- Signed
- Ordered By
- Date Saved
- Location

These data columns can be re-ordered by dragging them to the desired position in the table.

To view the Instrument Administration details for the patient, click on the patient row in the table. The Instrument Administration page opens. This page provides Administration details and the questions and responses.

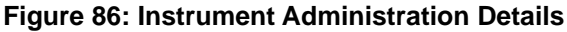

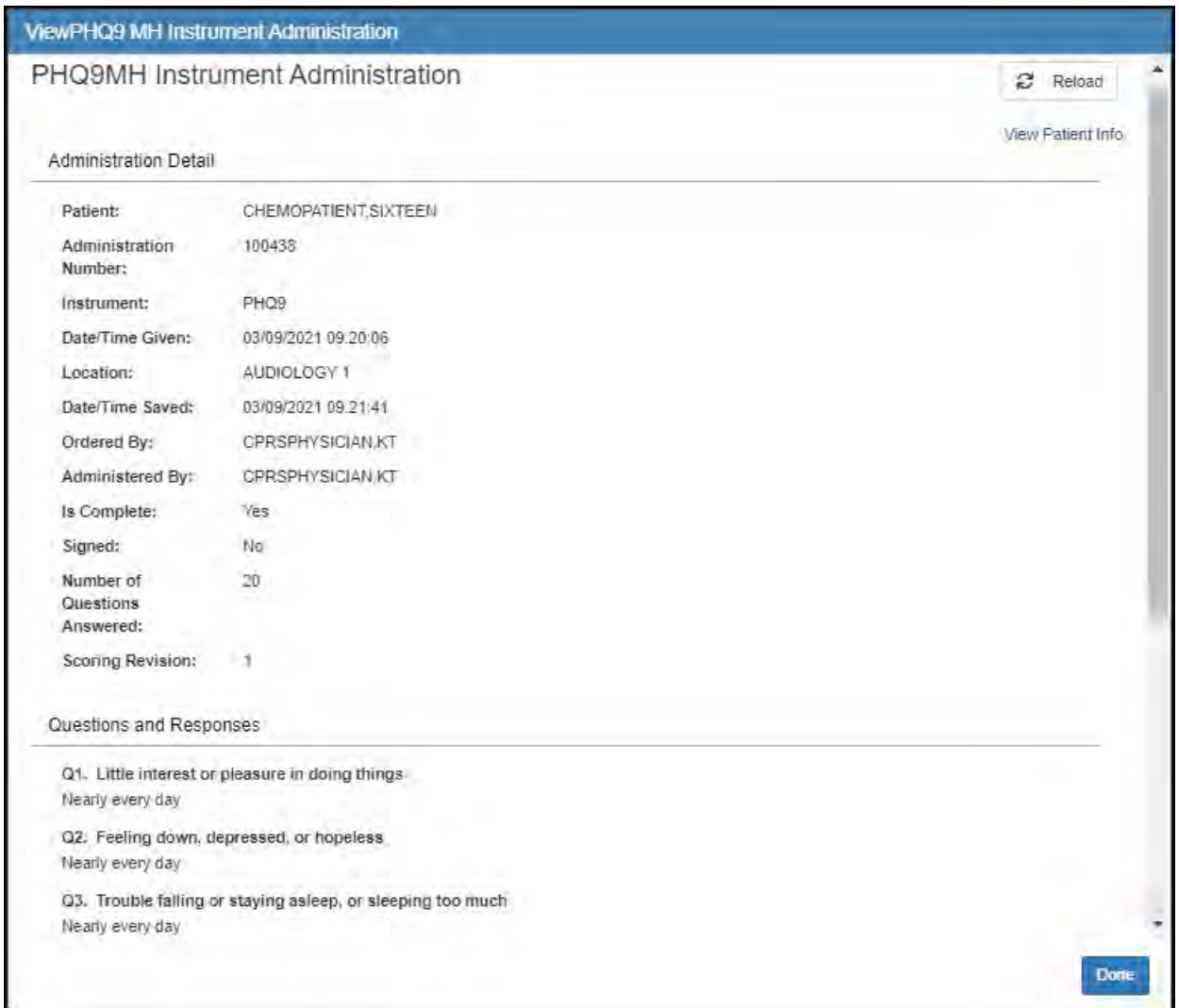

Click **Done** to return to the MH Instrument Administrations page.

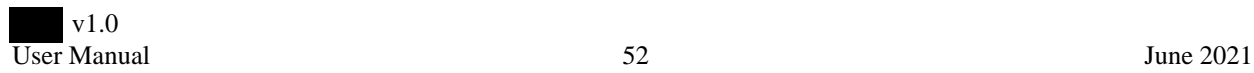

## **Notes**

From the **Menu** drop-down list, select **Notes**. The Notes (EHR Clinical Documentation) page opens.

The patients can be viewed according to **All Patients**, by **Census**, by **PCMM**, or by **Wards**. Select your preference and click **Refresh**.

### **Figure 87: Filter Options**

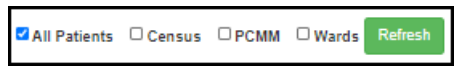

If viewing data for a particular census, team, or ward, select that specific metric from the provided field. You can further filter these results by checking the **My Patients** box.

At the top of the page, select a date range, **Today**, **Last 7 Days**, and **Last 30 Days** to filter the appointments by date. Next to the date options, click the **Refresh** button to refresh the page and get the most up-to-date information.

If your facility groups patients, you can select how to group the patients in the table using the **Group By** drop-down list above the table. Further options include: **Expand All**, **Collapse All**, **Clear Filters**, **Settings**, and **Export**.

To add or remove columns from this table, click the **Settings** icon and choose which data is shown.

#### **Figure 88: Group by Options**

**Group By:** No Grouping 

To filter the table, select a filter logic from the **Filter** fields above the table.

#### **Figure 89: Notes Page**

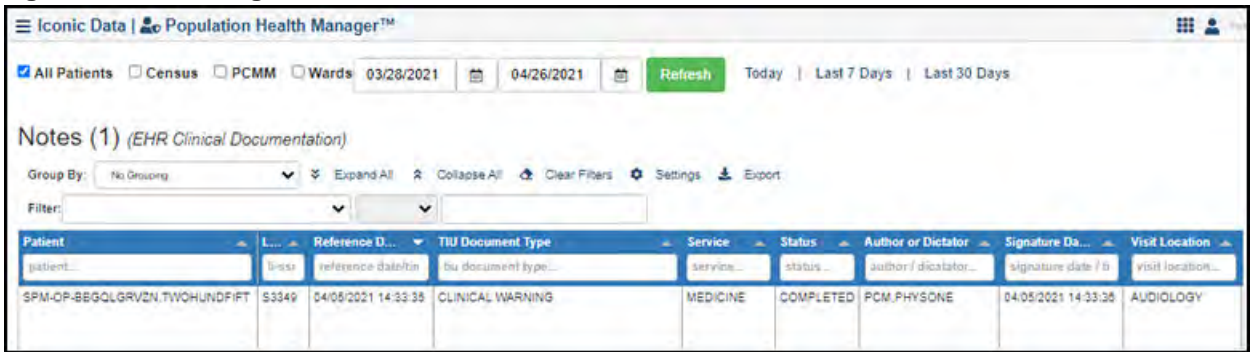

The table data columns can be re-ordered by dragging them to the desired position in the table. autosaves your custom table order. The Notes table contains the following data:

- Patient Name
- LI-SSN4
- Reference Date/Time
- TIU Document Type
- Service
- Status
- Author or Dictator
- Signature Date/Time
- Visit Date/Time

• Visit Location

To view the note, click the note row in the table. The Note Viewer page opens. The Note Viewer shows the note text, Note Title, Date, Status, and Location. To return to the Notes table page, click **Done**.

## **Figure 90: Note Viewer**

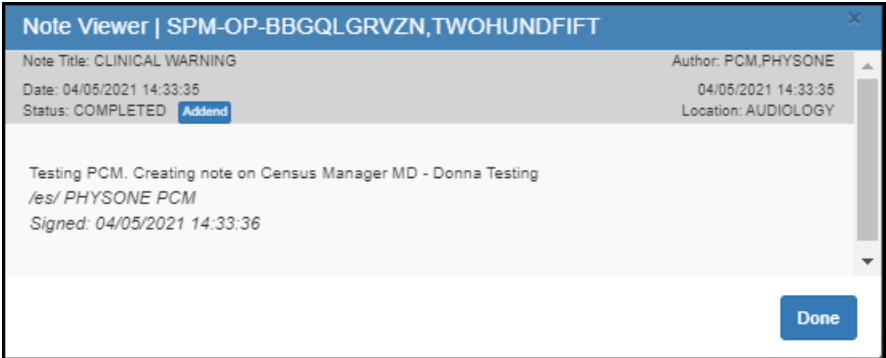

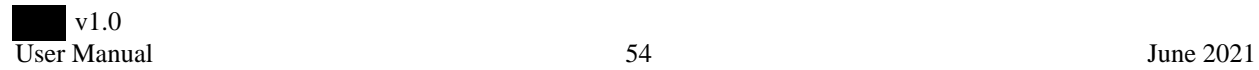

# **Orders**

From the **Menu** drop-down list, select **Orders**. The Orders page opens.

The patients can be viewed according to **All Patients**, by **Census**, by **PCMM**, or by **Wards**. Select your preference and click **Refresh**.

## **Figure 91: Filter Options**

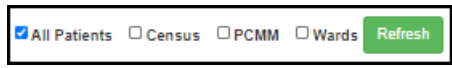

If viewing data for a particular census, team, or ward, select that specific metric from the provided field. You can further filter these results by checking the **My Patients** box.

At the top of the page, select a date range, **Today**, **Last 7 Days**, and **Last 30 Days** to filter the appointments by date. Next to the date options, click the **Refresh** button to refresh the page and get the most up-to-date information.

If your facility groups patients, you can select how to group the patients in the table using the **Group By** drop-down list above the table. Further options include: **Expand All**, **Collapse All**, **Clear Filters**, **Settings**, and **Export**.

To add or remove columns from this table, click the **Settings** icon and choose which data is shown.

#### **Figure 92: Group by Options**

Group By: No Grouping v 3 Expand All 2 Collapse All 4 Clear Filters  $\phi$  Settings  $\pm$  Export

To filter the table, select a filter logic from the **Filter** fields above the table.

The table data columns can be re-ordered by dragging them to the desired position in the table. autosaves your custom table order.

The Orders table shows the following data, ordered by alphabetical patient name:

- Patient name
- Entered Date/Time
- Order IEN
- Urgency
- Start Date/Time
- Stop Date/Time
- Status
- Order Text
- To Service
- Ordering Provider
- Patient Location

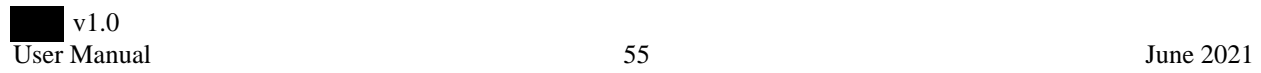

### **Figure 93: Orders Table**

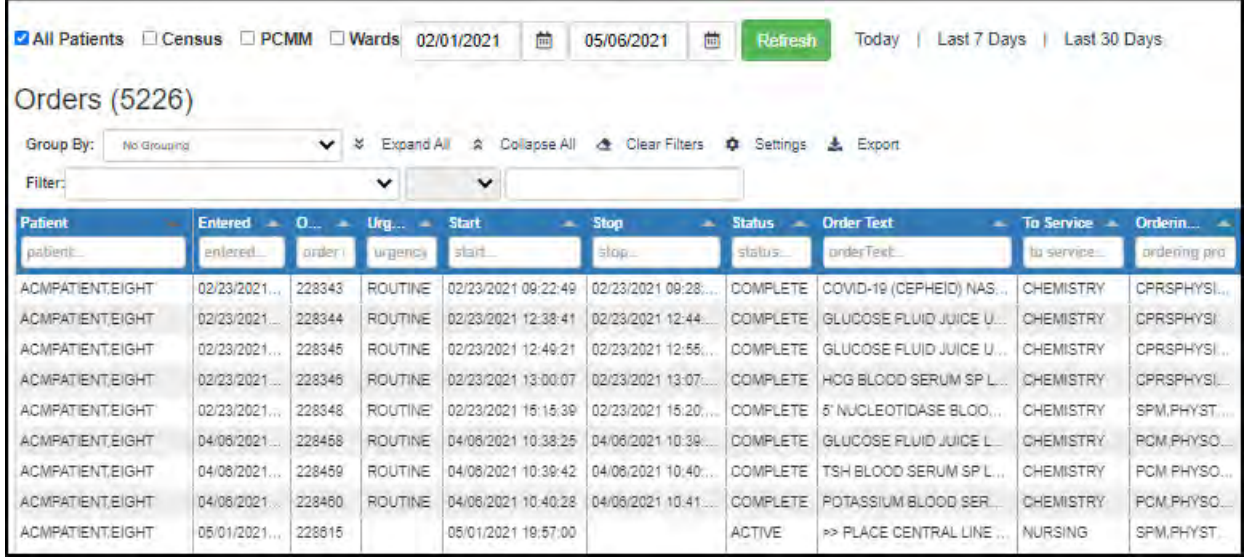

To view an order's details, click a patient row in the Orders table. the Order Details page opens. The page provides the order's Activity data, Current Data, and Order details.

## **Figure 94: Order Details Page**

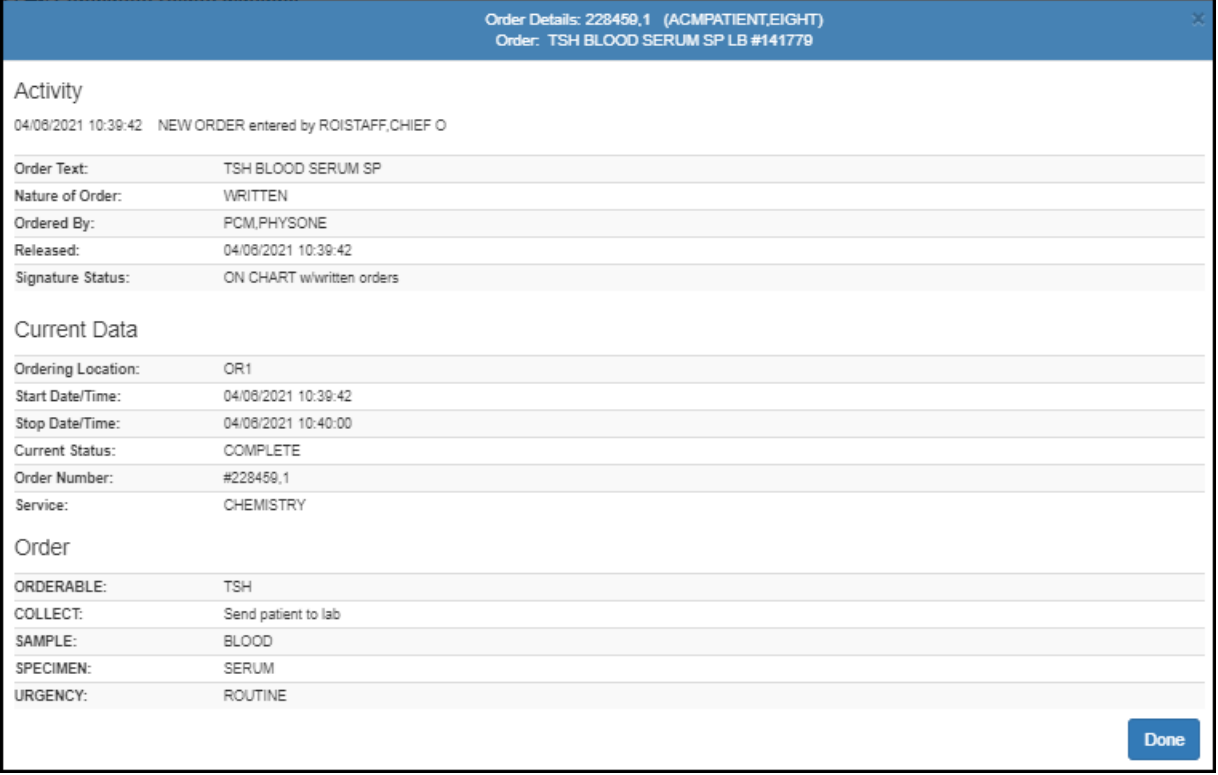

To return to the Orders page, click **Done**.

## **Outpatient Encounters**

From the **Menu** drop-down list, select **Outpatient Encounters**. The Outpatient Encounters page opens.

The patients can be viewed according to **All Patients**, by **Census**, by **PCMM**, or by **Wards**. Select your preference and click **Refresh**.

### **Figure 95: Filter Options**

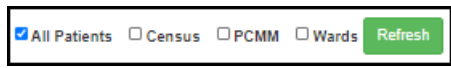

If viewing data for a particular census, team, or ward, select that specific metric from the provided field. You can further filter these results by checking the **My Patients** box.

At the top of the page, select a date range, **Today**, **Last 7 Days**, and **Last 30 Days** to filter the appointments by date. Next to the date options, click the **Refresh** button to refresh the page and get the most up-to-date information.

If your facility groups patients, you can select how to group the patients in the table using the **Group By** drop-down list above the table. Further options include: **Expand All**, **Collapse All**, **Clear Filters**, **Settings**, and **Export**.

To add or remove columns from this table, click the **Settings** icon and choose which data is shown.

### **Figure 96: Group by Options**

**Group By:** No Grouping v 3 Expand All 2 Collapse All 4 Clear Filters  $\phi$  Settings  $\pm$  Export

To filter the table, select a filter logic from the **Filter** fields above the table.

The table data columns can be re-ordered by dragging them to the desired position in the table. autosaves your custom table order. The Outpatient Encounters table shows the following data:

- Patient name
- Date/Time
- Status
- Location
- Clinic Stop
- AMIS Stop Code
- MH Visit
- Telephone Visit
- Check Out Completed
- Medical Center Division

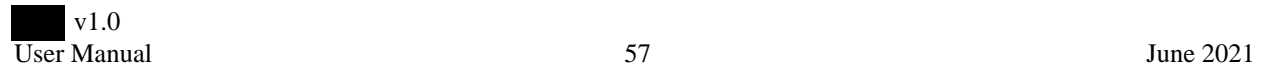

### **Figure 97: Outpatient Encounters**

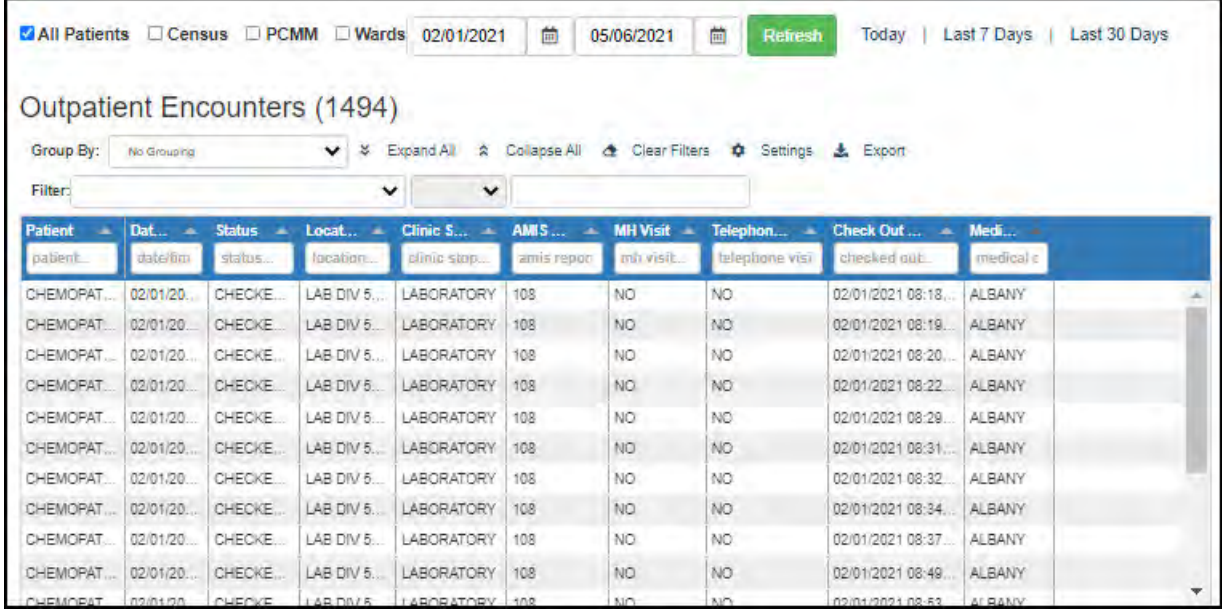

To view the details of an Outpatient Encounter, click on a patient row in the table. The Outpatient Encounter Detail page opens. This page provides the following data: Patient Identifiers, Outpatient Encounter Info, Visit Providers, Related TIU Documents, Visit Health Factor Data, and Visit Info.

**Figure 98: Outpatient Encounter Detail Page**

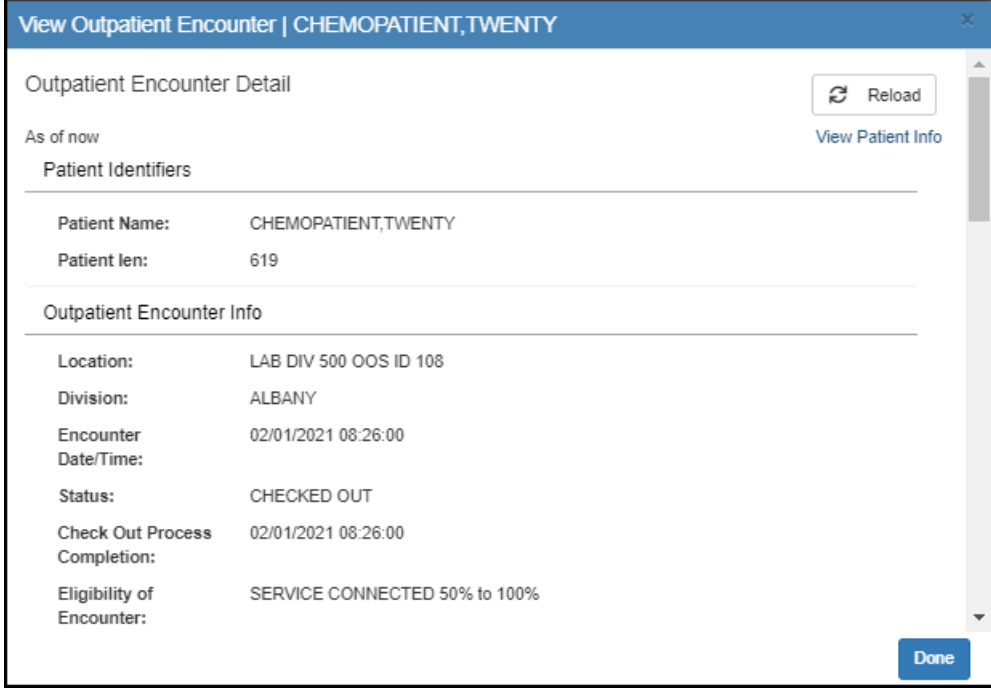

To return to the Outpatient Encounters page, click **Done**.

## **Patient Record Flag Assignments**

From the **Menu** drop-down list, select **Patient Record Flag Assignments**. The Patient Record Flag Assignments page opens.

The patients can be viewed according to **All Patients**, by **Census**, by **PCMM**, or by **Wards**. Select your preference and click **Refresh**.

## **Figure 99: Filter Options**

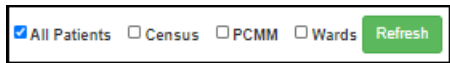

If viewing data for a particular census, team, or ward, select that specific metric from the provided field. You can further filter these results by checking the **My Patients** box.

At the top of the page, you can add a new PRF Assignment. For the steps, go to "Add New PRF Assignment" on page 62.

If your facility groups patients, you can select how to group the patients in the table using the **Group By** drop-down list above the table. Further options include: **Expand All**, **Collapse All**, **Clear Filters**, **Settings**, and **Export**.

To add or remove columns from this table, click the **Settings** icon and choose which data is shown.

#### **Figure 100: Group by Options**

Group By: No Grouping v *z* Expand All **2** Collapse All **4** Clear Filters **‡** Settings **上** Export

To filter the table, select a filter logic from the **Filter** fields above the table.

The table data columns can be re-ordered by dragging them to the desired position in the table. autosaves your custom table order.

The Patient Record Flag Assignments table is grouped by patient and shows the following data:

- Patient Name
- Review Date
- Flag Name
- Active
- Owner Site
- Originating Site
- Test Patient Indicator

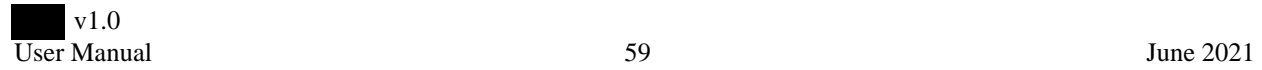

## Figure 101: Patient Record Flag Assignments

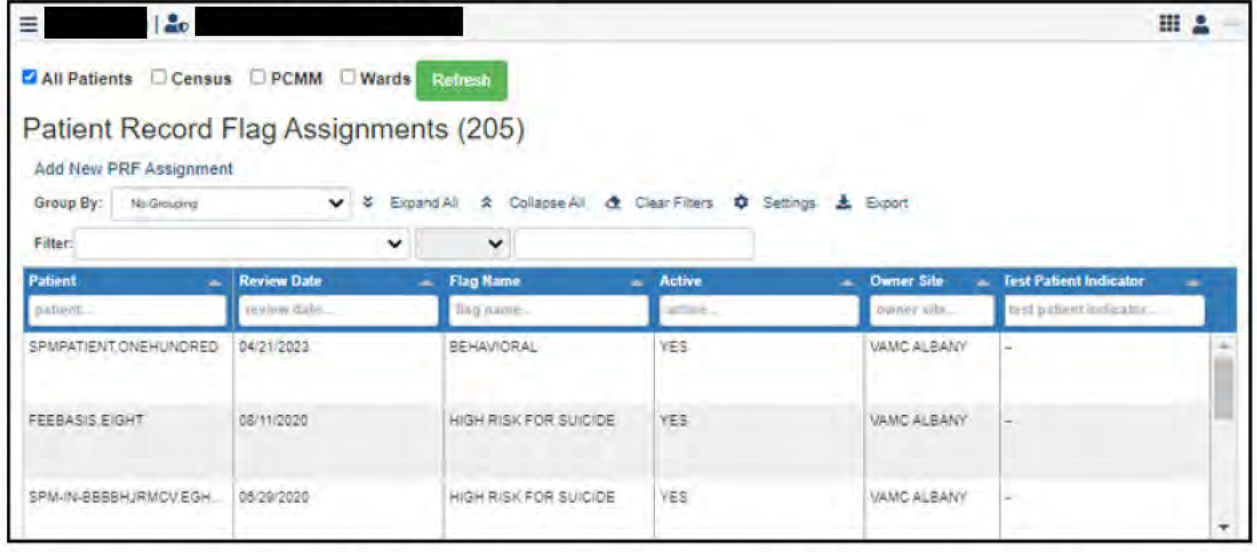

To view the details of one of the Patient Record Flag Assignments, click a row in the PRF Assignments table. The PRF Assignment Detail page opens. The details include: flag type, status, review date, owner site, originating site, assignment narrative, and the PRF Assignment History.

You can add a new action this detail by clicking the Add New Action option. See "Add New Action" on page 61 for the steps.

To see the patient info, click View Patient Info.

### Figure 102: PRF Assignment Detail

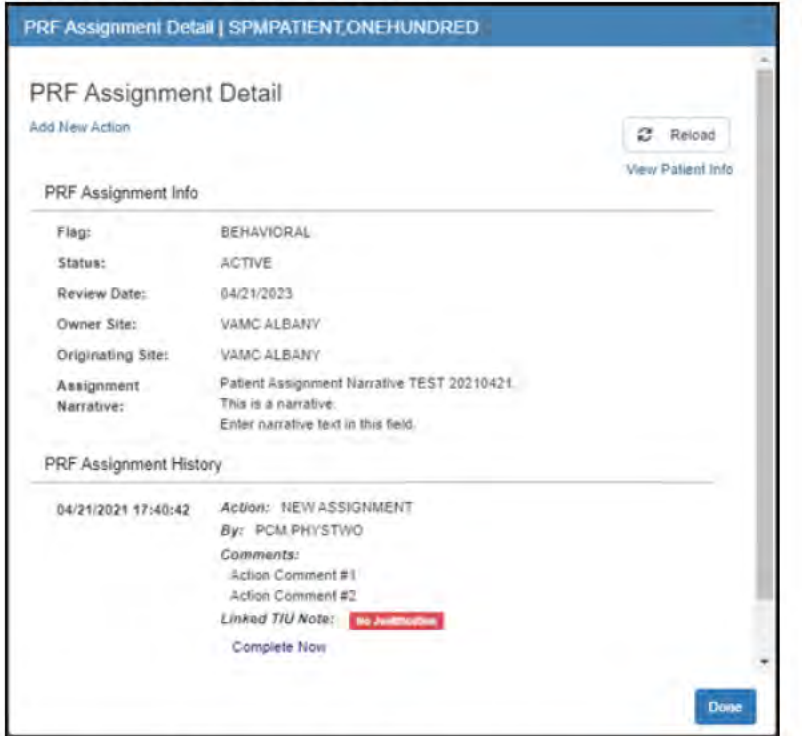

To return to the Patient Record Flag Assignments table page, click Done.

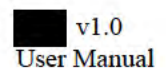

## **Add New Action**

From the top of the detail page, a new action can be added.

1. Click the **Add New Action** link that is at the top of the detail page.

## **Figure 103: Add New Action Option**

Add New Action

The Create new PRF Assignment Action dialog opens.

### **Figure 104: Select Patient to Flag Dialog**

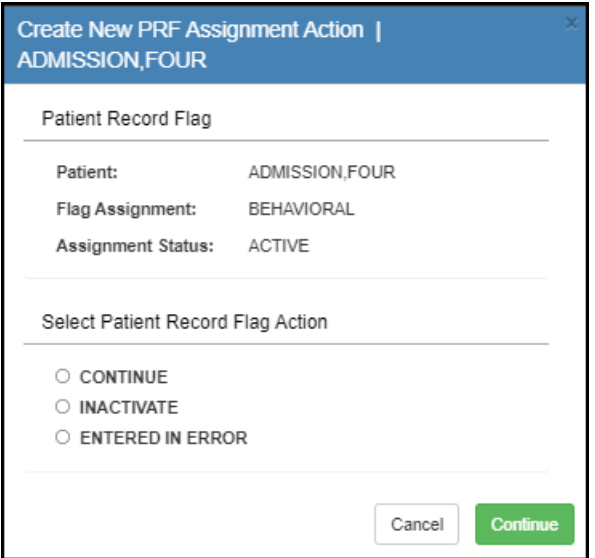

- 2. Choose one of the actions:
	- Continue
	- **Inactivate**
	- **Entered in Error**
- 3. Click **Continue**. The Patient Record Flag Action page opens. Depending on your action choice, you can update the review date, add a comment, select an approver, and/or create a linked TIU document.

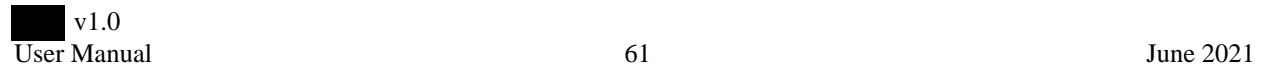

## **Figure 105: Patient Record Flag Action**

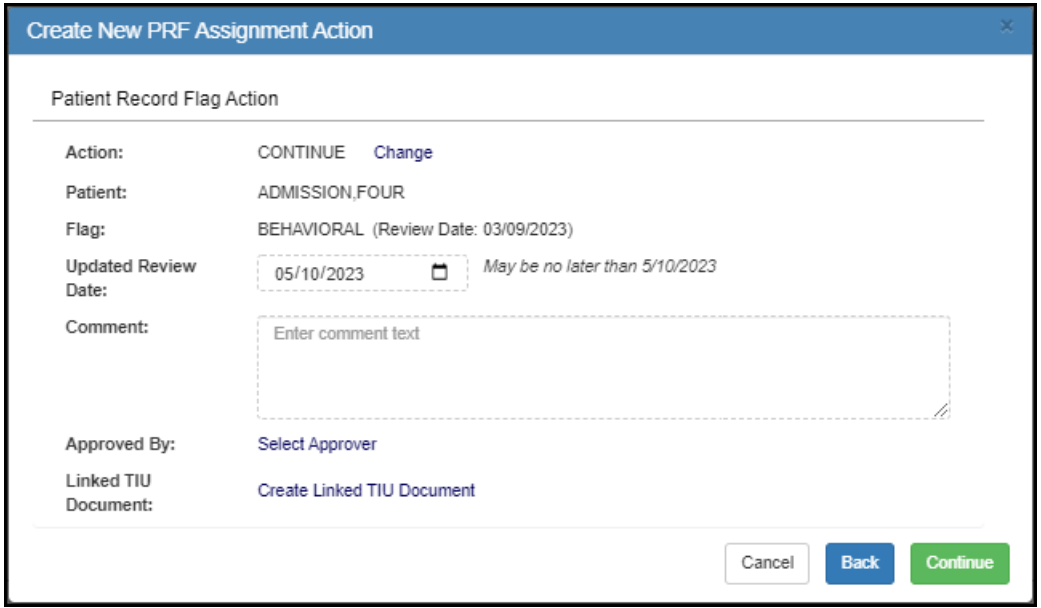

- 4. Make your updates and selections and click **Continue**. The Confirmation page opens.
- 5. Review the information on the page.
- 6. Click **Confirm** to confirm the patient record flag action. If changes need to be made, click **Back**.

## **Add New PRF Assignment**

From the top of the page, a new PRF Assignment can be created. To add a new PRF Assignment:

1. Click the **Add New PRF Assignment** link that is right above the patient grid.

#### **Figure 106: Add New PRF Assignment Option**

Add New PRF Assignment

The Select Patient to Flag dialog opens.

### **Figure 107: Select Patient to Flag Dialog**

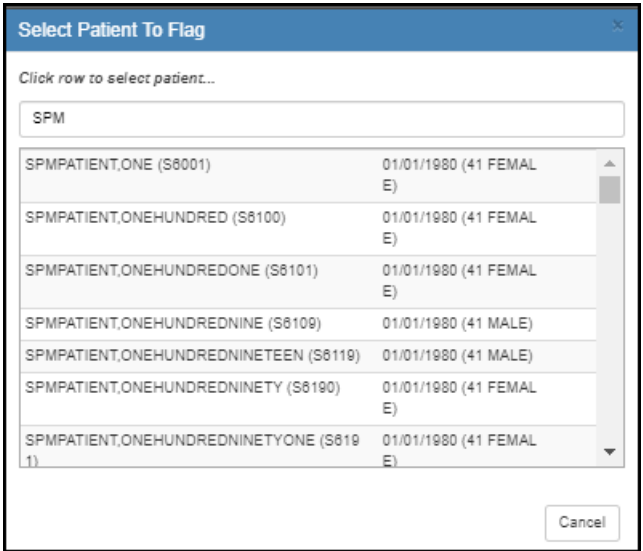

- 2. Enter the first few letters of the patient's name in the text entry field.
- 3. Select the correct patient from the search results. The Confirm Selected Patient page opens.

### **Figure 108: Confirm Selected Patient**

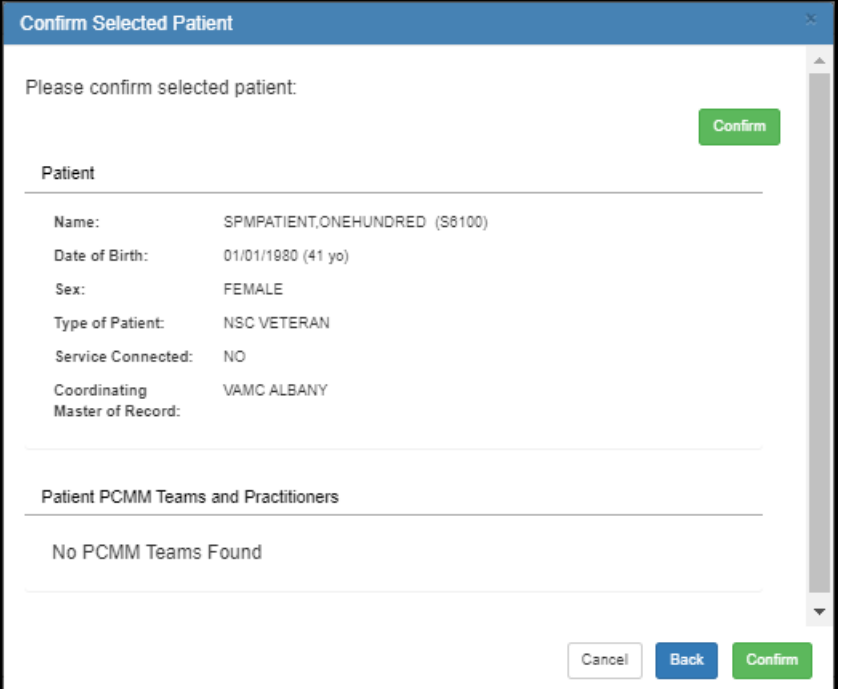

4. If the correct patient is listed, click **Confirm**. If an incorrect patient is selected, click the **Back** button to select the correct patient. After confirming the patient, the Current PRF Assignments page opens.

**Figure 109: Current PRF Assignments**

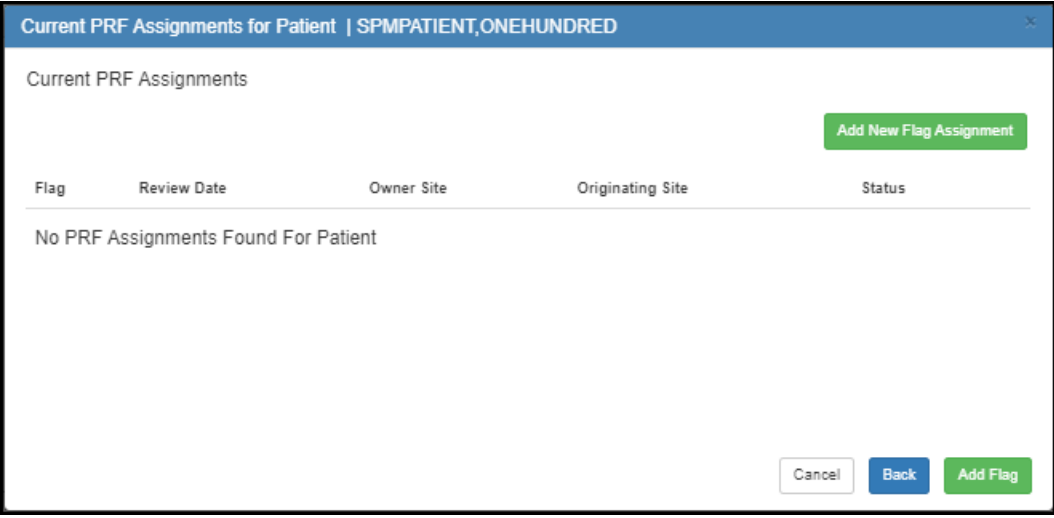

- 5. Click the **Add New Flag Assignment** button to add a new flag assignment to the patient's record. The Select PRF to Assign Patient dialog opens.
- 6. In the open text field, enter the flag name or select the flag name from the list.

### **Figure 110: Select PRF to Assign Patient Dialog**

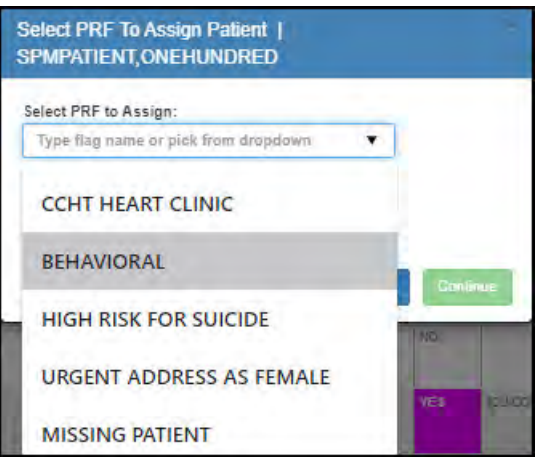

- 7. Click **Continue**. The Create New PRF Assignment page opens.
- 8. Fill out the **Assignment Narrative**, **New Assignment Action Comment**, select the **approver**, and optionally **Create Linked TIU Document**.

**Figure 111: Create New PRF Assignment Page**

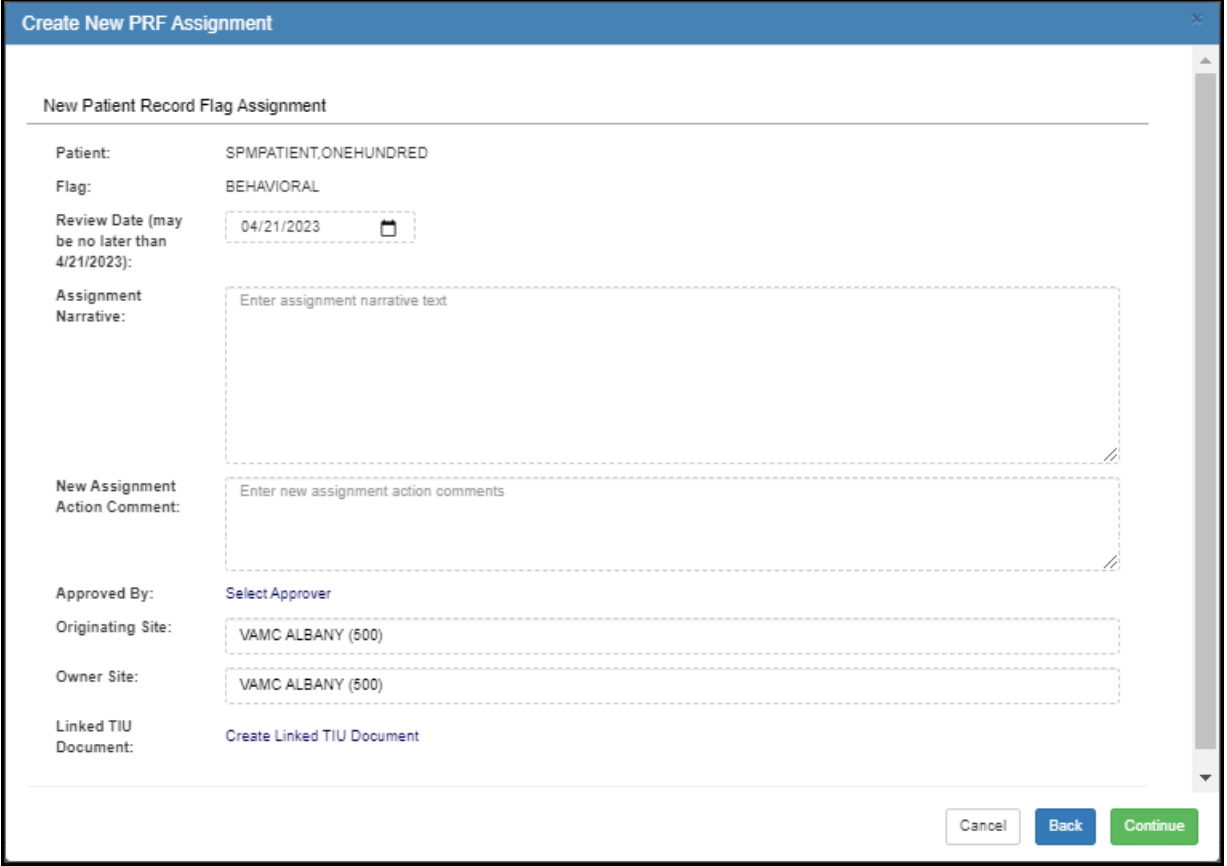

- 9. Click **Continue**. A confirmation page asks you to confirm that the New PRF Assignment is correct.
- 10. Click **Confirm** to confirm the patient record flag action. If changes need to be made, click **Back**.

# **Patient Treatment File Entries**

From the **Menu** drop-down list, select **Patient Treatment File Entries**. The Patient Treatment File Entries page opens.

The patients can be viewed according to **All Patients**, by **Census**, by **PCMM**, or by **Wards**. Select your preference and click **Refresh**.

## **Figure 112: Filter Options**

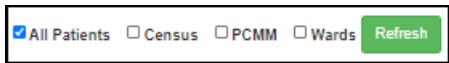

If viewing data for a particular census, team, or ward, select that specific metric from the provided field. You can further filter these results by checking the **My Patients** box.

At the top of the page, select a date range, **Today**, **Last 7 Days**, and **Last 30 Days** to filter the appointments by date. Next to the date options, click the **Refresh** button to refresh the page and get the most up-to-date information.

If your facility groups patients, you can select how to group the patients in the table using the **Group By** drop-down list above the table. Further options include: **Expand All**, **Collapse All**, **Clear Filters**, **Settings**, and **Export**.

To add or remove columns from this table, click the **Settings** icon and choose which data is shown.

## **Figure 113: Group by Options**

▼ ※ Expand All ※ Collapse All & Clear Filters ♥ Settings Group By: No Grouping **土** Export

To filter the table, select a filter logic from the **Filter** fields above the table.

The table data columns can be re-ordered by dragging them to the desired position in the table. autosaves your custom table order.

The Patient Treatment File Entries table is grouped by date and shows the following data:

- PTF IEN
- Patient Name
- Patient DFN (PT DFN)
- Facility
- Admission Date and Time
- Admin IEN
- Discharge Date and Time
- DRG
- Principal Diagnosis
- Secondary Diagnosis
- Procedure 1
- Procedure 2
- Procedure 3
- Procedure 4
- Procedure 5
- Ward at Discharge

 v1.0 User Manual **I**User Manual **65** June 2021

- Discharge Specialty
- Type of Disposition
- Discharge Status
- Outpatient Treatment
- Fee Basis
- Status
- Closed Out By
- Close Out Date
- Release Date
- Transmission Date
- Means Test
- Income
- Type of Record
- Corresponding PTF Record
- Source of Admission
- Admitting Eligibility
- Transferring Facility
- Transferring Facility Number
- Transferring Suffix
- Source of Payment
- Category of Beneficiary
- VA Auspices
- Place of Disposition
- Receiving Facility
- Receiving Suffix
- ASIH Days
- Compensation and Pension Status
- Provider
- Treated for SC Condition
- Kidney Source
- Suicide/Self Inflicted Indicator
- Legionnaires Disease
- Substance Abuse
- Psychiatry Class Severity
- Current Functional Assessment
- High Level Psych Class

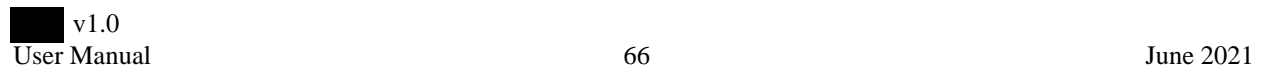

## **Figure 114: Patient Treatment File Entries**

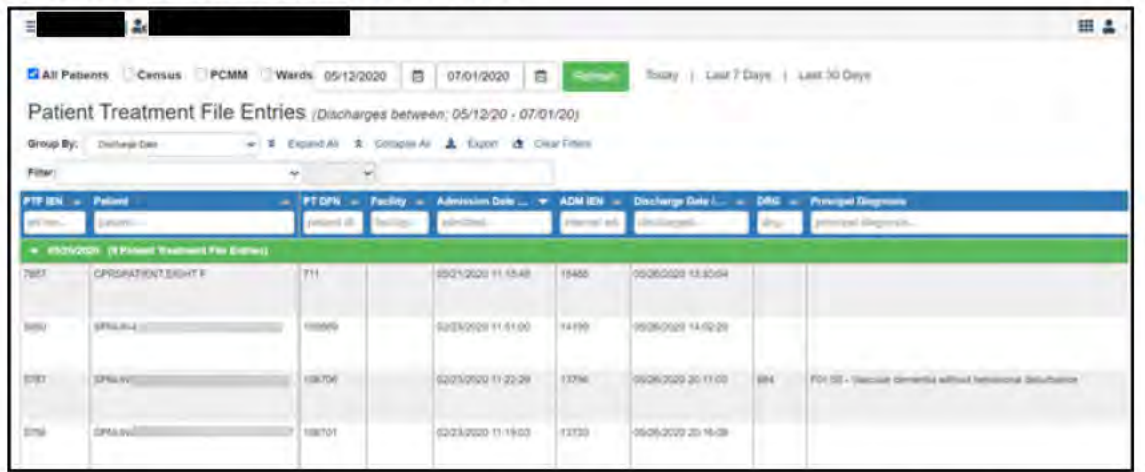

To view the Patient Treatment File Entry Detail for a patient, click the patient's row in the table. The detail page includes the Patient Identifiers data, Patient Resources data, Primary Provider for Episode of Care, Diagnosis and Services Provided, Admission Info, Discharge info, PTF 501 Movement Summaries, PTF 535 Specialty Movement Summaries, PTF 401 Surgical Operation Summaries, PTF 601 Procedure Summaries, Treatment Classification, Behavioral Health Findings, Kidney Source, and PTF Status Data.

### Figure 115: Patient Treatment File Entry Detail

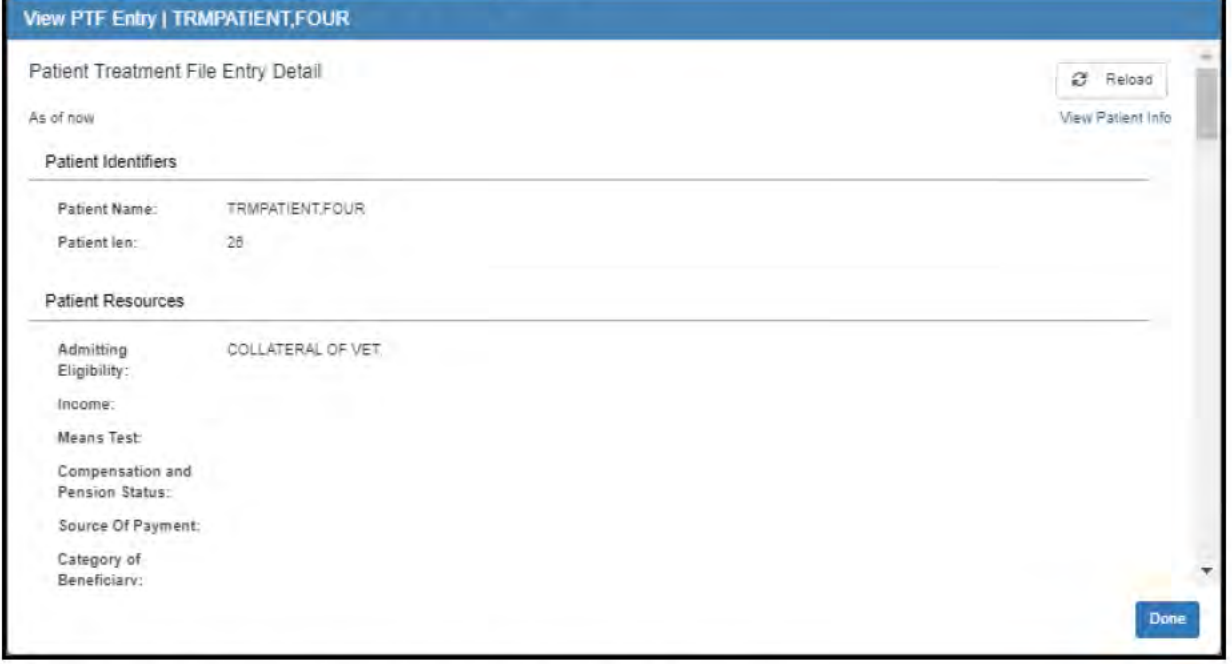

To return to the Patient Treatment File Entries page, click Done.

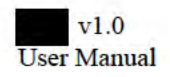
# **Problem List Entries**

From the **Menu** drop-down list, select **Problem List Entries**. The Problem List Entries page opens.

The patients can be viewed according to **All Patients**, by **Census**, by **PCMM**, or by **Wards**. Select your preference and click **Refresh**.

#### **Figure 116: Filter Options**

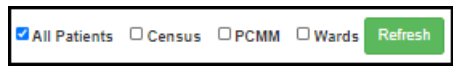

If viewing data for a particular census, team, or ward, select that specific metric from the provided field. You can further filter these results by checking the **My Patients** box.

If viewing data for **All Patients**, Click **Select ICD Codes** to choose the specific problem you want to view for all patients.

At the top of the page, select a date range, **Today**, **Last 7 Days**, and **Last 30 Days** to filter the appointments by date. Next to the date options, click the **Refresh** button to refresh the page and get the most up-to-date information.

If your facility groups patients, you can select how to group the patients in the table using the **Group By** drop-down list above the table. Further options include: **Expand All**, **Collapse All**, **Clear Filters**, **Settings**, and **Export**.

To add or remove columns from this table, click the **Settings** icon and choose which data is shown.

#### **Figure 117: Group by Options**

Group By: No Grouping ▼ ※ Expand All ※ Collapse All 企 Clear Filters & Settings **上** Export

To filter the table, select a filter logic from the **Filter** fields above the table.

The table data columns can be re-ordered by dragging them to the desired position in the table. autosaves your custom table order.

The Problem List Entries table is grouped by patient and shows the following data:

- Patient Name
- Date Entered
- Diagnosis
- Provider Narrative
- Priority
- Status
- Condition
- Service Connected
- Recording Provider
- Date Resolved
- Class

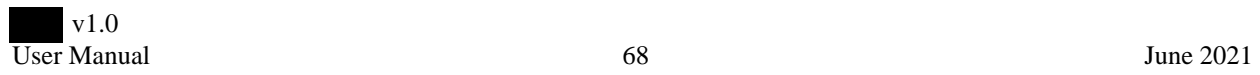

#### **Figure 118: Problem List Entries**

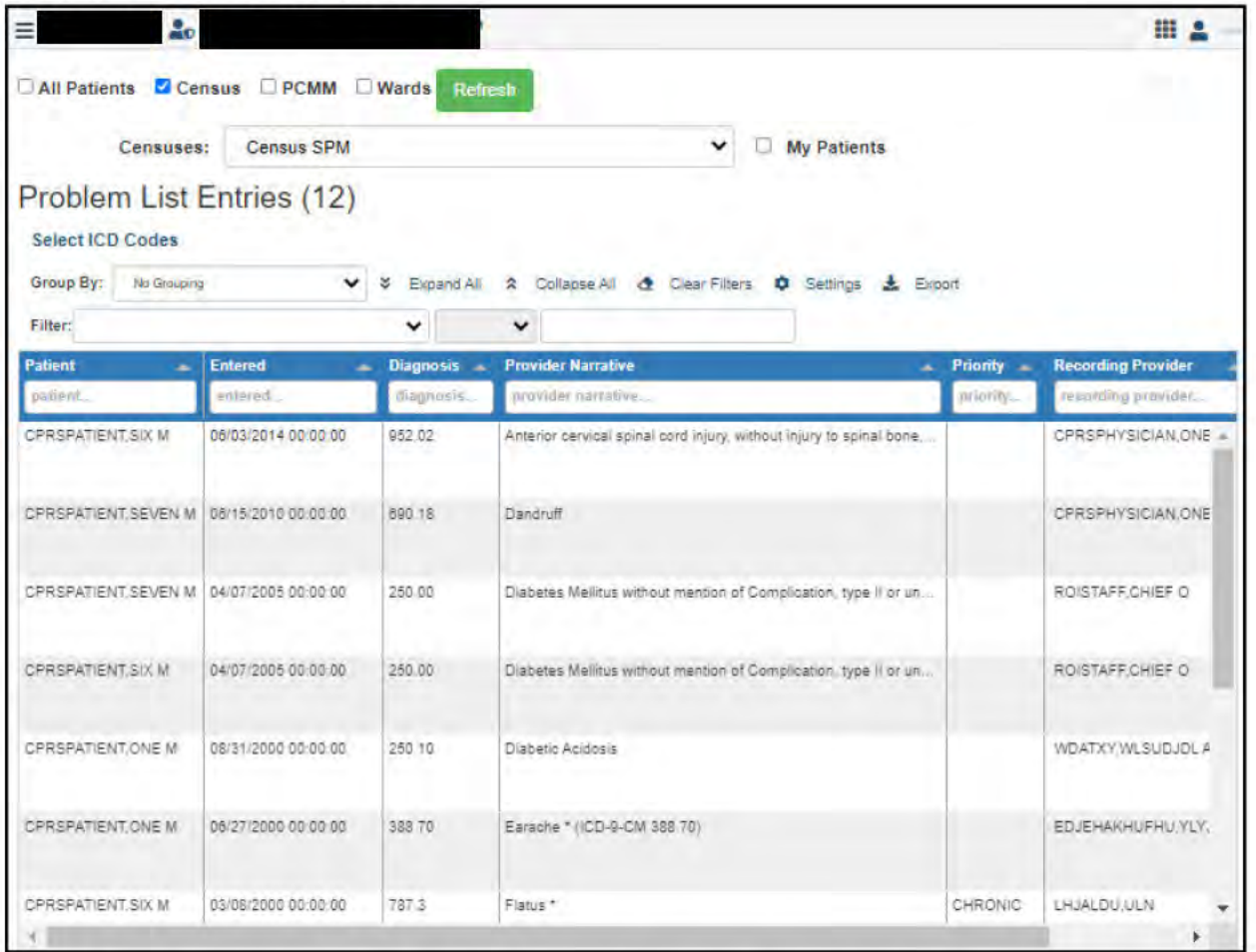

To view an individual problem, click a row in the table. The Problem List Entry Detail page opens. The page includes the following data: Patient Name, Problem, ICD Diagnosis Code, Provider Narrative, Date Recorded, Date of Onset, Condition, Status, Facility, Responsible Provider, Recording Provider, Entered By, Date Entered, Last Modified, SNOMED CT Concept Code, SNOMED CT Designation Code, and a table that details the patient's full problem list.

To see information on the patient, click View Patient Info.

To return to the Problem List Entries page, click Done.

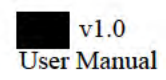

### **Figure 119: View Problem Page**

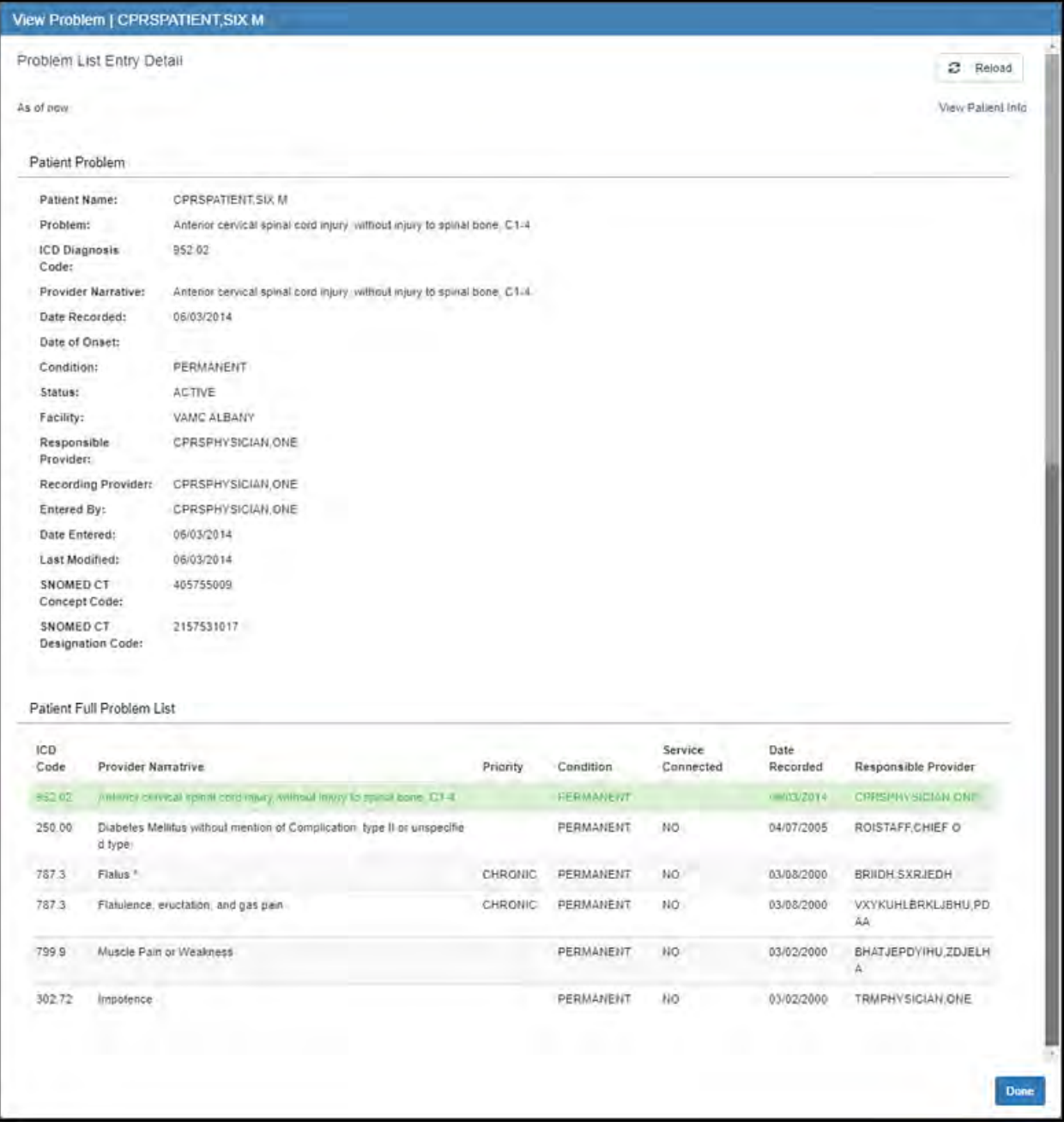

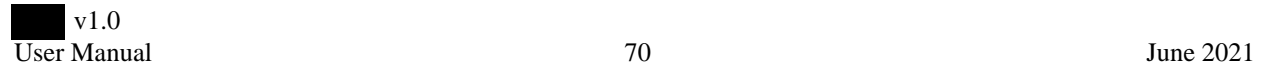

### **Prescriptions**

From the **Menu** drop-down list, select Prescriptions. The Prescriptions page opens.

The patients can be viewed according to **All Patients**, by **Census**, by **PCMM**, or by **Wards**. Select your preference and click **Refresh**.

#### **Figure 120: Filter Options**

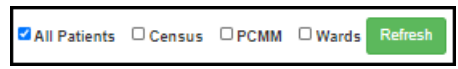

If viewing data for a particular census, team, or ward, select that specific metric from the provided field. You can further filter these results by checking the **My Patients** box.

At the top of the page, select a date range, **Today**, **Last 7 Days**, and **Last 30 Days** to filter the appointments by date. Next to the date options, click the **Refresh** button to refresh the page and get the most up-to-date information.

If your facility groups patients, you can select how to group the patients in the table using the **Group By** drop-down list above the table. Further options include: **Expand All**, **Collapse All**, **Clear Filters**, **Settings**, and **Export**.

To add or remove columns from this table, click the **Settings** icon and choose which data is shown.

#### **Figure 121: Group by Options**

Group By: No Grouping 

To filter the table, select a filter logic from the **Filter** fields above the table.

#### **Figure 122: Prescriptions Page**

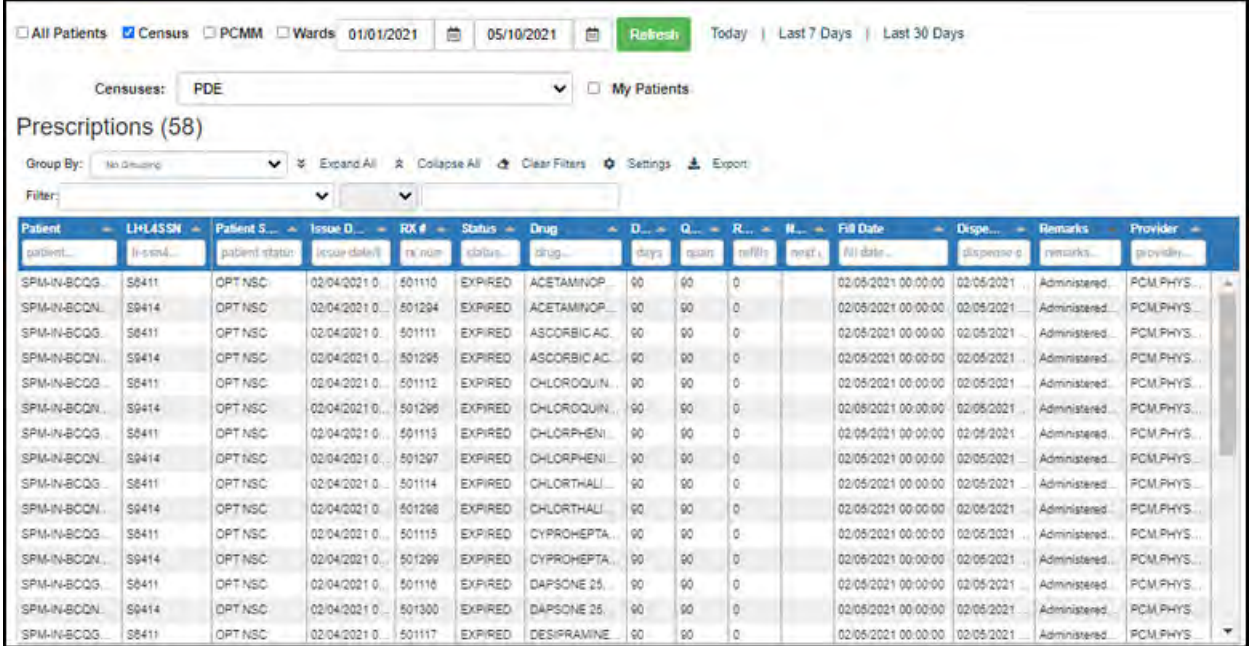

The table data columns can be re-ordered by dragging them to the desired position in the table. autosaves your custom table order. The Prescriptions page contains the following data:

- Patient Name
- LI+4SSN
- Patient Status
- Issue Date/Time
- RX#
- Status
- Drug
- Days Supply
- Quantity
- Refills
- Next Possible Fill
- Fill Date
- Dispense Date
- Remarks
- Provider

These data columns can be re-ordered by dragging them to the desired position in the table.

To view the prescription activity for a patient, click the row in the prescription table. The Activity page opens. The page contains prescription activity, current data, and order details.

#### **Figure 123: Prescription Activity**

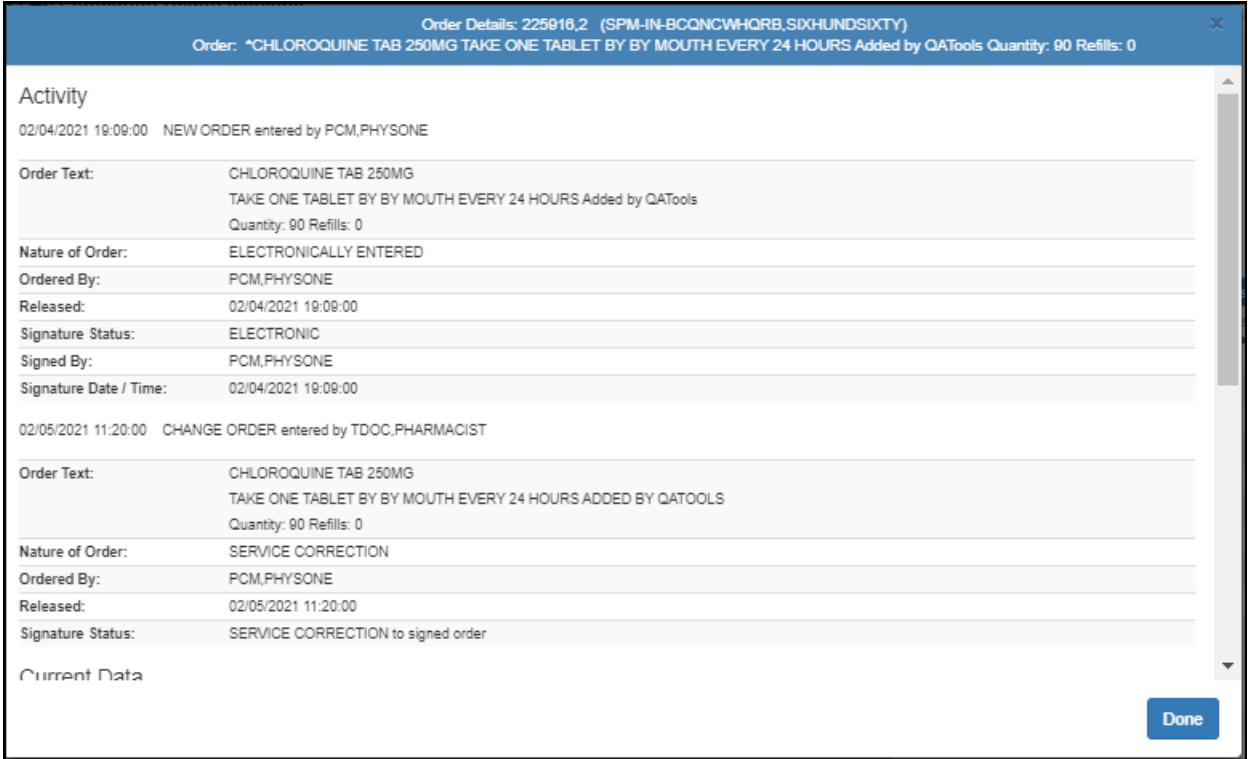

To return to the Prescriptions page, click **Done**.

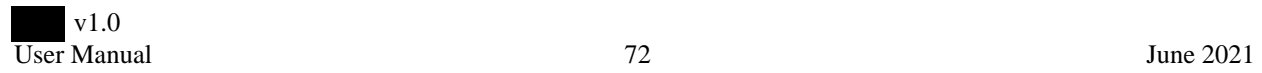

# **PCMM Patient Panels**

From the **Menu** drop-down list, select **PCMM Patient Panels**. The PCMM Patient Panels page opens.

The patients can be viewed according to **All Patients**, by **Census**, by **PCMM**, or by **Wards**. Select your preference and click **Refresh**.

#### **Figure 124: Filter Options**

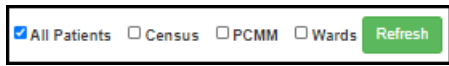

If viewing data for a particular census, team, or ward, select that specific metric from the provided field. You can further filter these results by checking the **My Patients** box.

If your facility groups patients, you can select how to group the patients in the table using the **Group By** drop-down list above the table. Further options include: **Expand All**, **Collapse All**, **Clear Filters**, **Settings**, and **Export**.

To add or remove columns from this table, click the **Settings** icon and choose which data is shown.

#### **Figure 125: Group by Options**

Group By: No Grouping v / / Expand All / A Collapse All & Clear Filters  $\hat{\phi}$  Settings ₺ Export

To filter the table, select a filter logic from the **Filter** fields above the table.

The table data columns can be re-ordered by dragging them to the desired position in the table. autosaves your custom table order.

The PCMM Patent Panels table is grouped by team and shows the following data:

- Patient (Patient Team Assignment)
- PCMM Team
- Assignment Type
- Patient's Assignment Provider(s)
- Team Phone #
- Institution
- Team Purpose
- Team Status

### Figure 126: PCMM Patient Panels

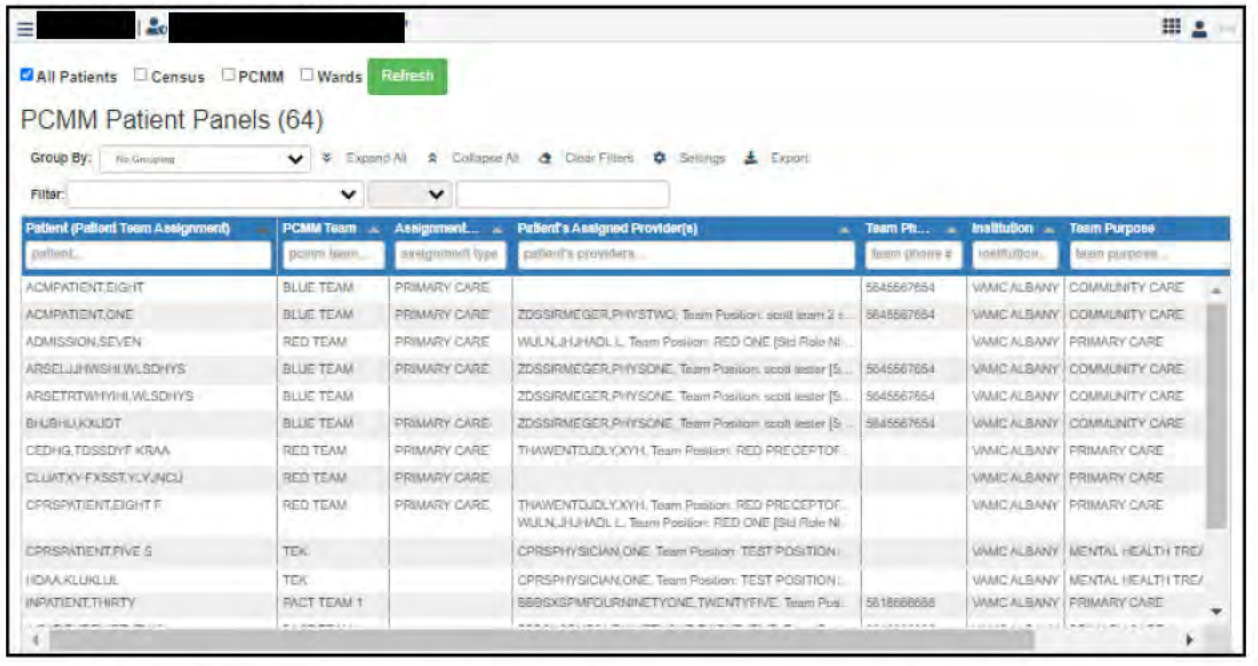

To view a patient's Current Admission Visit Info, click the patient's row in the table. The View Patient Info Modal Visit Info Current Admission tabs open.

Figure 127: Visit Info Tab and Current Admissions Sub-tab

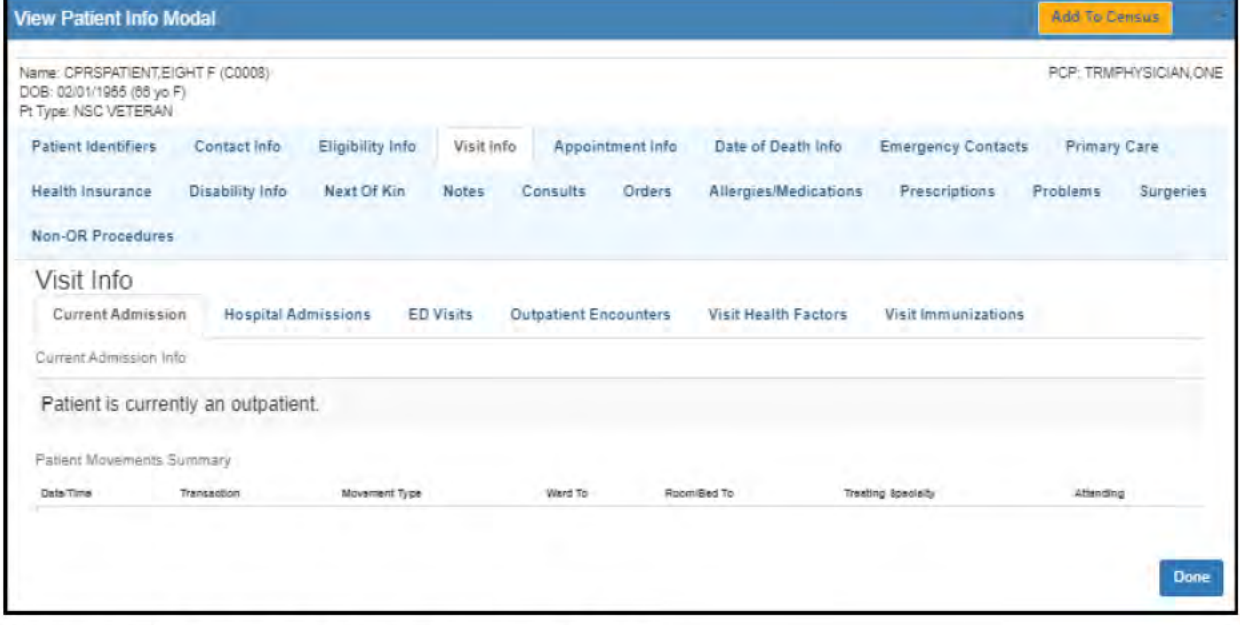

To return to the PCMM Patient Panels page, click Done.

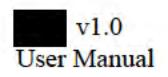

# **Radiology / Nuclear Medicine Reports**

From the **Menu** drop-down list, select **Radiology / Nuclear Medicine Reports**. The Radiology / Nuclear Medicine Reports page opens.

The patients can be viewed according to **All Patients**, by **Census**, by **PCMM**, or by **Wards**. Select your preference and click **Refresh**.

#### **Figure 128: Filter Options**

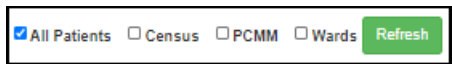

If viewing data for a particular census, team, or ward, select that specific metric from the provided field. You can further filter these results by checking the **My Patients** box.

At the top of the page, select a date range, **Today**, **Last 7 Days**, and **Last 30 Days** to filter the appointments by date. Next to the date options, click the **Refresh** button to refresh the page and get the most up-to-date information.

If your facility groups patients, you can select how to group the patients in the table using the **Group By** drop-down list above the table. Further options include: **Expand All**, **Collapse All**, **Clear Filters**, **Settings**, and **Export**.

To add or remove columns from this table, click the **Settings** icon and choose which data is shown.

#### **Figure 129: Group by Options**

Group By: No Grouping v / *V* Expand All **A** Collapse All **4** Clear Filters  $\phi$  Settings **±** Export

To filter the table, select a filter logic from the **Filter** fields above the table.

#### **Figure 130: Radiology / Nuclear Medicine Reports**

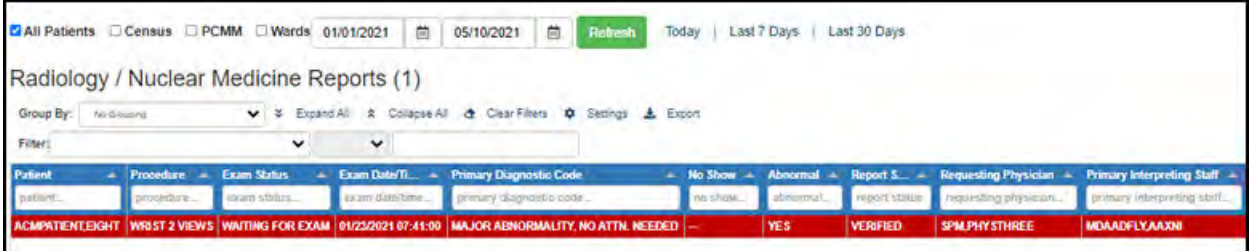

The table data columns can be re-ordered by dragging them to the desired position in the table. autosaves your custom table order. The table columns provide the following Radiology/Nuclear Medicine data:

- Patient Name
- Procedure
- Exam Status
- Exam Date/Time
- Primary Diagnostic Code
- No Show
- Abnormal
- Report Status
- Requesting Physician
- Primary Interpreting Staff

 v1.0 User Manual **I** and the User Manual *T5*  $\qquad \qquad$  75  $\qquad \qquad$  June 2021 To view a patient's Radiology/Nuclear Medicine Report, click the patient's row in the table. The Radiology/Nuclear Medicine Report page opens. The page includes the following info:

- Patient Name
- Exam Date/Time
- Procedure Name
- Primary Diagnostic Code
- Impression
- Report Text
- Facility

#### **Figure 131: Radiology/Nuclear Medicine Report**

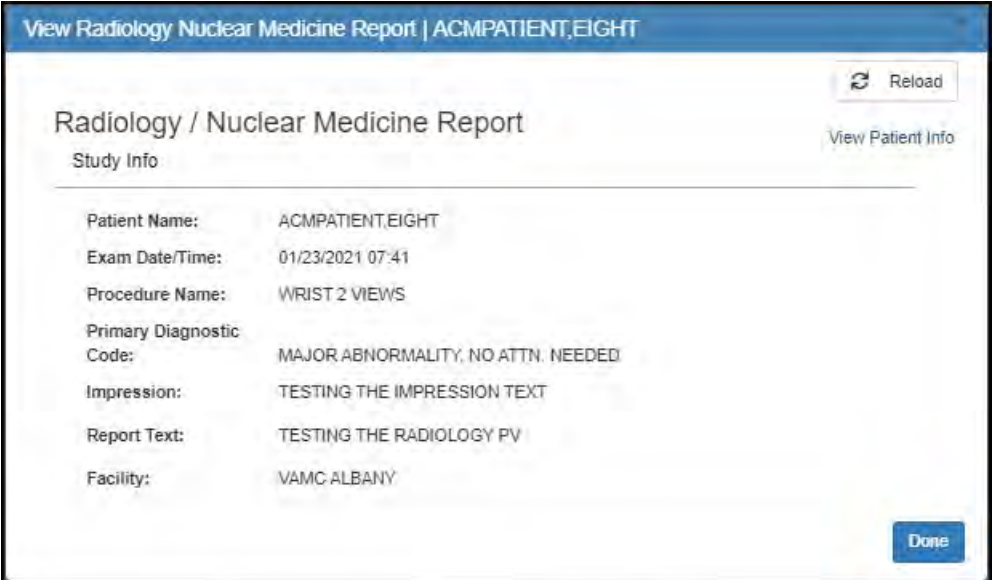

To return to the Radiology/Nuclear Medicine Report page, click **Done**.

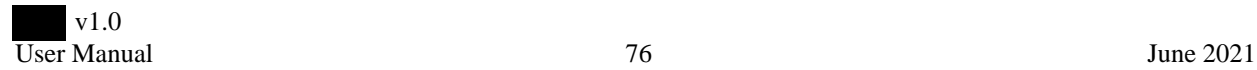

### **Readmissions**

From the **Menu** drop-down list, select **Readmissions**. The Readmissions page opens.

The patients can be viewed according to **All Patients**, by **Census**, by **PCMM**, or by **Wards**. Select your preference and click **Refresh**.

#### **Figure 132: Filter Options**

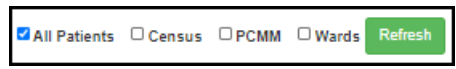

If viewing data for a particular census, team, or ward, select that specific metric from the provided field. You can further filter these results by checking the **My Patients** box.

At the top of the page, select a date range, **Today**, **Last 7 Days**, and **Last 30 Days** to filter the appointments by date. Next to the date options, click the **Refresh** button to refresh the page and get the most up-to-date information.

If your facility groups patients, you can select how to group the patients in the table using the **Group By** drop-down list above the table. Further options include: **Expand All**, **Collapse All**, **Clear Filters**, **Settings**, and **Export**.

To add or remove columns from this table, click the **Settings** icon and choose which data is shown.

#### **Figure 133: Group by Options**

**Group By:** No Grouping v 3 Expand All 2 Collapse All 4 Clear Filters  $\hat{\mathbf{\mu}}$  Settings **上** Export

To filter the table, select a filter logic from the **Filter** fields above the table.

#### **Figure 134: Readmissions**

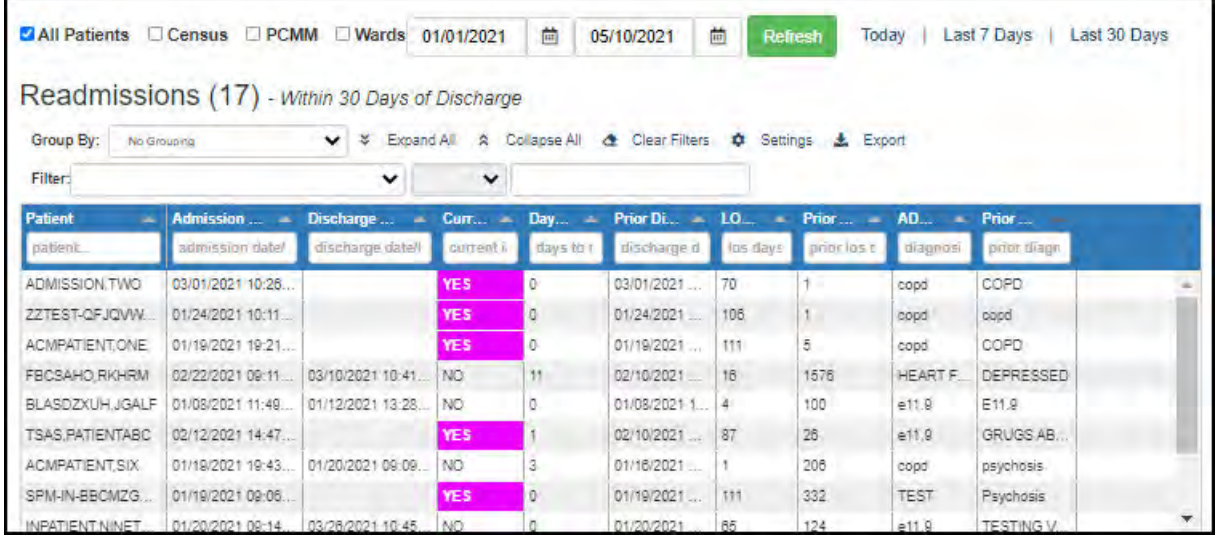

The table data columns can be re-ordered by dragging them to the desired position in the table. autosaves your custom table order. The Readmissions page contains the following data sorted by the table columns:

- Patient Name
- Admission Date/Time
- Discharge Date/Time

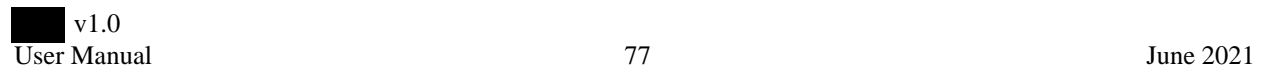

- Current Inpatient
- Days D/C to ADM
- Prior Discharge Date/Time
- LOS (Days)
- Prior ADM LOS Days
- ADM Diagnosis
- Prior ADM Diagnosis

To view a patient's readmission details, click the patient row in the table. The Patient Movement Detail page opens. This page provides patient movement info, related discharge movement info, same admission movements, Admission Patient Treatment File (PTF) data, and admission movement associated with TIU documents.

#### **Figure 135: Patient Movement Detail**

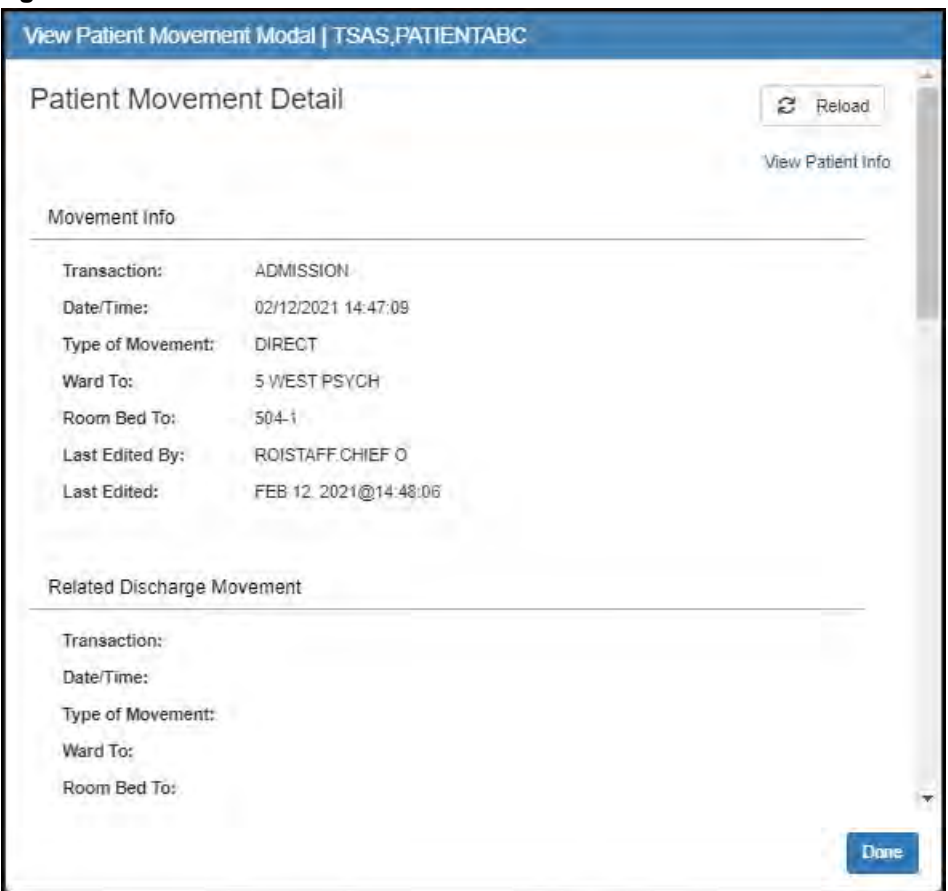

To return to the Readmissions page, click **Done**.

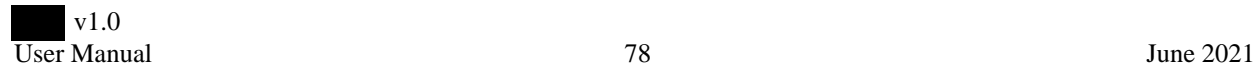

## **Scheduled Admissions**

From the Menu drop-down list, select Scheduled Admissions. The Scheduled Admissions page opens.

The patients can be viewed according to All Patients, by Census, by PCMM, or by Wards. Select your preference and click Refresh.

#### **Figure 136: Filter Options**

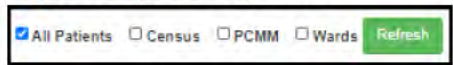

If viewing data for a particular census, team, or ward, select that specific metric from the provided field. You can further filter these results by checking the My Patients box.

At the top of the page, select a date range, Today, Last 7 Days, and Last 30 Days to filter the appointments by date. Next to the date options, click the Refresh button to refresh the page and get the most up-to-date information.

If your facility groups patients, you can select how to group the patients in the table using the Group By drop-down list above the table. Further options include: Expand All, Collapse All, Clear Filters, Settings, and Export.

To add or remove columns from this table, click the **Settings** icon and choose which data is shown.

#### **Figure 137: Group by Options**

Group By: ▼ ※ Expand All ※ Collapse All 企 Clear Filters No Grouping Settings  $\pm$  Export

To filter the table, select a filter logic from the Filter fields above the table.

#### **Figure 138: Scheduled Admissions Page**

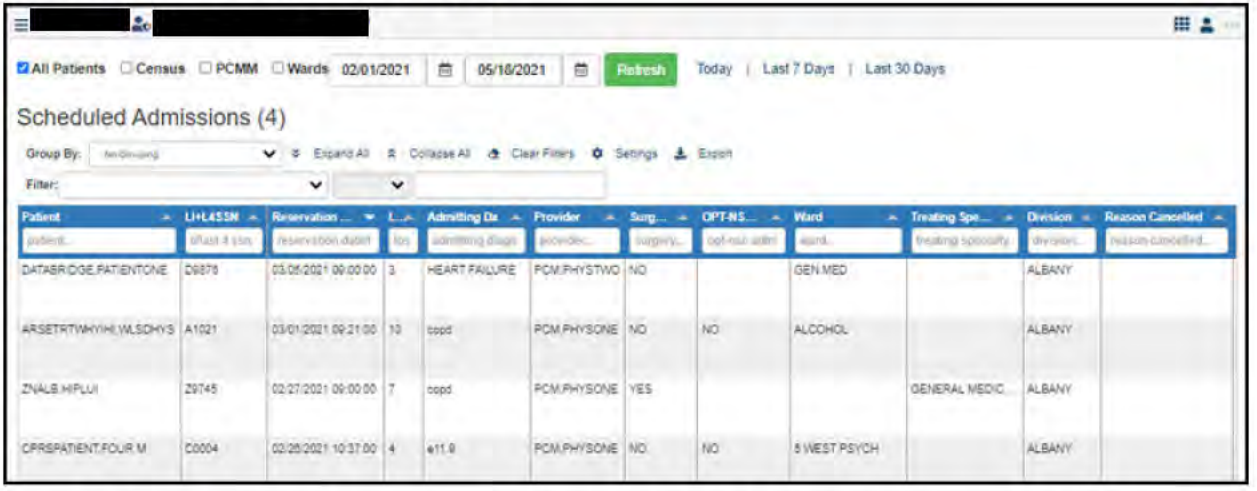

The table data columns can be re-ordered by dragging them to the desired position in the table. saves your custom table order. The Scheduled Admissions table provides the following data:

- Patient name
- $\cdot$  LI + 4SSN
- Reservation Date/Time
- LOS Expected
- Admitting Diagnosis

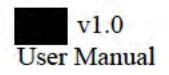

auto-

- Provider name
- Surgery
- OPT-NSC Admit
- Ward
- Treating Specialty
- Division
- Reason Cancelled
- Patient Notified
- Admitted Date/Time

To view a patient's Visit Info, click the patient row in the table. The View Patient Info Modal page opens to the Visit Info tab. This tab includes 6 sub-tabs: Current Admission, Hospital Admissions, ED Visits, Outpatient Encounters, Visit Health Factors, and Visit Immunizations. To return to the Scheduled Admissions page, click **Done**.

#### **Figure 139: Patient Visit Info**

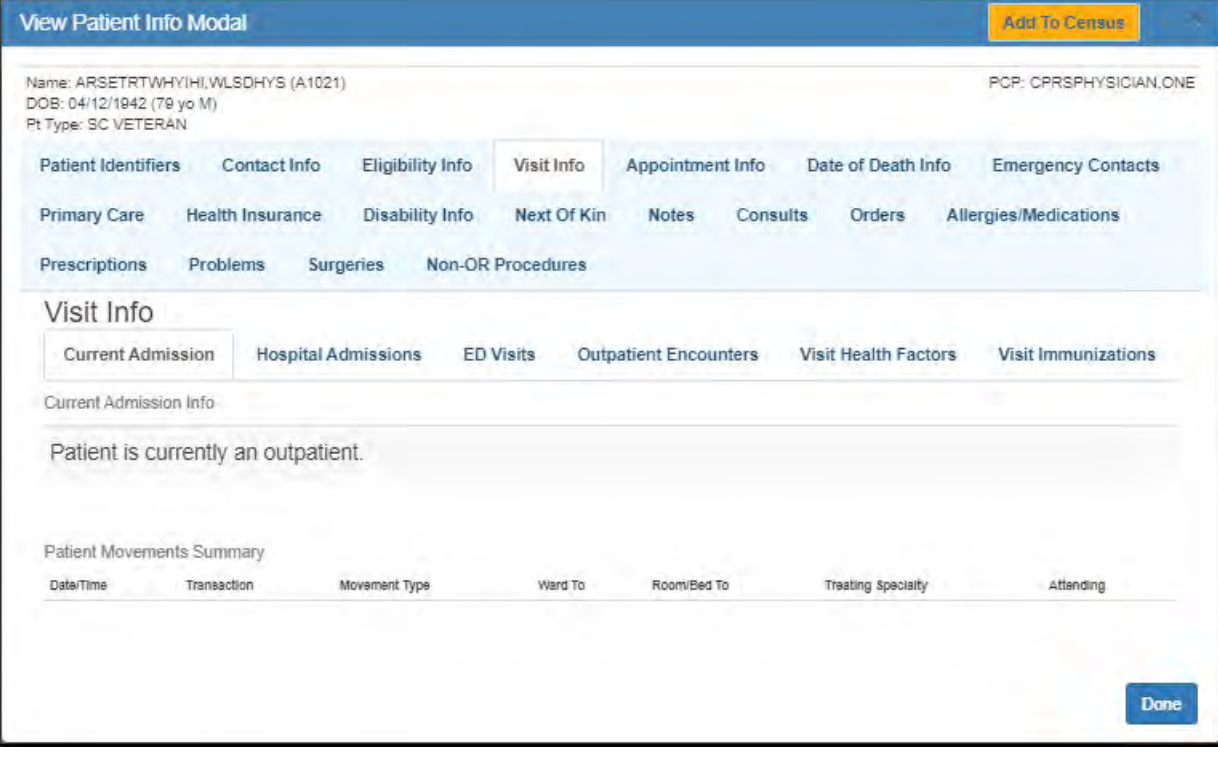

## **Surgeries**

From the Menu drop-down list, select Surgeries. The Surgeries page opens.

The patients can be viewed according to All Patients, by Census, by PCMM, or by Wards. Select your preference and click Refresh.

#### **Figure 140: Filter Options**

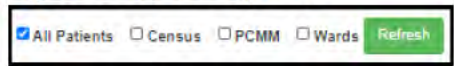

If viewing data for a particular census, team, or ward, select that specific metric from the provided field. You can further filter these results by checking the My Patients box.

At the top of the page, select a date range, Today, Last 7 Days, and Last 30 Days to filter the appointments by date. Next to the date options, click the Refresh button to refresh the page and get the most up-to-date information.

If your facility groups patients, you can select how to group the patients in the table using the Group By drop-down list above the table. Further options include: Expand All, Collapse All, Clear Filters, Settings, and Export.

To add or remove columns from this table, click the **Settings** icon and choose which data is shown.

#### **Figure 141: Group by Options**

Group By: No Grouping  $\vee$   $\vee$  Expand All 2 Collapse All & Clear Filters  $\pm$  Export Settings

To filter the table, select a filter logic from the Filter fields above the table.

#### **Figure 142: Surgeries**

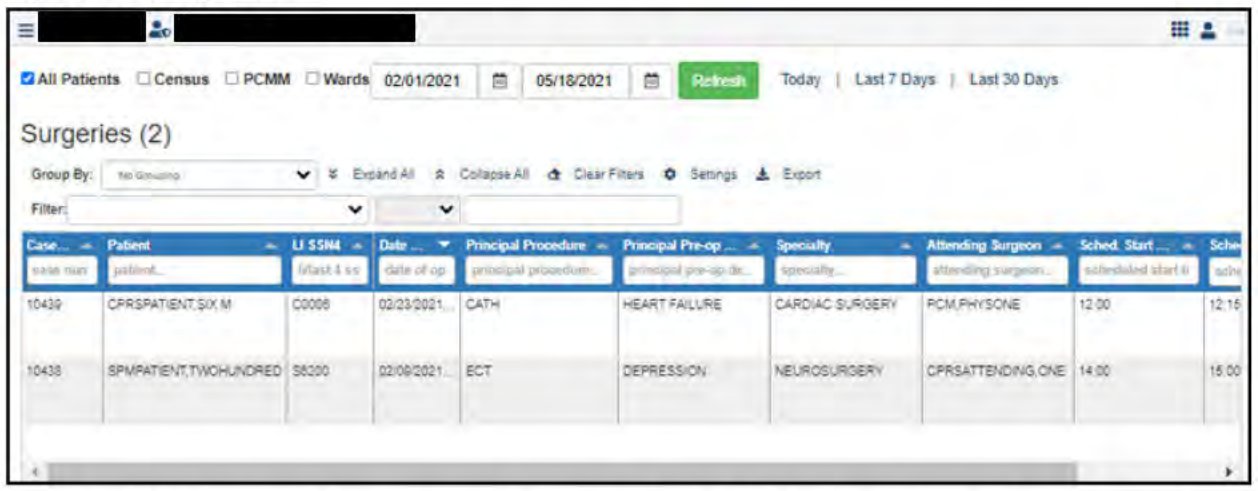

The table data columns can be re-ordered by dragging them to the desired position in the table. autosaves your custom table order. The Surgeries table provides the following data:

- Case Number
- Patient name
- $\cdot$  LI + 4SSN
- Date of Operation
- Principal Procedure
- Principal Pre-op Dx

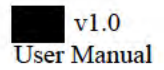

- Specialty
- Attending Surgeon
- Cancel Date
- Scheduled Date
- Scheduled Start Time
- Scheduled End Time
- Scheduled Procedure

To view a patient's Surgery Case, click the patient row in the table. The Surgery Case page opens. This page provides Case Summary, Operation/Procedure Staff, Flow of Operation/Procedure Detail, and Linked TIU Documents.

#### **Figure 143: Surgery Case Page**

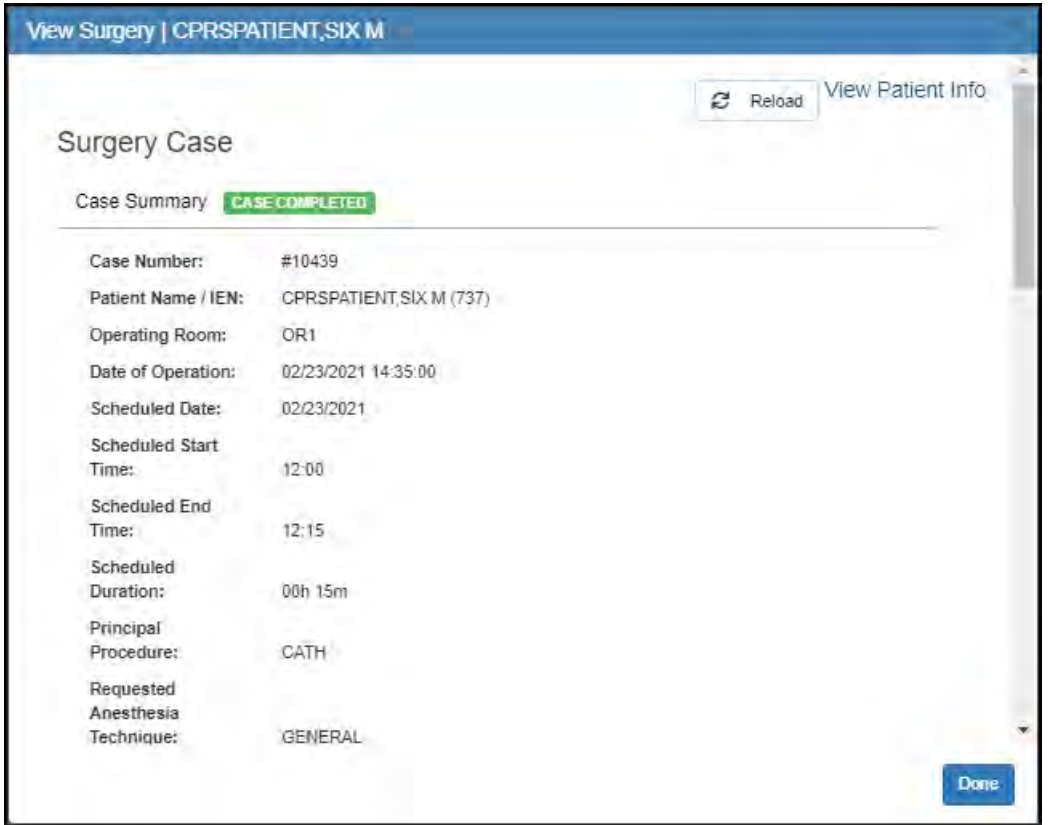

To return to the Surgeries page, click **Done**.

# **Visit ICD Diagnoses**

From the **Menu** drop-down list, select **Visit ICD Diagnoses**. The Visit ICD Diagnoses page opens.

The patients can be viewed according to **All Patients**, by **Census**, by **PCMM**, or by **Wards**. Select your preference and click **Refresh**.

#### **Figure 144: Filter Options**

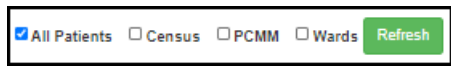

If viewing data for a particular census, team, or ward, select that specific metric from the provided field. You can further filter these results by checking the **My Patients** box.

At the top of the page, select a date range, **Today**, **Last 7 Days**, and **Last 30 Days** to filter the appointments by date. Next to the date options, click the **Refresh** button to refresh the page and get the most up-to-date information.

If your facility groups patients, you can select how to group the patients in the table using the **Group By** drop-down list above the table. Further options include: **Expand All**, **Collapse All**, **Clear Filters**, **Settings**, and **Export**.

To add or remove columns from this table, click the **Settings** icon and choose which data is shown.

#### **Figure 145: Group by Options**

**Group By:** No Grouping v 3 Expand All 2 Collapse All 4 Clear Filters  $\phi$  Settings  $\pm$  Export

To filter the table, select a filter logic from the **Filter** fields above the table.

The table data columns can be re-ordered by dragging them to the desired position in the table. autosaves your custom table order. The Visit ICD Diagnoses table includes the following data:

- Patient name
- Visit Date/Time
- ICD Code
- Provider Narrative
- Primary/Secondary
- Comments
- Modifier
- Encounter Provider
- Event Date
- Injury Date
- Service Connected

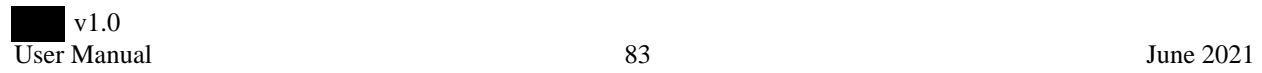

#### Figure 146: Visit ICD Diagnoses

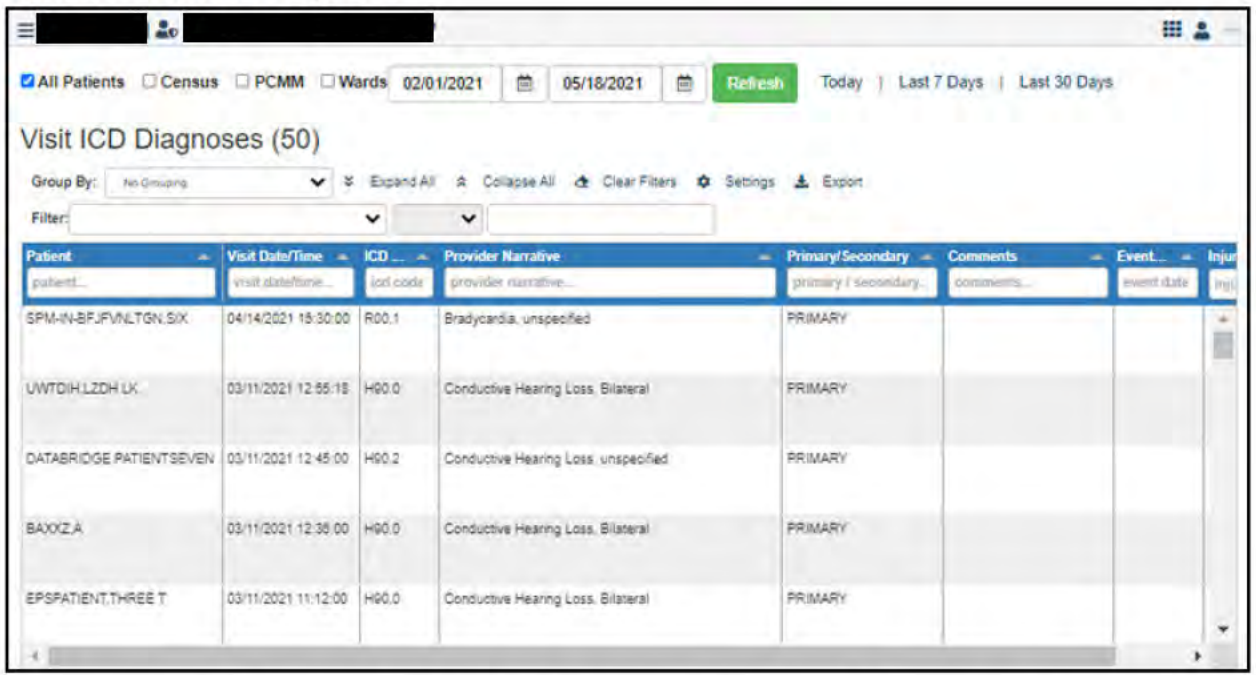

To view a patient's ICD Diagnosis Detail, click the patient in the Visit ICD Diagnosis table. The Visit ICD Diagnosis Detail page opens. The page includes the Visit ICD Diagnosis Data, the ICD Diagnosis Info/ Definition, Encounter Info, Visit Providers, Visit Info, Related TIU Documents, and Patient Visit TIU Documents data.

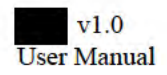

### **Figure 147: Visit ICD Diagnosis Detail**

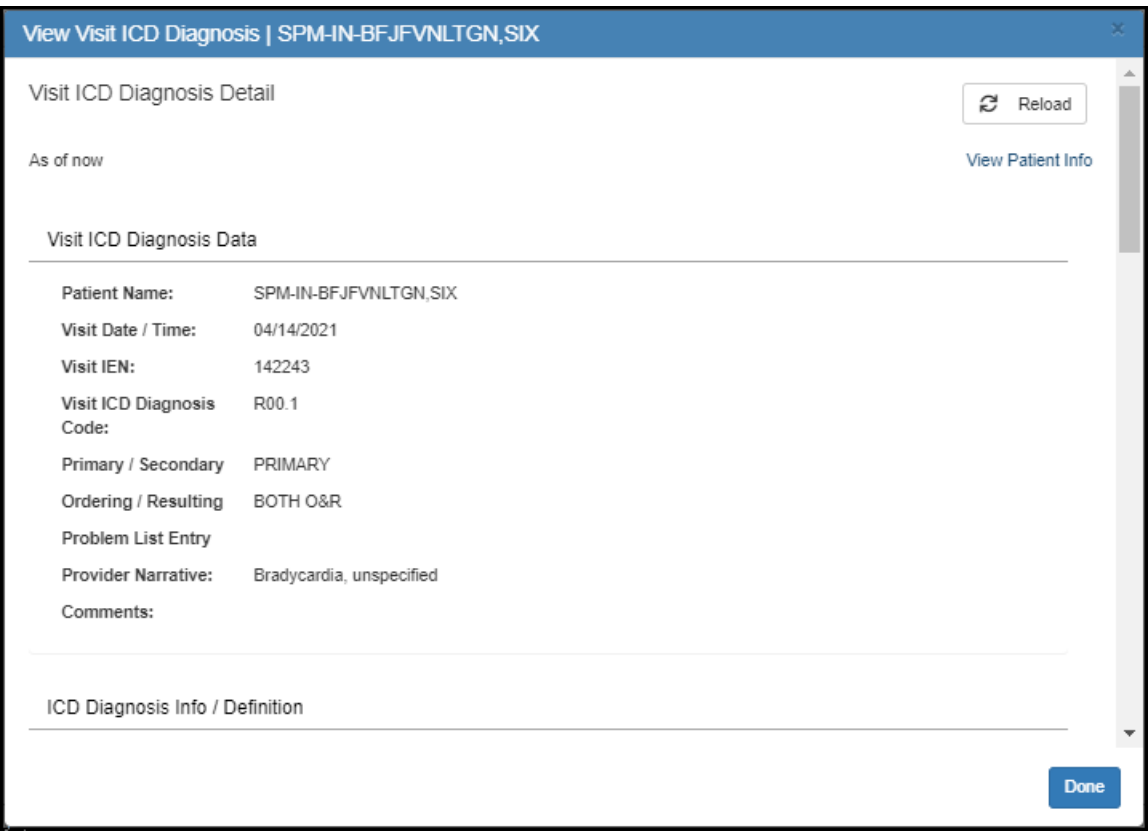

To return to the Visit ICD Diagnoses page, click **Done**.

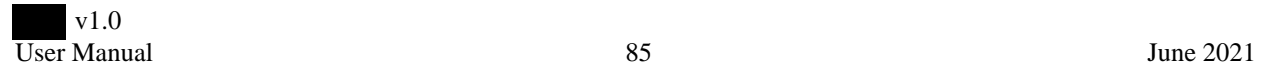

# **Visit Health Factors**

From the **Menu** drop-down list, select **Visit Health Factors**. The Visit Health Factors page opens.

The patients can be viewed according to **All Patients**, by **Census**, by **PCMM**, or by **Wards**. Select your preference and click **Refresh**.

#### **Figure 148: Filter Options**

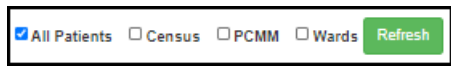

If viewing data for a particular census, team, or ward, select that specific metric from the provided field. You can further filter these results by checking the **My Patients** box.

At the top of the page, select a date range, **Today**, **Last 7 Days**, and **Last 30 Days** to filter the appointments by date. Next to the date options, click the **Refresh** button to refresh the page and get the most up-to-date information.

If your facility groups patients, you can select how to group the patients in the table using the **Group By** drop-down list above the table. Further options include: **Expand All**, **Collapse All**, **Clear Filters**, **Settings**, and **Export**.

To add or remove columns from this table, click the **Settings** icon and choose which data is shown.

#### **Figure 149: Group by Options**

Group By: No Grouping v 3 Expand All 2 Collapse All 4 Clear Filters  $\phi$  Settings  $\pm$  Export

To filter the table, select a filter logic from the **Filter** fields above the table.

The table data columns can be re-ordered by dragging them to the desired position in the table. autosaves your custom table order. The Visit Health Factors table includes the following data:

- Patient Name
- Visit Date/Time
- Health Factor
- Level/Severity
- Event Date
- Comments
- Encounter Provider

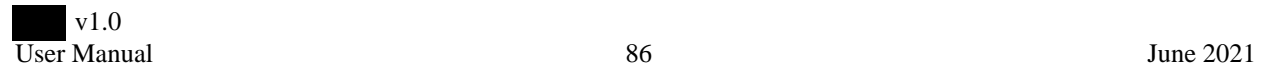

#### Figure 150: Visit Health Factors

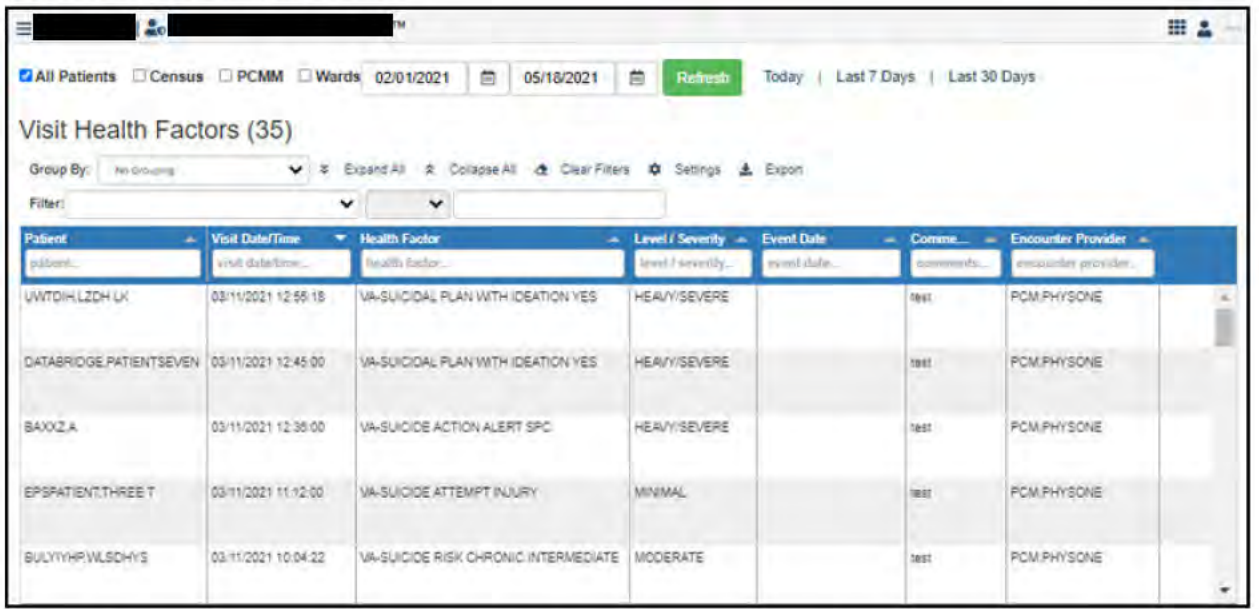

To view a patient's Visit Health Factor details, click the patient row in the Visit Health Factors table. The Visit Health Factor Detail page opens for the patient. This page includes the following data: Visit Health Factor Data, Health Factor Info/Definition, Encounter Info, Visit Providers, Visit Info, Related TIU Documents, and Parent Visit TIU Documents.

Figure 151: Visit Health Factor Detail Page

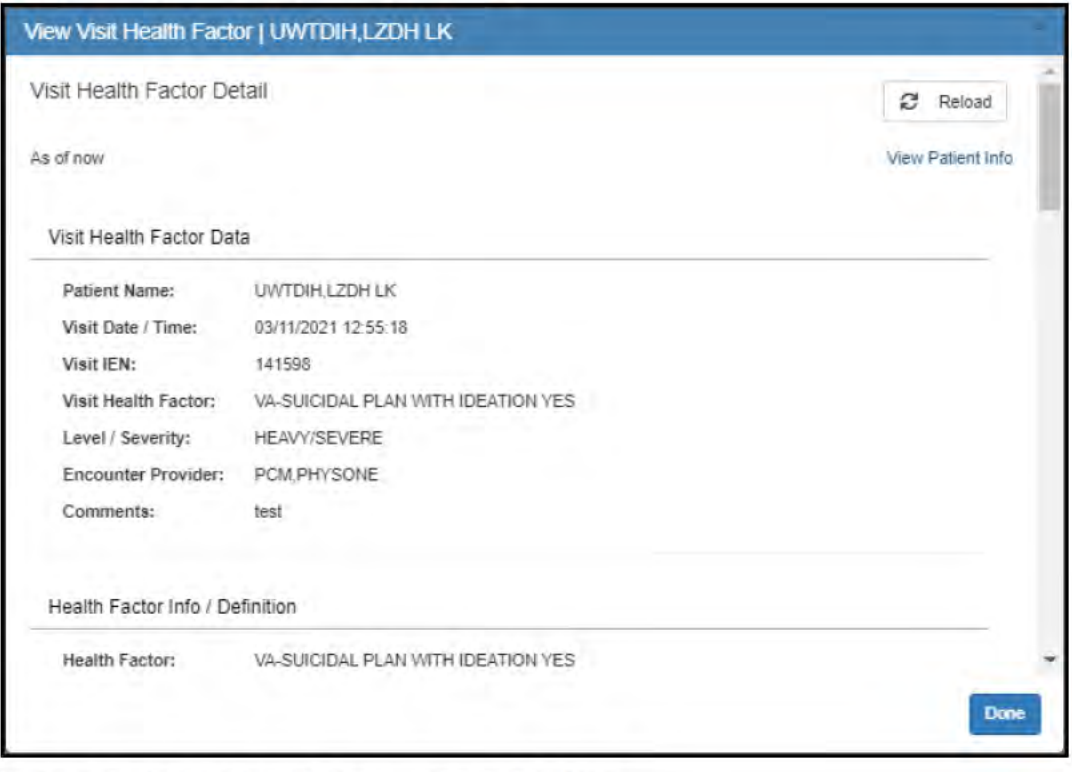

To return to the Visit Health Factors page, click Done.

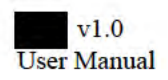

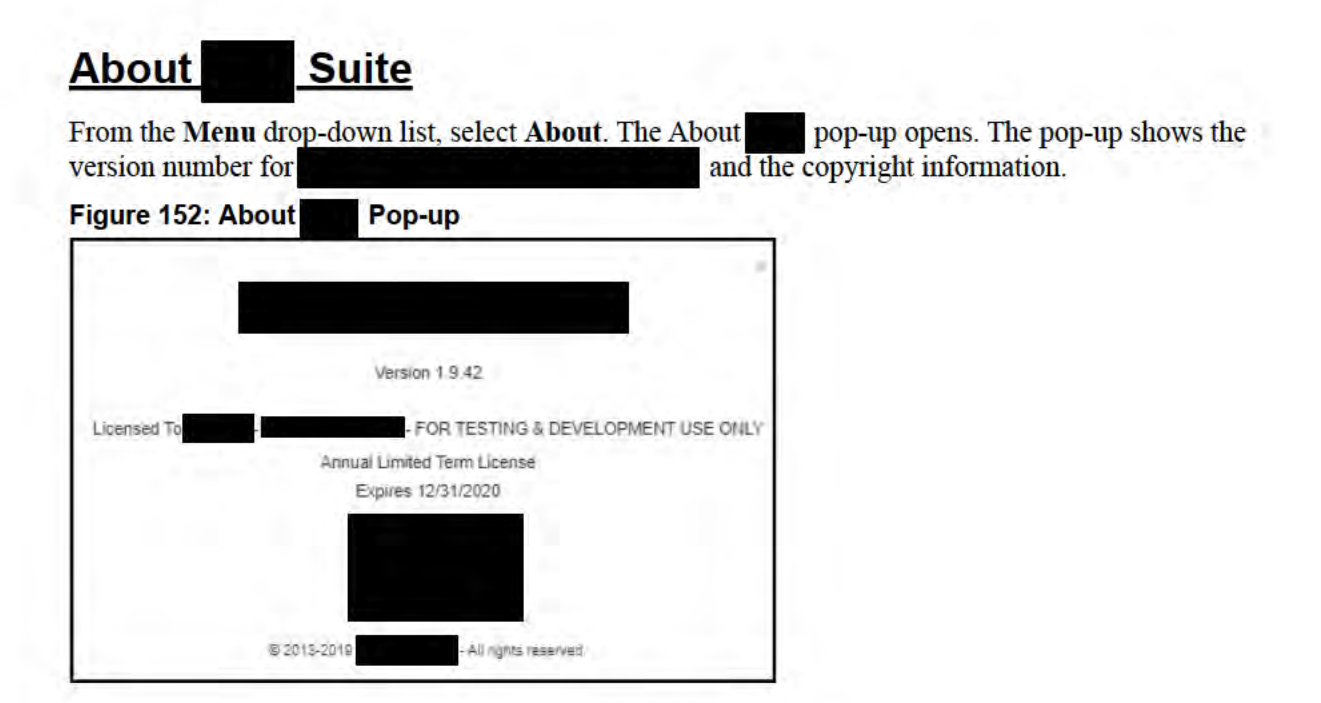

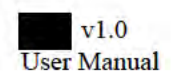

# **Team Collaboration and Care**

Team Censuses area, end users can collaborate with their team members on the care of patients In the in their case load. Patients under a team or end user's care are managed on lists called censuses.

To open a census:

1. From the left column, click the Select a census drop-down list and select a census.

**Figure 153: Select a Census Option** 

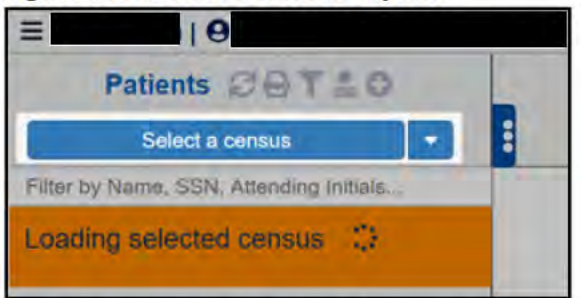

The patients in the selected census are listed below the Select a census option in the left column.

#### **Figure 154: Patients in Census**

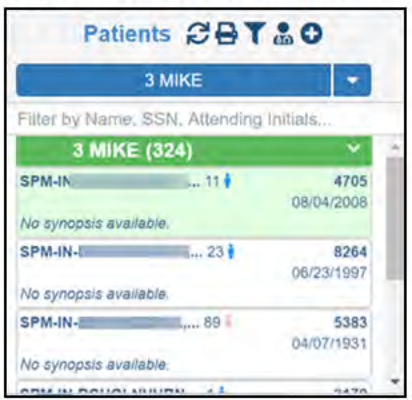

2. From the patients listed, select the patient for review or follow-up. The patient's chart data is shown.

The Patient chart data includes:

- Cover Sheet
- Patient Visit data
- Present Illness data
- Orders data
- HRF data (if the patient has a high risk flag assigned to them)
- REACH VET data
- Notes
- Medications data
- Plan data

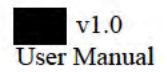

# **Print Census**

- 1. Above the Census Group button, click the Print icon. A print menu opens with the following options:
	- **Patient List** ü
	- -SAFE Handoff Report ×
	- -SAFE Handoff Report Brief Ë
	- Ė -SAFE Handoff Report - Compact
	- -SAFE Handoff Report Compact (Meds In Column) ш
	- **Census Matrix Report** ш
	- Census Matrix Report Brief п

#### **Figure 155: Print Menu Options**

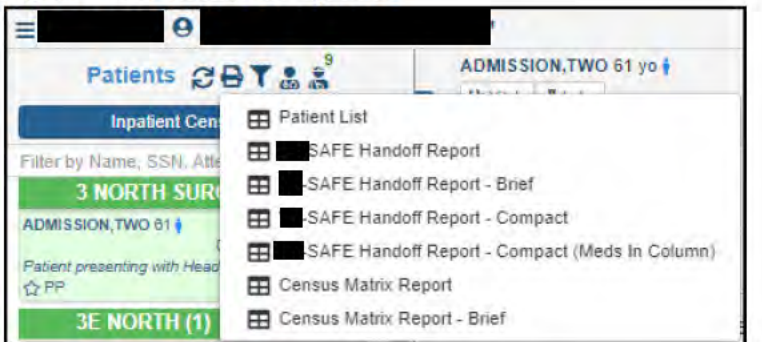

2. Click an option to print. The report opens in a new browser window or tab for printing or downloading.

#### **Figure 156: Report Ready for Printing**

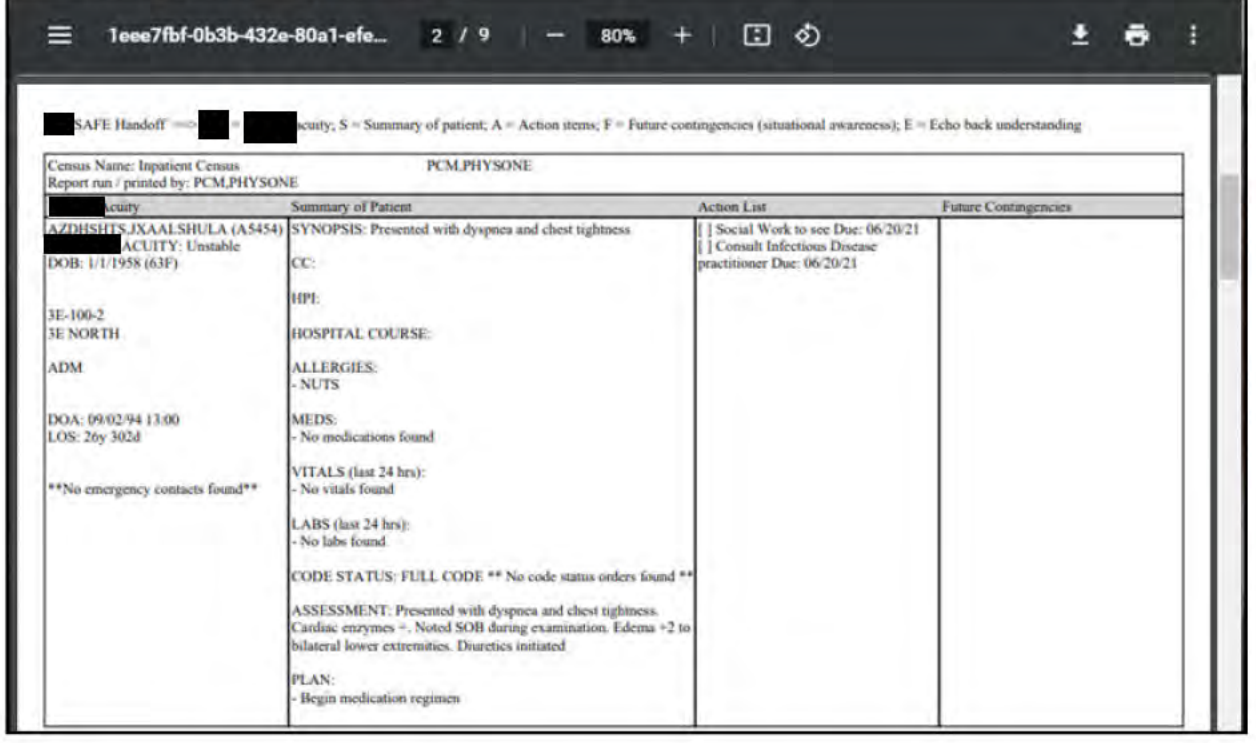

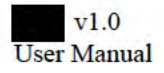

# **Filter Patients in a Census**

Choose a method:

- Use the Filter text bar.
	- a. Above the list of patients in the census, enter a patient name, SSN, or Attending initials.
	- b. Press the Enter key. The patient list filters to show only the patient(s) with the chosen filter data.

#### **Figure 157: Filtered Patient List**

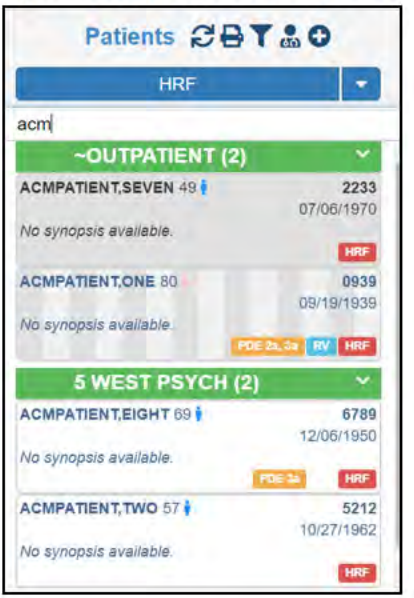

- Above the Census Group button, click the Filter icon:
	- a. Click the Filter icon.
	- b. Choose to filter the census for My Patients Only. The census refreshes to show only your patients.

#### Figure 158: Filter Icon Menu

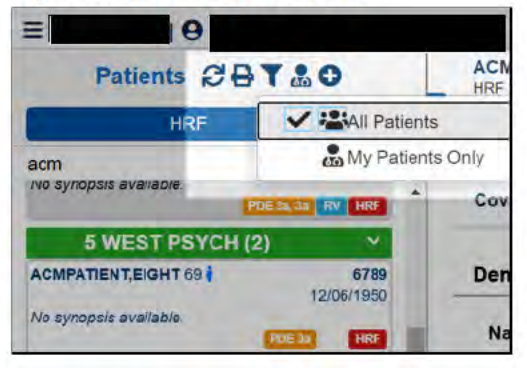

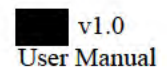

### **Manage Treating Team and Providers for Patients in Census**

To manage the treating teams and providers for the patients in the census:

1. Above the Census Group button, click the **Manage Treating Team and Providers** icon. The Manage Treating Teams pop-up opens.

#### **Figure 159: Manage Treating Teams Pop-up**

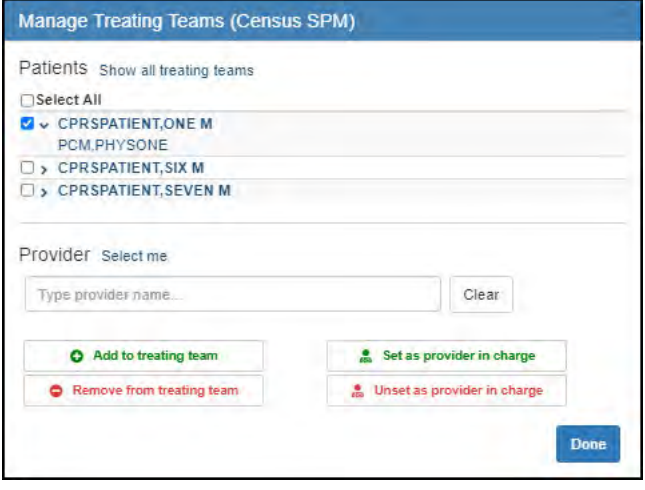

- 2. Select a patient in the Patients list to expand the item to show the patient's provider.
- 3. Click **Set as PIC** to set the provider as the patient's Provider In Charge (PIC). Or click **Remove** to remove the provider from the patient.
- 4. Enter the correct provider's name in the free text field.
- 5. Choose an option:
	- **Add to treating team**
	- **Set as provider in charge**
	- Remove from treating team
	- **Unset as provider in charge**
- 6. When finished managing the treating teams, click **Done**.

# **Add Patients to Census**

- 1. Select the census you want to add the patient to.
- 2. Above the Census Group button, click the **Add Patient to Census** icon (last icon to the right). The icon shows the number of patients currently in the census. The Add/Remove Patients for [census] pop-up opens.

**Note**: If the census is synchronized, you'll receive the following warning: "This is a synchronized census. Patients added to this census will be pinned and therefore must be removed manually. Patients removed from this census will be banned and therefore must be added back manually." Click **Continue** to open the Add/Remove Patients for [census] dialog.

- 3. Search for the patient by entering the patient's last name, first initial of last name and the last 4 digits of the patient's social security number, or enter their full social security number.
- 4. Choose the correct patient(s) from the search results. You can choose one or more.

#### **Figure 160: Add/Remove Patients for [census]**

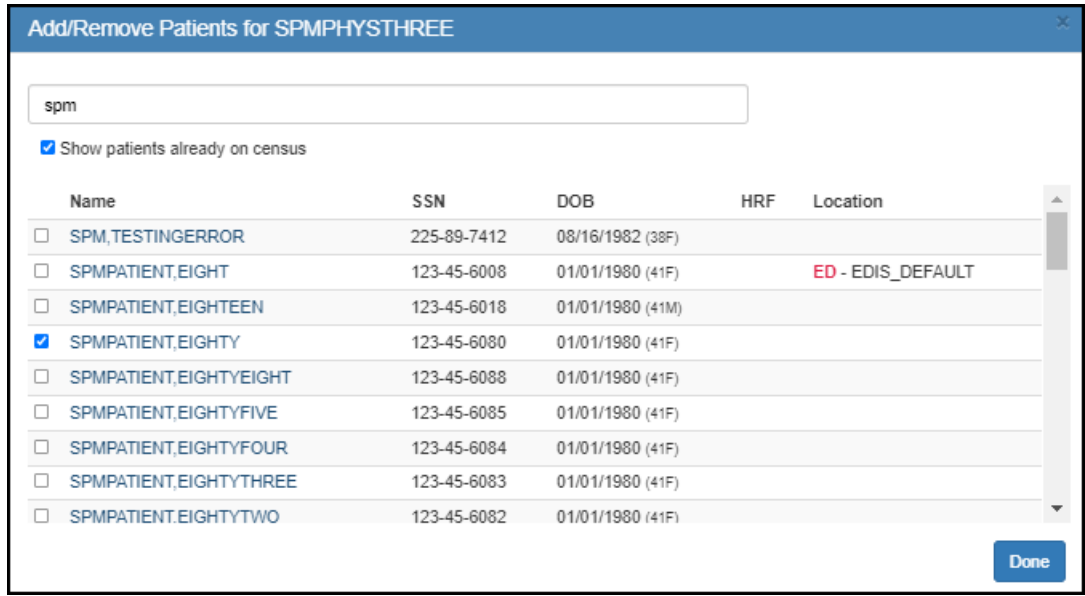

- 5. Choose an option
	- $\blacksquare$  To add the selected patient(s) from recent admissions:
	- a. Make sure only the patients you want to add to the census are selected. Patients who are already in the census are automatically selected.
	- b. Click **Done**.
	- To remove the selected patients from the census:
		- a. Deselect the patient name(s) that you want to remove from the census.
	- b. Click **Done**.

Patients removed from the census will show in an orange icon with the number of banned patients. To view the banned patients, click the orange icon. To exit, click **Cancel** or **Save**.

# **Review Patient Vitals**

- 1. In the left column, from the census list, select a patient. The patient's Follow-up Panel opens to the right.
- 2. Above the patient's Follow-up Panel tabs, click the **Vitals** button.

**Note**: If Vitals has a red outline, there is something outside of the indicated reference range.

#### **Figure 161: Patient Vitals Button**

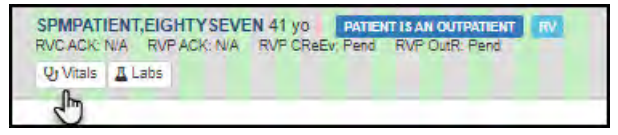

The patient's Vital Signs pop-up appears. The pop-up provides the following data:

- 24 Hour Summary
	- $\square$  Temperature
	- □ Blood Pressure
	- □ Oxygen Saturation
	- □ Heart Rate
	- □ Respiratory Rate
	- □ Pain score

#### **Figure 162: 24 Hour Summary**

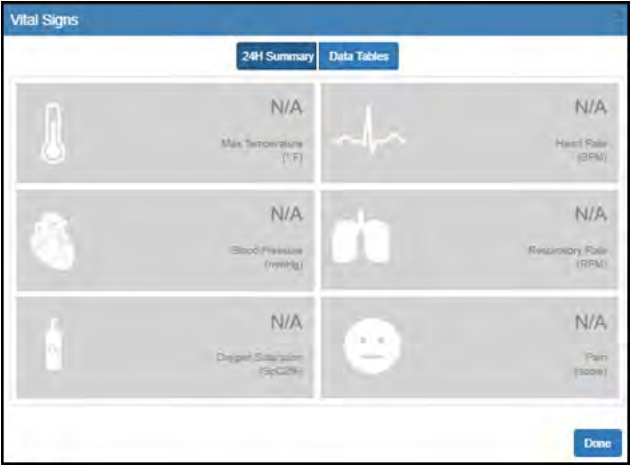

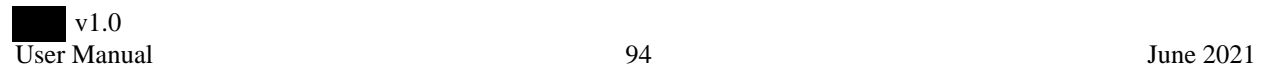

- Data Tables
	- □ Date/Time
	- Vital
	- Result
	- □ Ref. Range
- 3. When viewing the Data Tables, from the **List View** drop-down list, choose **Grouped by VS** to see the data grouped by vital sign, or **No Grouping** to see the vitals sorted by date.

**Figure 163: Data Tables**

|                    | 24H Summary     | <b>Data Tables</b> |                                                                              |   |
|--------------------|-----------------|--------------------|------------------------------------------------------------------------------|---|
| Date/Time <b>v</b> | Vital           | Result             | List View: No Grouping<br>List View: No Grouping<br>List View: Grouped by VS | ▼ |
| 08/14/00 15:59     | Weight          | 150                |                                                                              | Ņ |
| 08/14/00 15:59     | Body Mass Index | 22                 |                                                                              |   |
| 10/25/00 08:31     | <b>Weight:</b>  | 800                |                                                                              |   |
| 10/25/00 08:31     | Body Mass Index | 115*               |                                                                              |   |
| 08/13/01 16:19     | Pain            | 5                  |                                                                              |   |
| 11/18/02 14:25     | Temperature     | 98.6               | 96.8°F - 101.2°F                                                             |   |
| 11/18/02 14:32     | Temperature     | 99                 | 96,8°F - 101.2°F                                                             |   |
| 11/18/02 14:33     | Weight          | 150                |                                                                              |   |
| 11/18/02 14:33     | Body Mass Index | 22                 |                                                                              |   |

4. When finished reviewing the patient's vital signs, click **Done** to close the pop-up.

# **Review Patient Labs**

- 1. In the left column, from the census list, select a patient. The patient's Follow-up Panel opens to the right.
- 2. Above the patient's Follow-up Panel tabs, click the **Labs** button.

**Note**: If Labs has a red outline, there is something outside of the indicated reference range.

#### **Figure 164: Patient Labs Button**

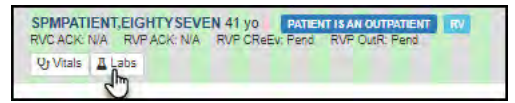

The Lab Results page opens. The Lab Results table may be grouped by:

- Collected Date/Time
- Lab Name
- **value**
- Ref. Range
- **Units**
- $\blacksquare$  Flag
- Ordered By
- **Released**
- 3. From the **Group By** drop-down list, select **No Grouping** or select one of the grouping column headers to sort the Lab Results table

#### **Figure 165: Patient Lab Results Table**

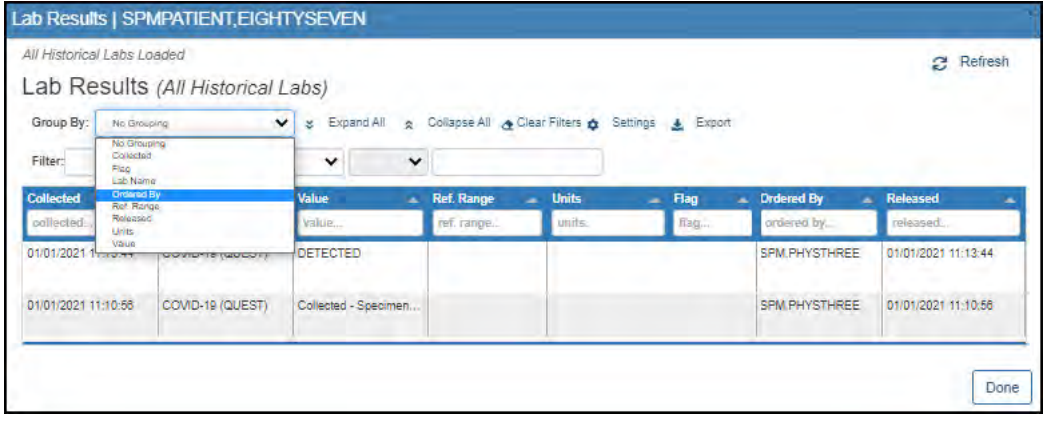

4. When finished reviewing the patient's lab results, click the **Done** button.

# **Review the Patient Cover Sheet**

Click the **Cover Sheet** tab. The Cover Sheet shows the appointments and consults for the selected patient.

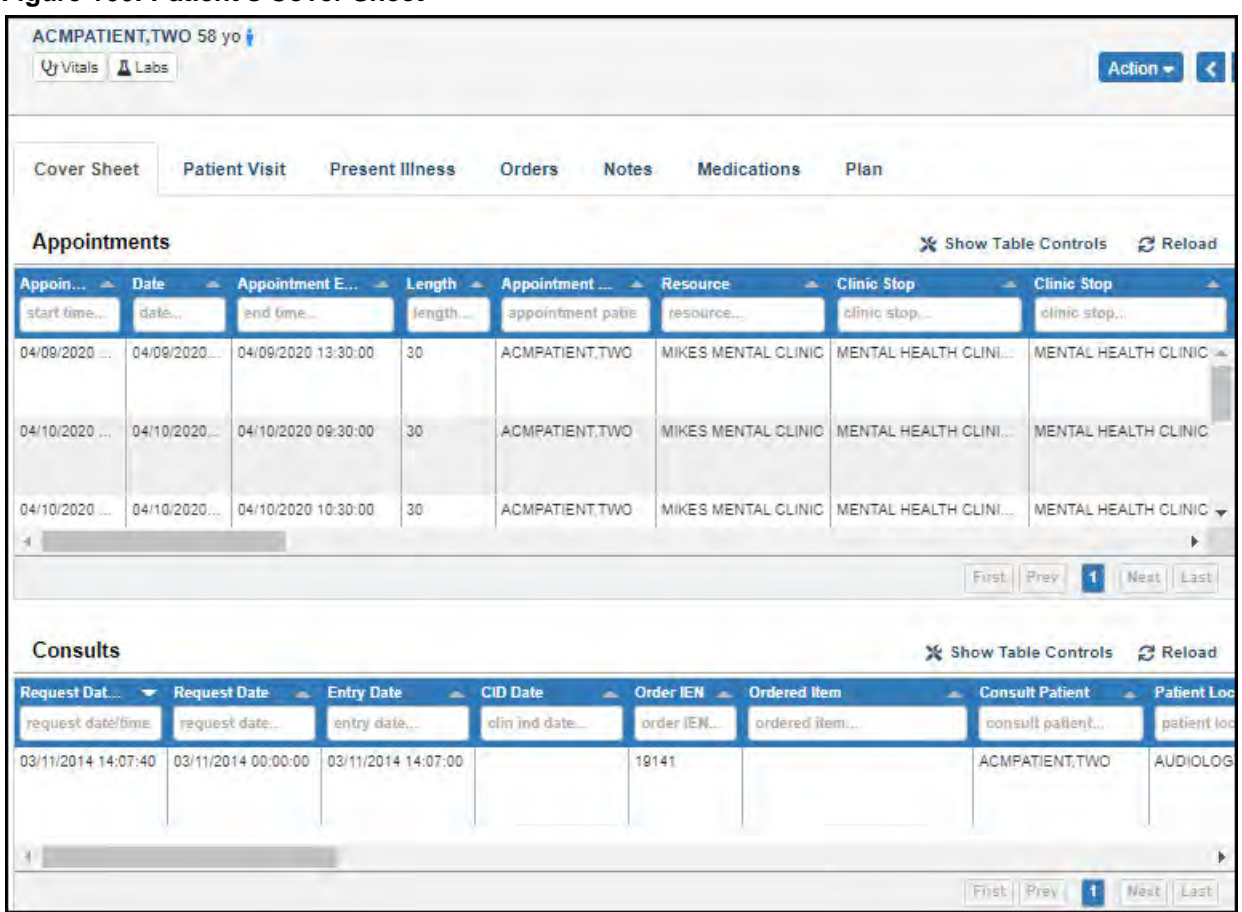

#### **Figure 166: Patient's Cover Sheet**

To filter column headers, enter "**Test**" in the free text boxes that are located below the column header titles.

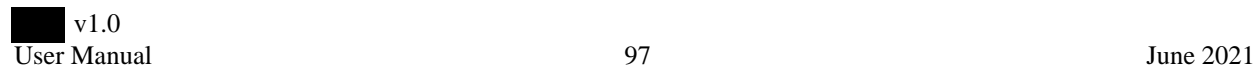

# **Review the Patient Visit**

Click the **Patient Visit** tab. The tab shows:

- Demographics
	- **Name**
	- **Birth date**
	- Gender
	- $\blacksquare$  SSN
	- **Marital Status**
	- **Religion**
	- **Race**
- Current Admission
	- Patient Status
	- Ward
	- Room/Bed
	- Attending
	- **Treating Specialty**
	- Admit Date
- Contact Info / Next of Kin
	- Address
	- Phone Number
	- **Email**
	- Emergency Contact 1
	- Emergency Contact 2
	- $\blacksquare$  Next of Kin 1
	- Next of Kin 2
- Treating Team
	- Signed in team member job title (such as Physician or Computer Specialist)
	- Add Providers option

**Figure 167: Patient Visit Tab**

| <b>Qr Vitals A</b> Labs    | Action $\bullet$ $\bullet$ $\bullet$ $\bullet$ |                        |               |                  |              |                    |  |
|----------------------------|------------------------------------------------|------------------------|---------------|------------------|--------------|--------------------|--|
| <b>Cover Sheet</b><br>Plan | <b>Patient Visit</b>                           | <b>Present Illness</b> | <b>Orders</b> | <b>REACH VET</b> | <b>Notes</b> | <b>Medications</b> |  |
| <b>Demographics</b>        |                                                |                        |               |                  |              |                    |  |
| Name:                      | SPMPATIENT.EIGHTYSEVEN                         |                        |               |                  |              |                    |  |
| Birthdate:                 |                                                | 01/01/1980 (41 yo)     |               |                  |              |                    |  |
| Gender:                    |                                                | <b>FEMALE</b>          |               |                  |              |                    |  |
| SSN:                       |                                                | 123456087              |               |                  |              |                    |  |
| <b>Marital Status:</b>     |                                                |                        |               |                  |              |                    |  |
| Religion:                  |                                                |                        |               |                  |              |                    |  |
| Race:                      |                                                |                        |               |                  |              |                    |  |
| <b>Current Admission</b>   |                                                |                        |               |                  |              |                    |  |
| <b>Patient Status:</b>     | <b>OUTPATIENT</b>                              |                        |               |                  |              |                    |  |
| Ward:                      |                                                |                        |               |                  |              |                    |  |
| Room/Bed:                  |                                                |                        |               |                  |              |                    |  |
| Attending:                 |                                                |                        |               |                  |              |                    |  |

### **Add Patient Provider**

To add to the treating team:

- 1. From the **Patient Visit** tab, under the Treating Team section, click the **+ Add Providers** option. The Edit Treating Team pop-up opens.
- 2. Enter the Provider's login, name, or degree.
- 3. Click **Done**. The new physician is added to the Treating Team.

#### **Figure 168: Edit Treating Team**

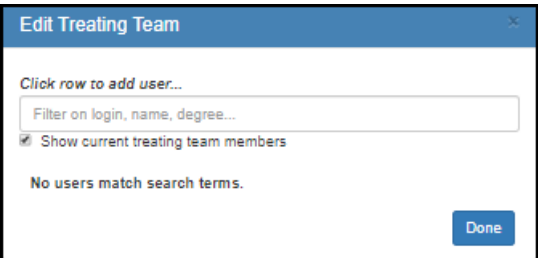

### **Manage Treating Team**

On the **Patient Visit** tab, under Treating Team, click the **Remove Me** button to remove yourself from the treating team. Click the **I am PIC** to identify yourself as the patient's PIC.

**Figure 169: Manage Treating Team Options**

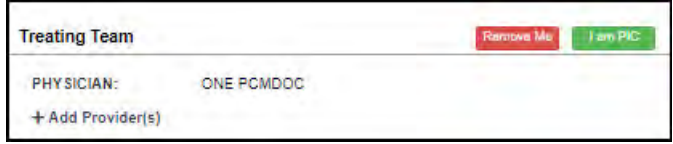

### **Review the Patient Present Illness Data**

Click the **Present Illness** tab. This tab shows:

- Patient Summary
	- **Illness Severity**
	- Synopsis (This is a brief summary statement about the patient case that appears in the thumbnail view of the Census. The Synopsis allows users to quickly see details about that patient without having to go into the case.)
	- Summary Statement
- Problem List
- History of Present Illness
	- Chief Complaint
	- **History of Present Illness**
- Hospital Course

#### **Figure 170: Present Illness Tab**

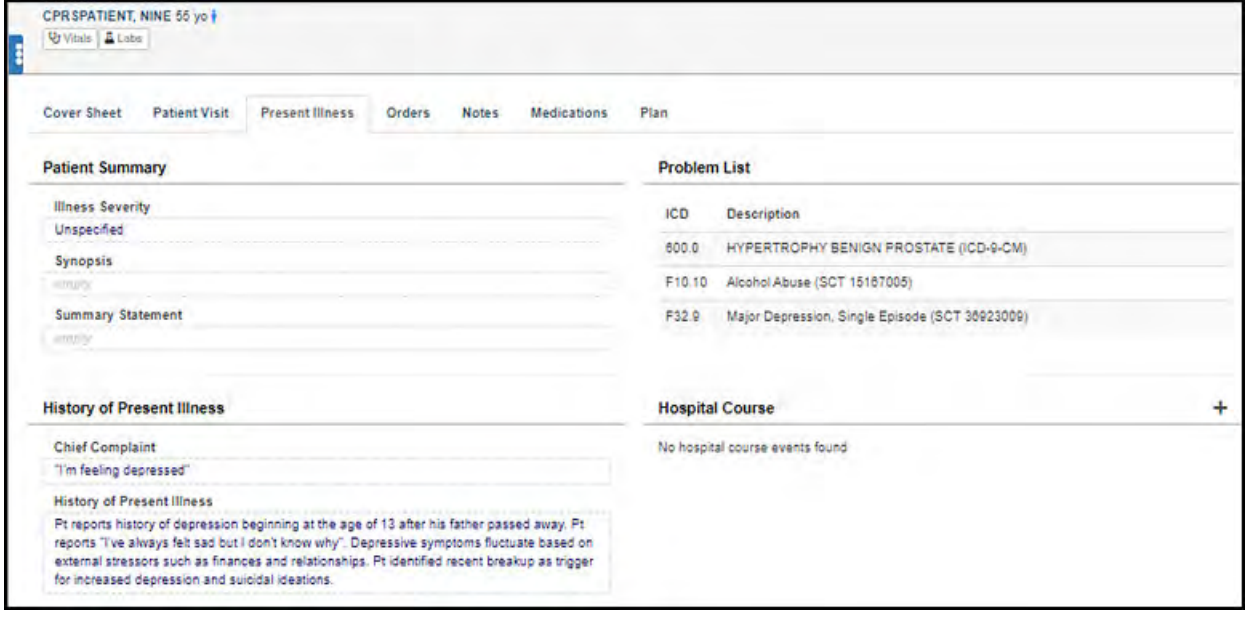

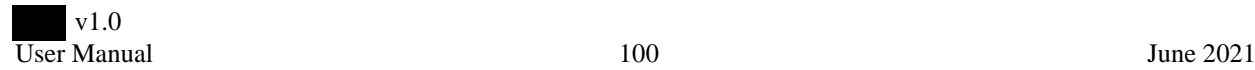

### **Review the Patient Orders Data**

Click the **Orders** tab. The tab shows the Code Status and Orders for the patient. The Orders table contains the following data:

- Order
- Urgency
- Status
- Start
- Stop
- Provider
- Entered
- Location
- Nurse
- Clerk
- To Service
- Order Patient

These data columns can be re-ordered by dragging them to the desired position in the table.

#### **Figure 171: Orders Tab**

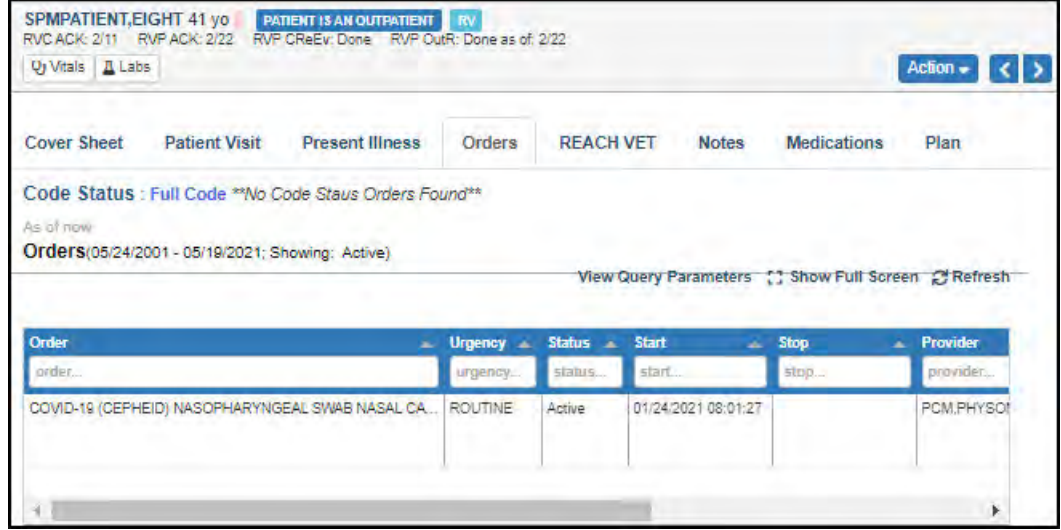

### **Order functions**

- Click **Show Full Screen** to increase the table to the size of the full screen.
- Click **Close Full Screen** to return the table to a portion of the Orders tab.
- Click **Refresh** to refresh the table.
- Click **View Query Parameters** to open a pop-up that lists the Order Query Params. The Order Query Params pop-up includes the following data:
	- **From Date**
	- To Date
	- **Filters** 
		- All
		- $\square$  Expiring
		- $\Box$  Pending
		- $\square$  Unverified by Nursing
		- $\square$  Unsigned
		- Verbal/Phoned
		- Delayed Admission
		- □ Delayed Transfer
		- □ New Orders
		- Lapsed (never processed)
		- Delayed (All Events)
		- Delayed for Manual Release
		- Discontinued /Entered in Error
		- $\Box$  Active (includes pending, recent activity)
		- Completed/Expired
		- $\Box$  Recent Activity (defaults to today's date)
		- $\square$  Unverified by Anyone
		- $\square$  Unverified by Clerk
		- □ Flagged
		- Verbal/Phone Unsigned
		- Delayed Discharge
		- On Hold
		- □ Unverified/Chart Review
		- $\Box$  Current (Active & Pending Status Only)
		- Delayed Return from O.R.
		- $\Box$  Recently Expired
- 1. Select the parameters you want to apply to the Orders table, or clear parameters you want to remove from the Orders table.
- 2. Click **Done** to close the pop-up.

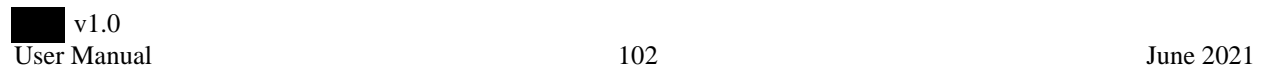

### **Figure 172: Orders Query Parameters**

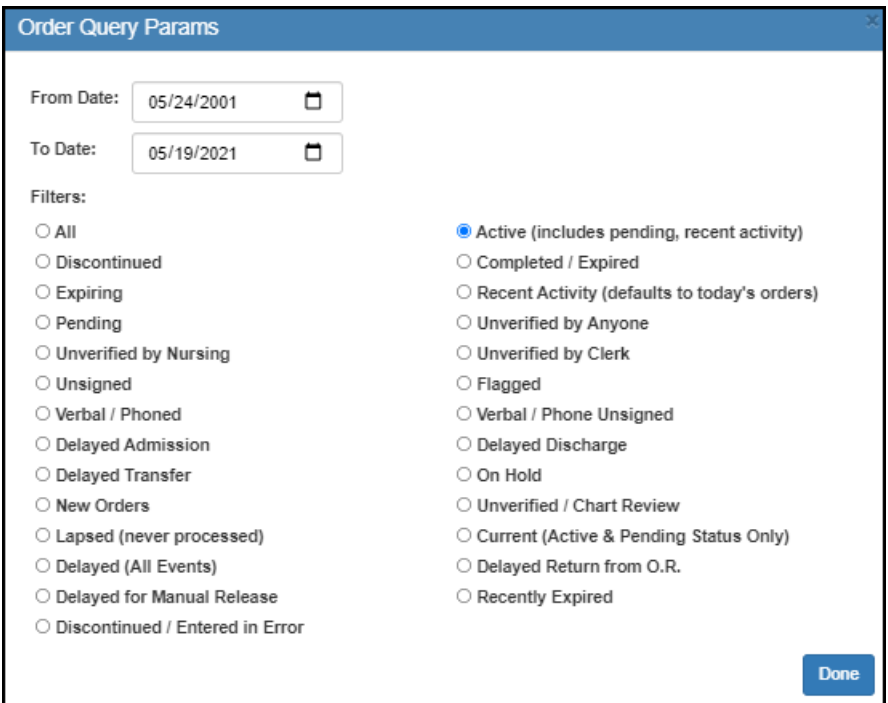

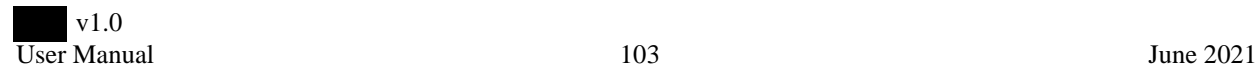
# **REACH VET**

This tab is only included in the patient's case if the patient is listed as a REACH-VET.

Click the **REACH VET** tab to view the following data:

- Timeline Events
	- **Date**
	- **Description**
	- Event Type
- Follow Up
	- **Appointments**
	- No Show Follow up
- Suicide Prevention Safety Plans
	- **Date**
	- Note Title
	- Author

Click **Refresh** to refresh any of the sections on this tab.

### **Figure 173: REACH VET Tab**

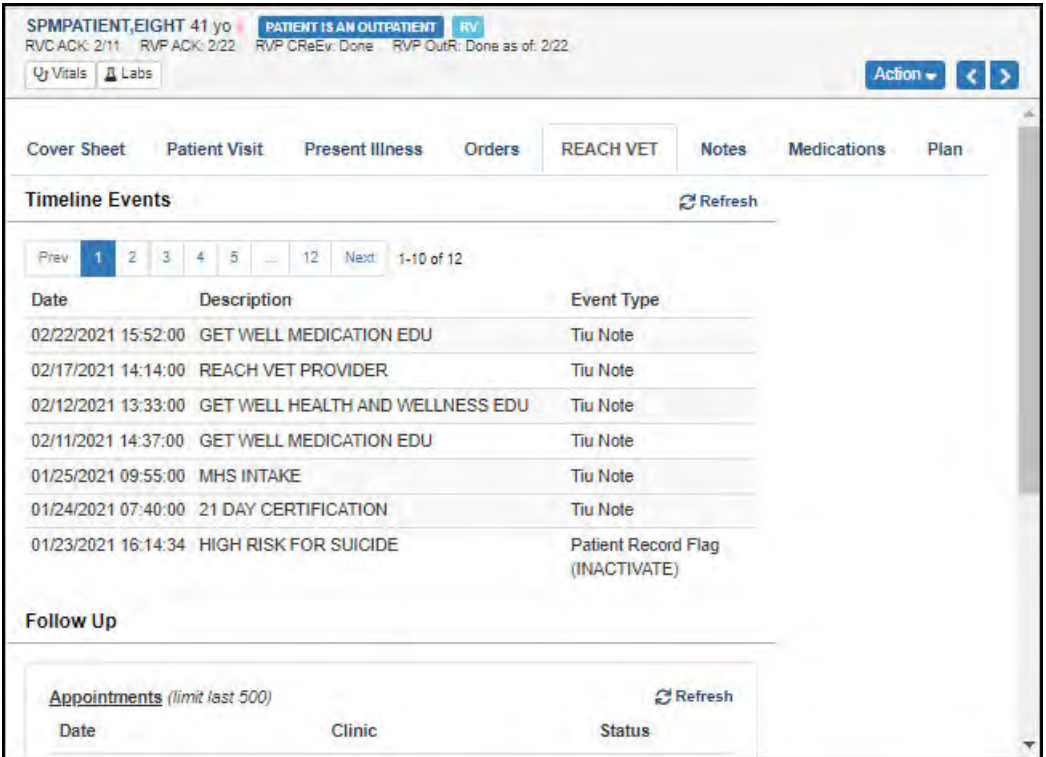

Click any of the **Timeline Events** to open the details of the event. Click any of the **Appointments** to view the Appointment Detail. Click any of the **Suicide Prevention Safety Plans** to open the Note Viewer. Click **Done** to return to the REACH VET tab.

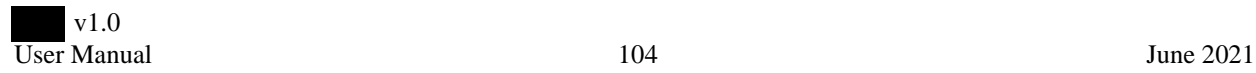

# **Review the Patient Notes**

Click the **Notes** tab. The tab shows the TIU Notes for the patient.

### **Figure 174: Notes Tab**

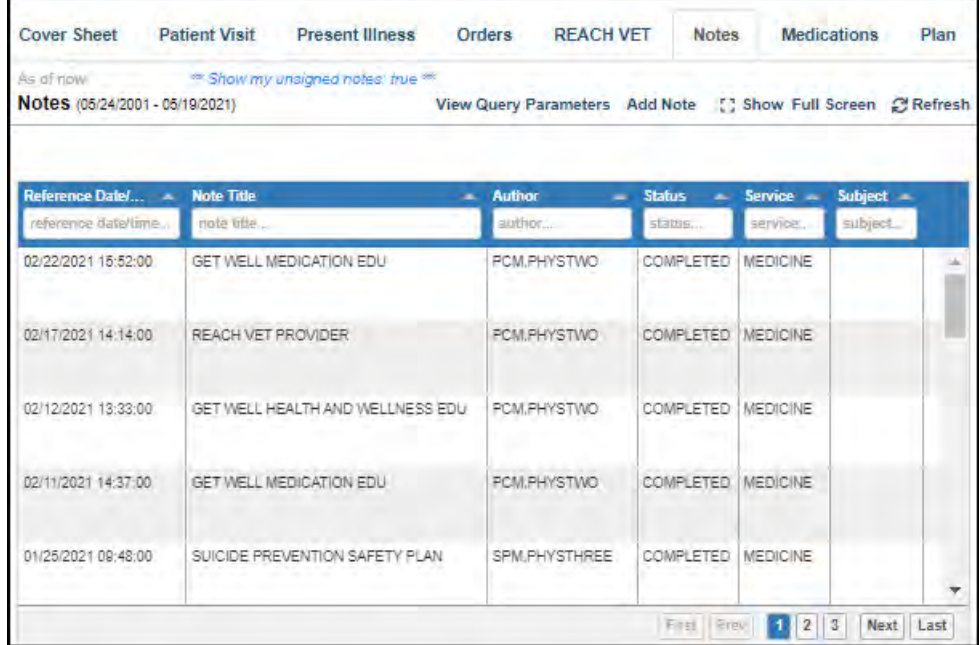

The TIU Notes table includes the following data:

- Reference Date/Time
- Note Title
- Author
- Status
- Service
- Subject

These data columns can be re-ordered by dragging them to the desired position in the table.

Further functions for the TIU Notes table includes:

- Click **Show Full Screen** to increase the table to the size of the full screen.
- Click **Close Full Screen** to return the table to a portion of the Orders tab.
- Click **Refresh** to refresh the table.
- Click **Add Note** to create a new TIU Note
- Click **View Query Parameters** to open a pop-up to adjust the From Date and To Date. You can choose to **Include my Unsigned Notes**. Click **Done** to close the pop-up.
- Click a note in the table to open the note details. Click **Done** to return to the Notes tab.

# **Review the Patient Medications Data**

Click the **Medications** tab. The patient's medications and allergies are listed in tables. Click the **Settings** icon to add or remove column data. Your choices are auto-saved.

Click a medication to view the medication activity, current data, and order details.

Click an allergy to read the patient's reaction.

#### **Figure 175: Medications Tab**

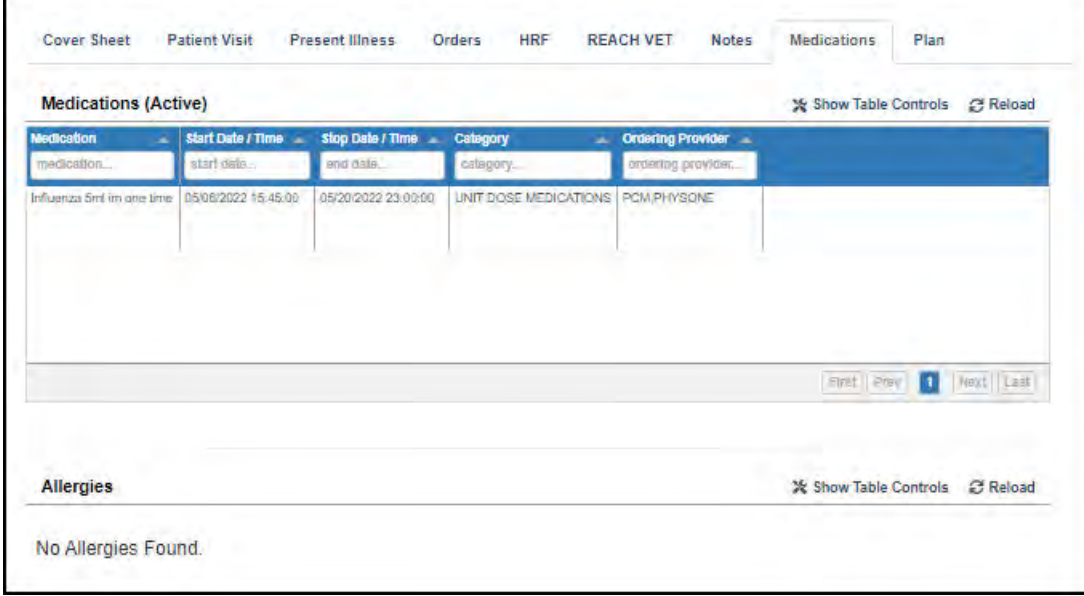

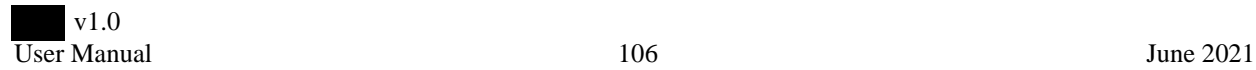

# **Review the Patient Plan Data**

Click the **Plan** tab. The Patient's Plan Items, Action Items, Contingencies, and Provider Notes are shown.

### **Figure 176: Plan Tab**

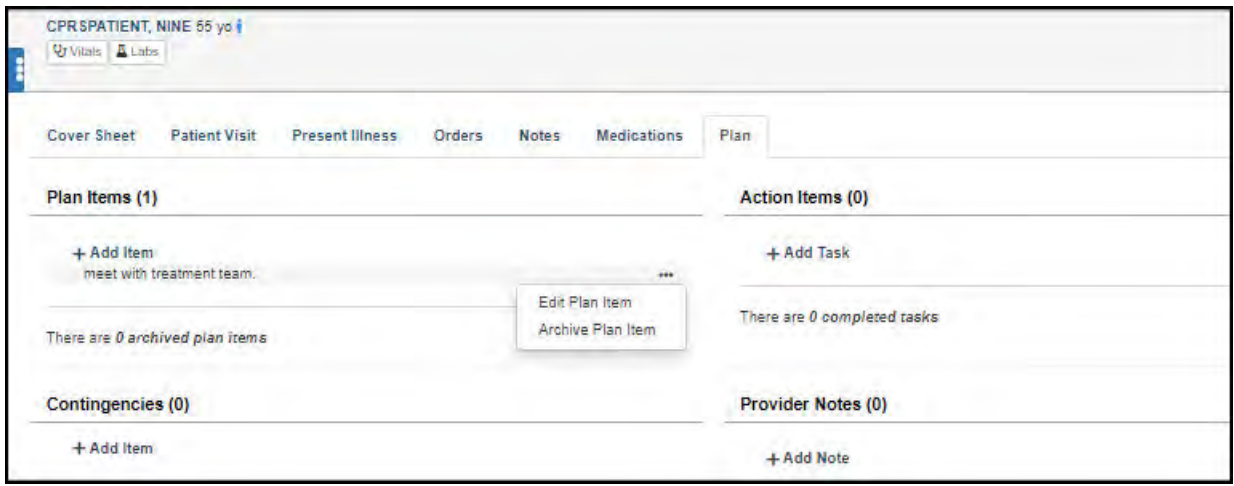

Hover over an item and click the **ellipsis** (**. . .**) to either **Edit Plan Item** or **Archive Plan Item**.

## **Edit Item**

- 1. Next to the item to be edited, click the **ellipsis** button.
- 2. Select **Edit Plan Item**. The text box opens for editing.

### **Figure 177: Edit Plan Item**

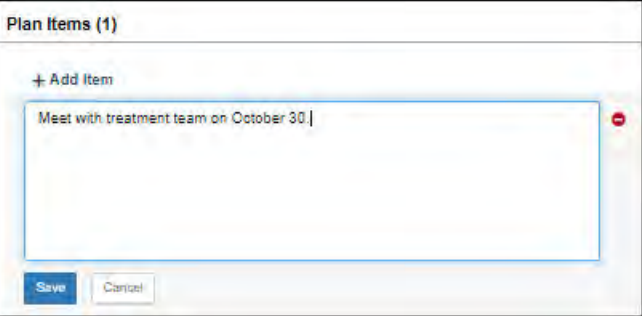

- 3. Make your changes to the plan.
- 4. Click **Save**.

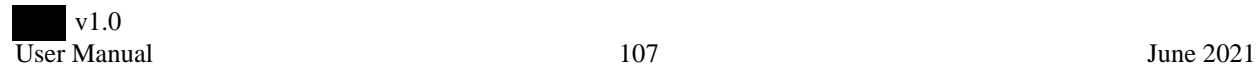

## **Archive and Un-archive an Item**

- 1. To archive an item, click the **ellipsis** button next to the item to be archived.
- 2. Click **Archive Plan Item**. The page refreshes with the item archived.
- 3. To un-archive an item, click the **ellipsis** button next to the item to be un-archived.

#### **Figure 178: Un-archive an Archived Item**

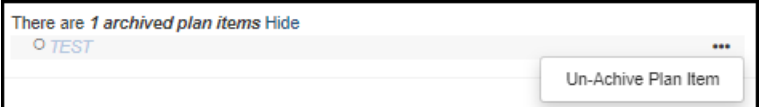

4. Click **Un-Archive Plan Item**. The page refreshes and the item is active on the Plan tab.

## **Add an Item**

To add an item to the Plan tab:

- 1. Choose the type of item to be added:
	- **Plan Items** Click **Add Plan Item** to open a free text field.
	- **Action Items** Click **Add Action Item** to open a due date field and a free text field to describe the action item.
	- **Contingencies** Click **Add Contingency** to open If / Then fields.
	- **Provider Notes** Click **Add Provider Note** to open a free text field.

#### **Figure 179: Add Items**

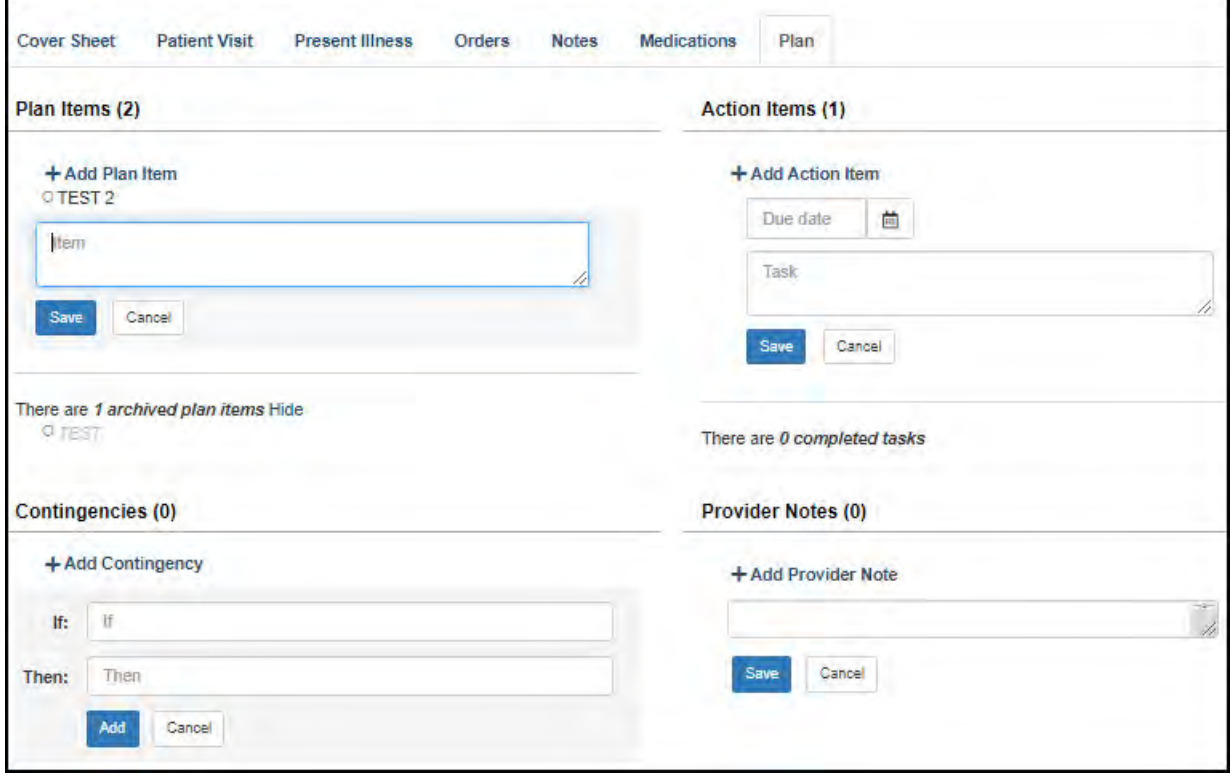

- 2. Fill out the open fields with the item details.
- 3. Click **Save** (or **Add** for Contingencies).

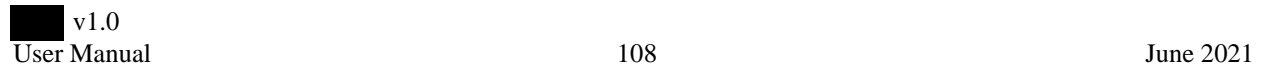

# **Alert Manager**

## **Overview**

monitors the status of care for at high risk for suicide. To do this, identifies high risk and tracks their suicide prevention care. This monitoring and tracking enables to identify scenarios that may require action or intervention by a suicide preventionist or other stakeholder. An VistA proxy account, set up at the time of installation permits the system to make remote procedure calls periodically for this purpose.

**Note: The** proxy account requires the DSHS Vista Gateway secondary menu option and should be given the DSHS System Administrator security key. More information is available in the **Installation Guide.** 

care monitoring features include the ability to generate alerts about changes in the status of care for at high risk for suicide. The purpose of the alerts is to inform suicide prevention stakeholders about events and scenarios that may require action or intervention. Users can subscribe to specific alerts of interest. These alerts are presented in the Graphical User Interface (GUI) and can optionally be sent out by email.

email functionality, a email account must be created for the server which **Note: To enable** will be the originator of the emails. Once the email account has been created, the requisite credentials and email server information is populated into the Administrator on the server to enable the functionality. More information is available in the **Installation Guide.** 

In the default set up, email alerts do not include Protected Health Information (PHI). In this mode, alerts will include a link for navigation to the application where the user can log in and view the alert detail. Optionally, can be configured to include PHI in email alerts. However, this is only permitted if the facility has established the requisite email encryption mail flow rules.

Note: Only system administrators with access to the server can manage the email alert functionality (turn it on/off) and mode of operation (set it to exclude PHI/include PHI). Email encryption mail flow rules can be set up by Microsoft<sup>®</sup> Office 365<sup>TM'</sup>s Rights Management Service.

end users are able to manage their alert subscriptions in the application.

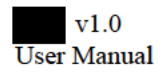

#### **Launch Alert Manager**

Alert Manager can be accessed directly from the application landing page or from the Apps menu. Here is the Alert Manager icon on the landing page.

Figure 180: Alert Manager Icon on the

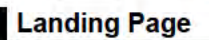

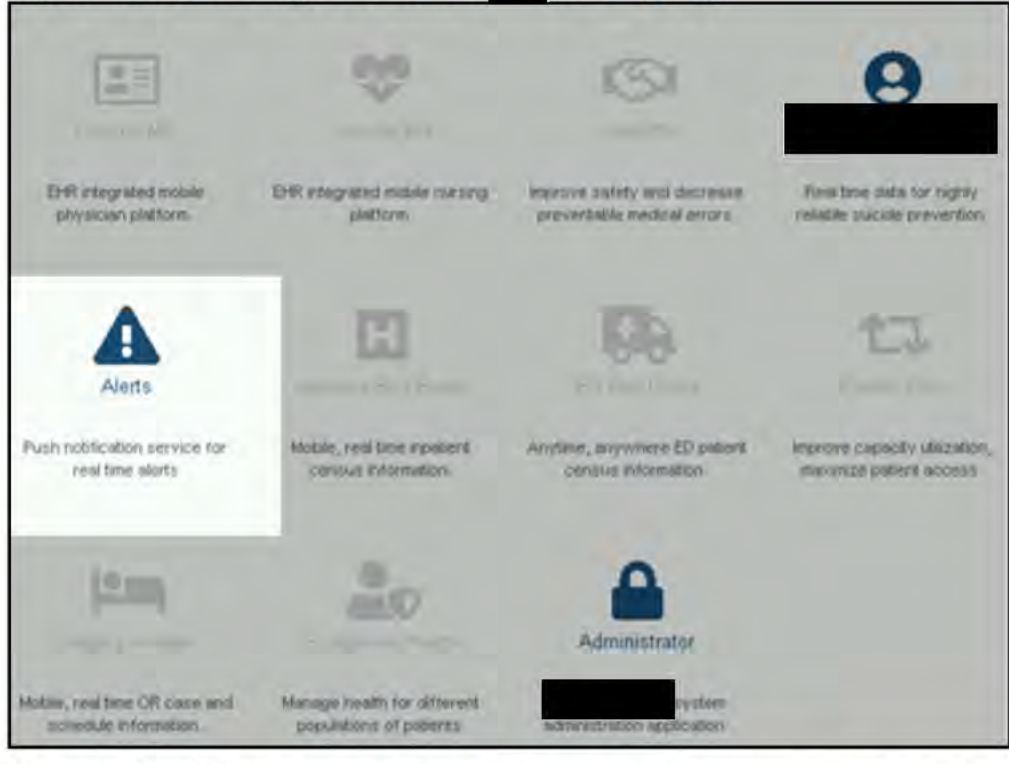

Here is the Alert Manager icon on the Apps menu. To access this icon, click the checkerboard (Apps) icon in the top, right corner of the page.

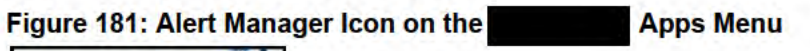

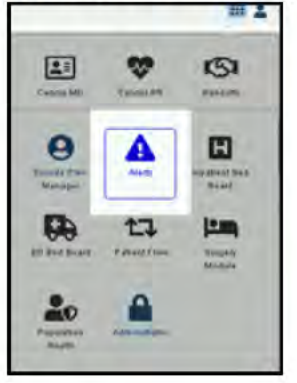

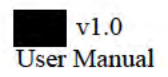

Within alert manager there are two primary areas: Alerts and Alert subscriptions. Click the menu toggle at the top left of the page to navigate between the two areas.

Figure 182: Alert Manager Navigation Menu

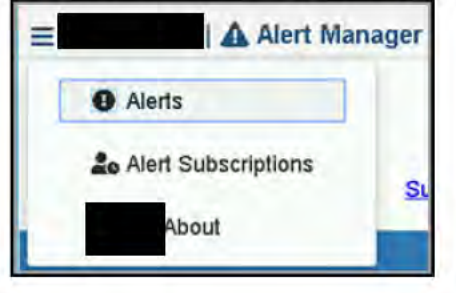

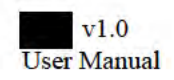

# **Manage Alert Subscriptions**

 includes a suite of alerts to which end users can subscribe. Alerts can be enabled or disabled. Enabled alerts can be received in the application and/or by email (if that has been set up at the time of system installation).

There are two modes for email alerts: Batched and Real Time. Real time alerts are emailed when they are generated by the system. Batched alerts are sent at one or more scheduled times. End users can choose to receive all system alerts on all high risk patients (using the **subscribe all** option) or to have their alert subscriptions filtered by relationships established by the Team Censuses and/or the Patient Centered Management Module (PCMM).

 census-based filtering can be used to receive alerts for only patients on the end user's censuses,  $\overline{\text{or} }$  alternatively, for only those patients for whom the user is a member of the treating team  $\overline{\text{on} }$  a given census patient case.

PCMM based filtering can be used to receive alerts for only patients on the end user's PCMM patient panels, or alternatively, for only those patients for whom the user is in a PCMM team position assigned to the patient.

The following alerts are shown in the next image:

- Patient Flow Alerts:
	- **Patient Admitted**
	- Patient Discharged
	- Patient Transferred
- Suicide Prevention Alerts:
	- A Mental Health Visit Completed On Time
	- Mental health Visits Completed On Time
	- **Mental Health Visits Due**
	- Mental Health Visits Behind Schedule
	- A Mental Health Visit Completed Late
	- Mental Health Visits Completed Late
	- Mental Health Visits Past Due
	- Mental Health Visits Seriously Behind Schedule
	- **PRF Review Completed On time (This alert triggers whenever a PRF review is completed on** time.)
	- **PRF Review Coming Due**
	- **PRF Review Completed Late**
	- **PRF Review Past Due**
	- Initial SPSP Completed On Time
	- **Initial SPSP Due**
	- Initial SPSP Completed Late
	- Initial SPSP Past Due

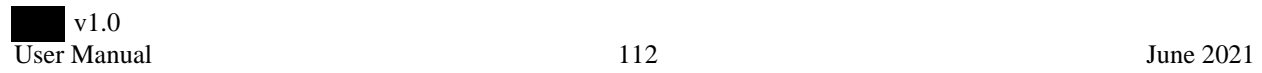

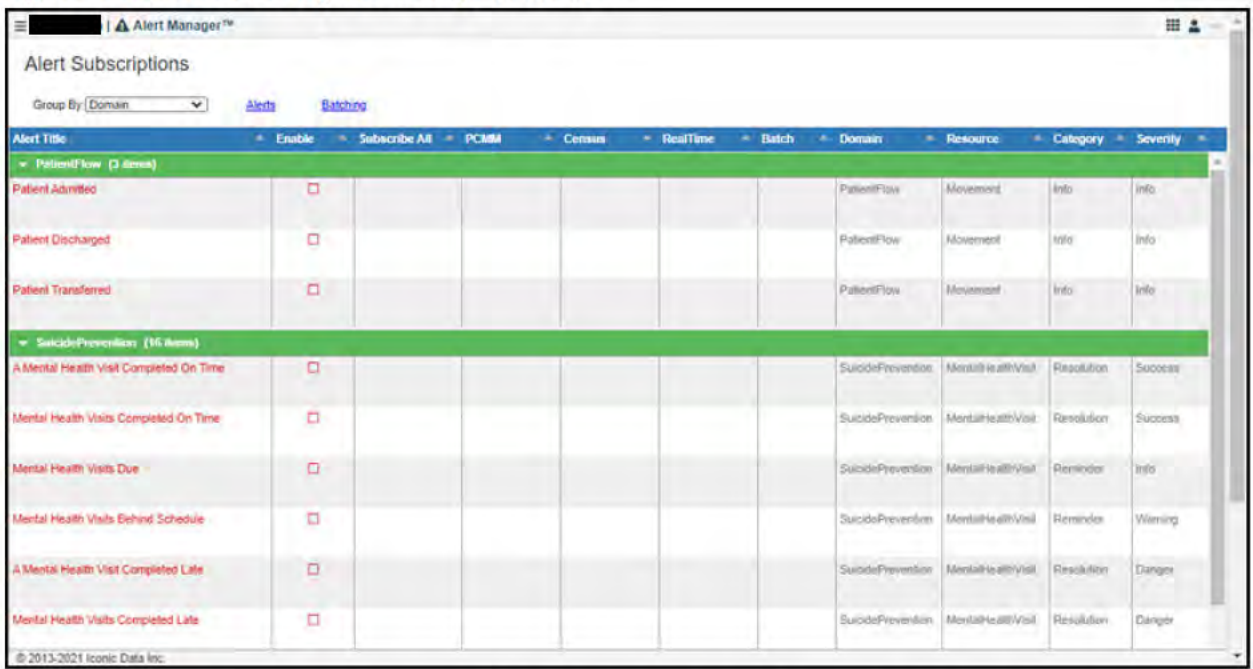

### Figure 183: Alert Subscription Management Area

Above the Alert Subscriptions table, click the Batching link. The Alert Batching page opens. You can set when your alerts are batched by selecting the time and clicking Done on the Alert Batching page.

### Figure 184: Alert Batching Page

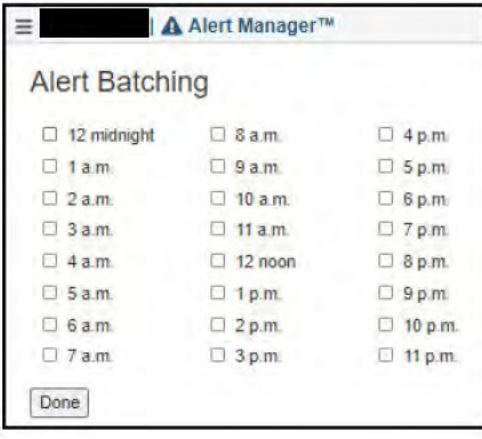

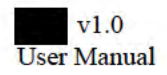

# **View Alerts**

End users can see alerts generated by their alert subscriptions in the Alerts Area.

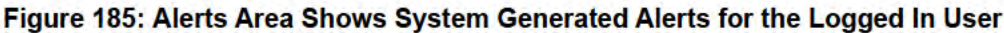

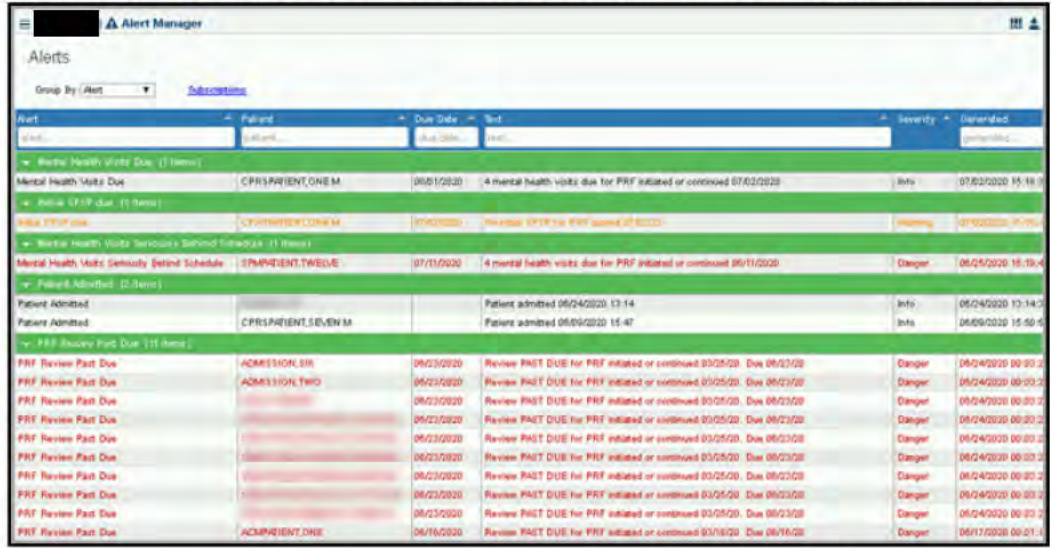

To view the details of an alert, click on the alert's row in the table. The Alert Detail window opens.

### Figure 186: Alert Detail Window

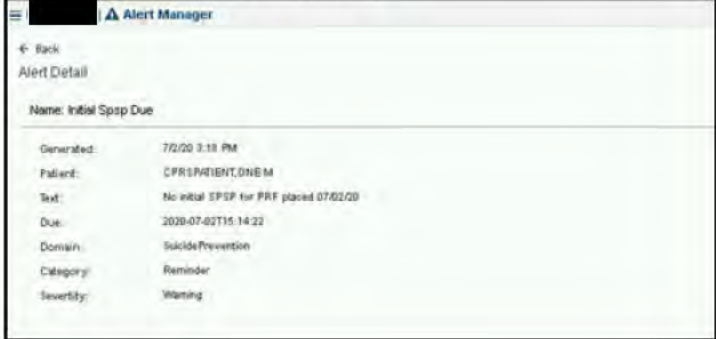

The Alert Details window provides the following information:

- Name of the alert
- Date and time the alert was generated
- Patient name
- Alert text (For example: "No Initial SPSP for PRF placed 07/02/2020")
- Domain for the alert (For example: "Suicide Prevention")
- Category of the alert (For example: "Reminder")
- Alert severity (For example: "Warning")

If a facility has configured the system to allow alerts to be sent out by email, and an end user configures their subscriptions to include email notifications of alerts, the system will automatically send out emails which can include batched summaries of active alerts and/or real-time alert notifications.

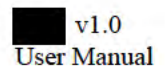

## Figure 187: Real-time Alert Notification Email

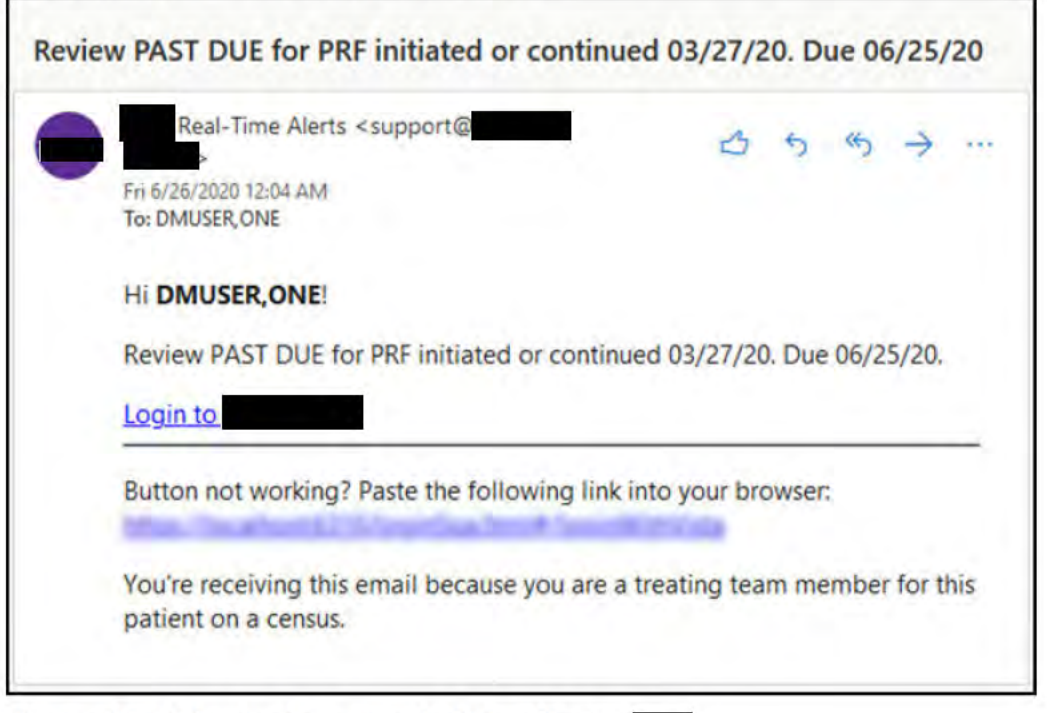

Ŀ.

The email includes the alert text and a link to log into

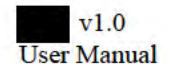